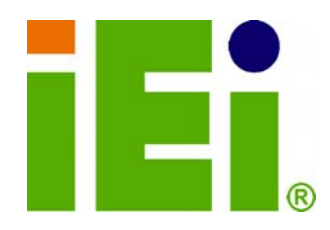

**IEI Technology Corp.** 

### **MODEL: WAFER-945GSE3**

**Intel® Atom™ based 3.5" CPU Module Up to 2.0 GB DDR2, VGA, LVDS, Mini PCIe, RS-232/422/485, IDE, CompactFlash®, 6 x USB, RoHS** 

### **User Manual**

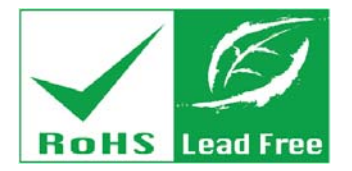

**Rev. 1.03 – 26 January, 2011** 

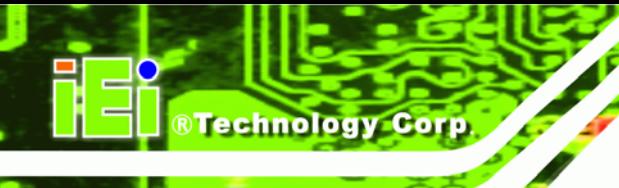

### **Revision**

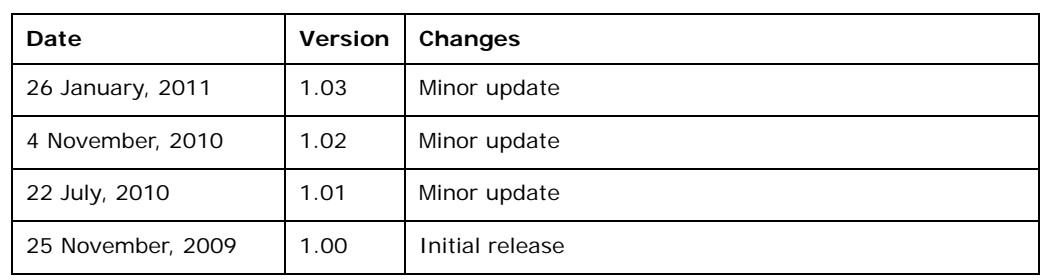

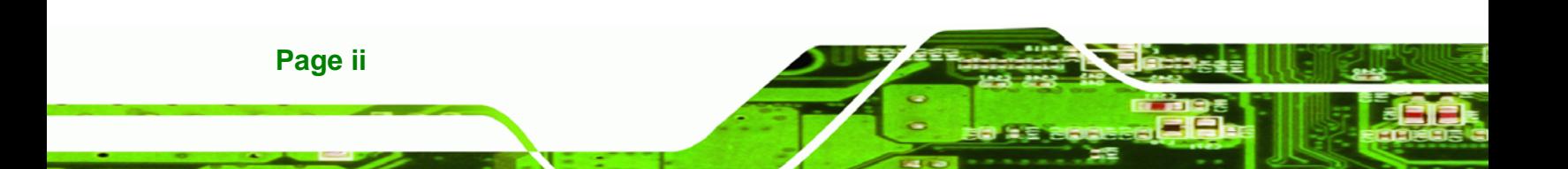

# **Copyright**

**RTechnology Corp.** 

#### **COPYRIGHT NOTICE**

The information in this document is subject to change without prior notice in order to improve reliability, design and function and does not represent a commitment on the part of the manufacturer.

In no event will the manufacturer be liable for direct, indirect, special, incidental, or consequential damages arising out of the use or inability to use the product or documentation, even if advised of the possibility of such damages.

This document contains proprietary information protected by copyright. All rights are reserved. No part of this manual may be reproduced by any mechanical, electronic, or other means in any form without prior written permission of the manufacturer.

#### **TRADEMARKS**

All registered trademarks and product names mentioned herein are used for identification purposes only and may be trademarks and/or registered trademarks of their respective owners.

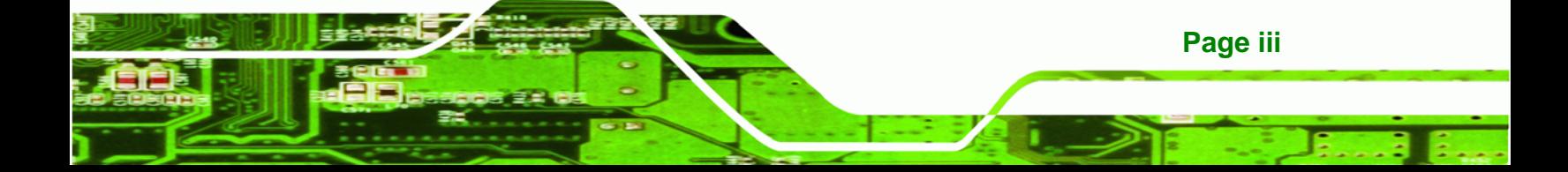

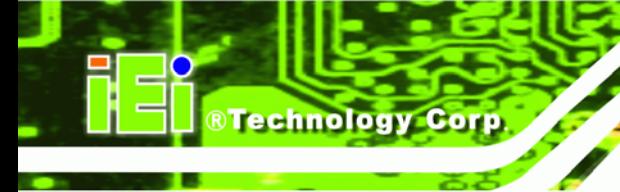

### **Table of Contents**

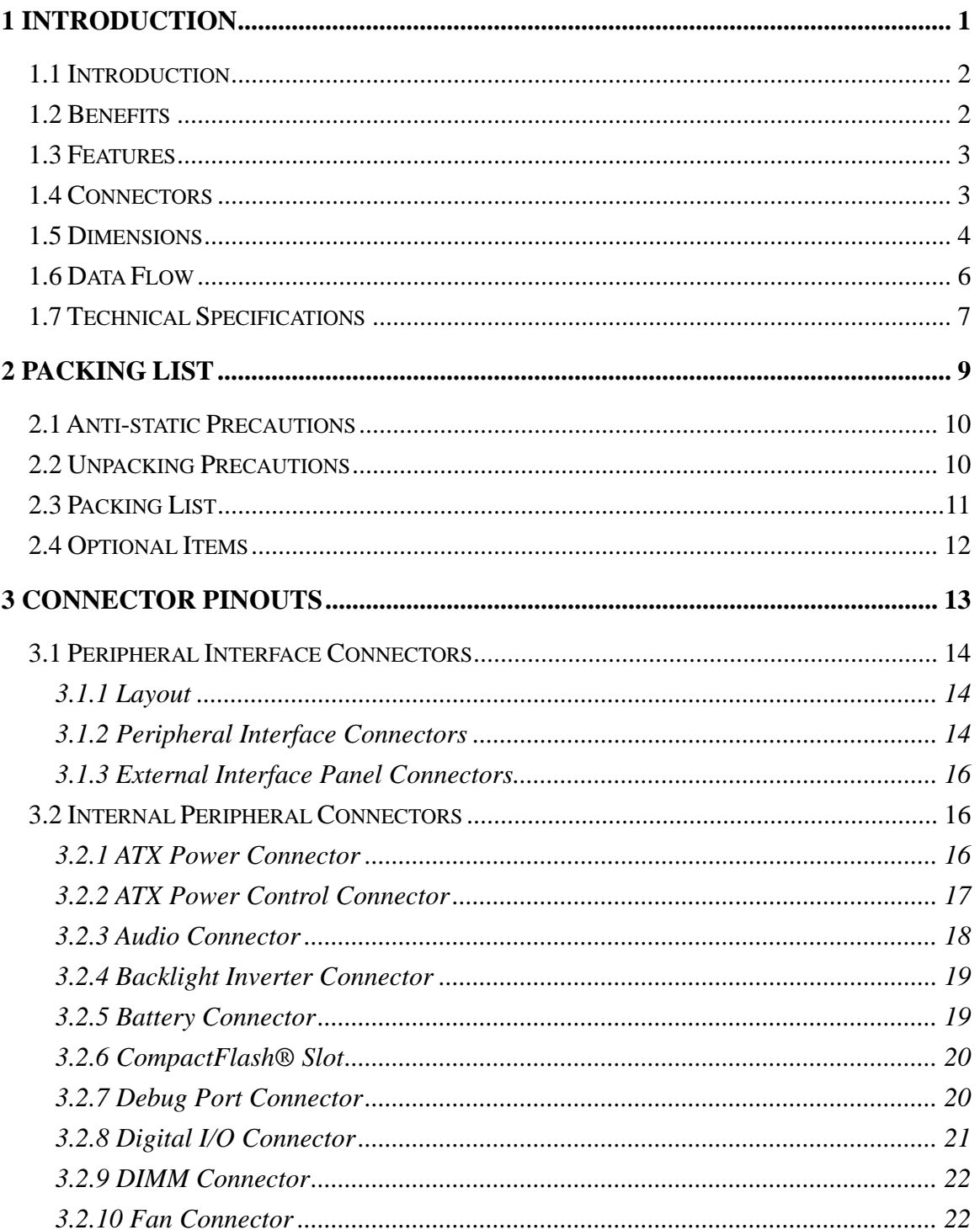

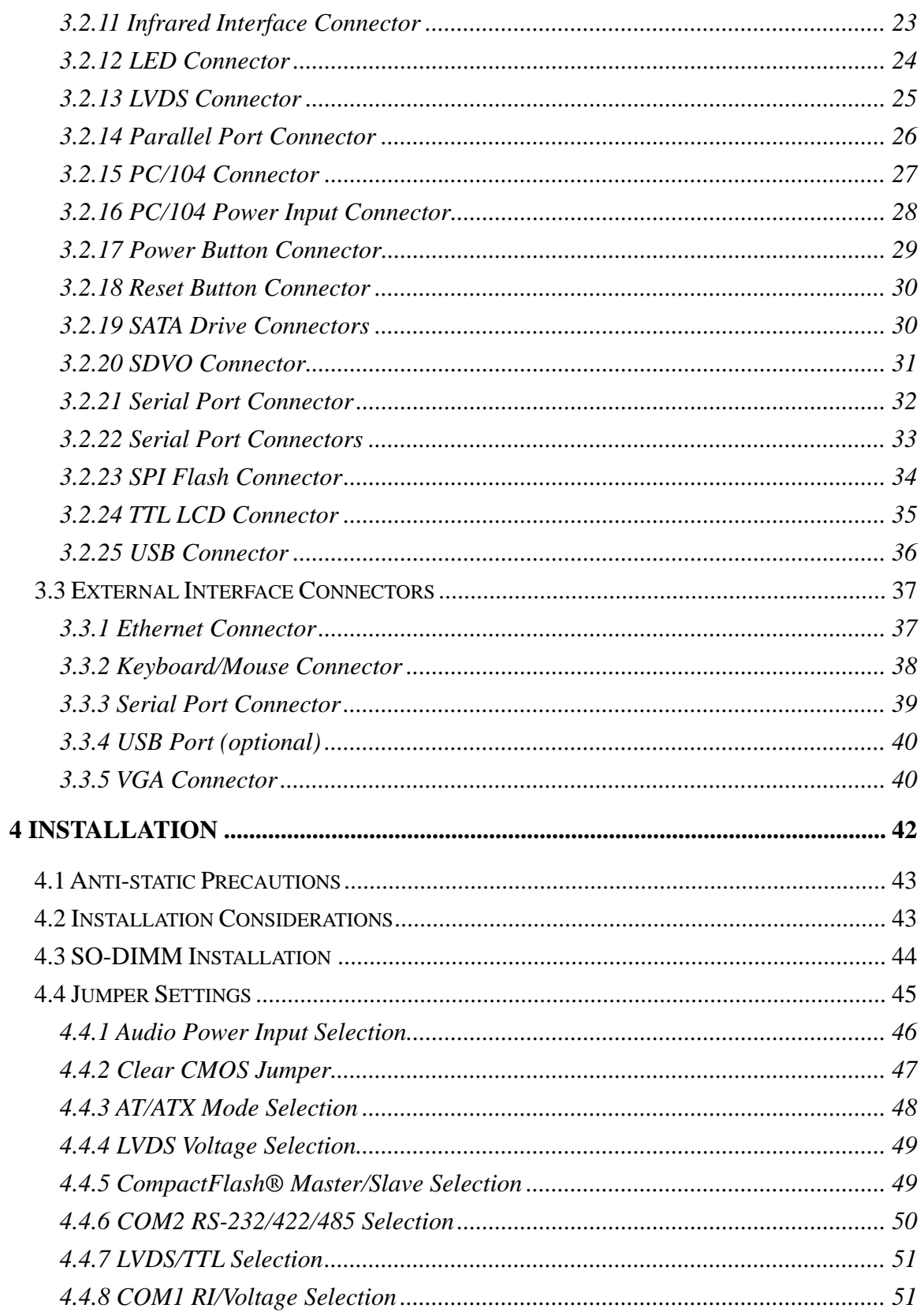

.

Page v

ż.

®Technology Corp.

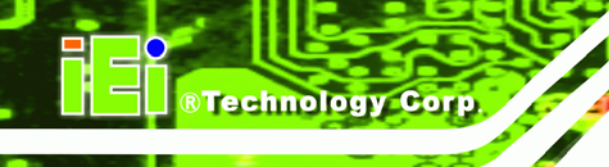

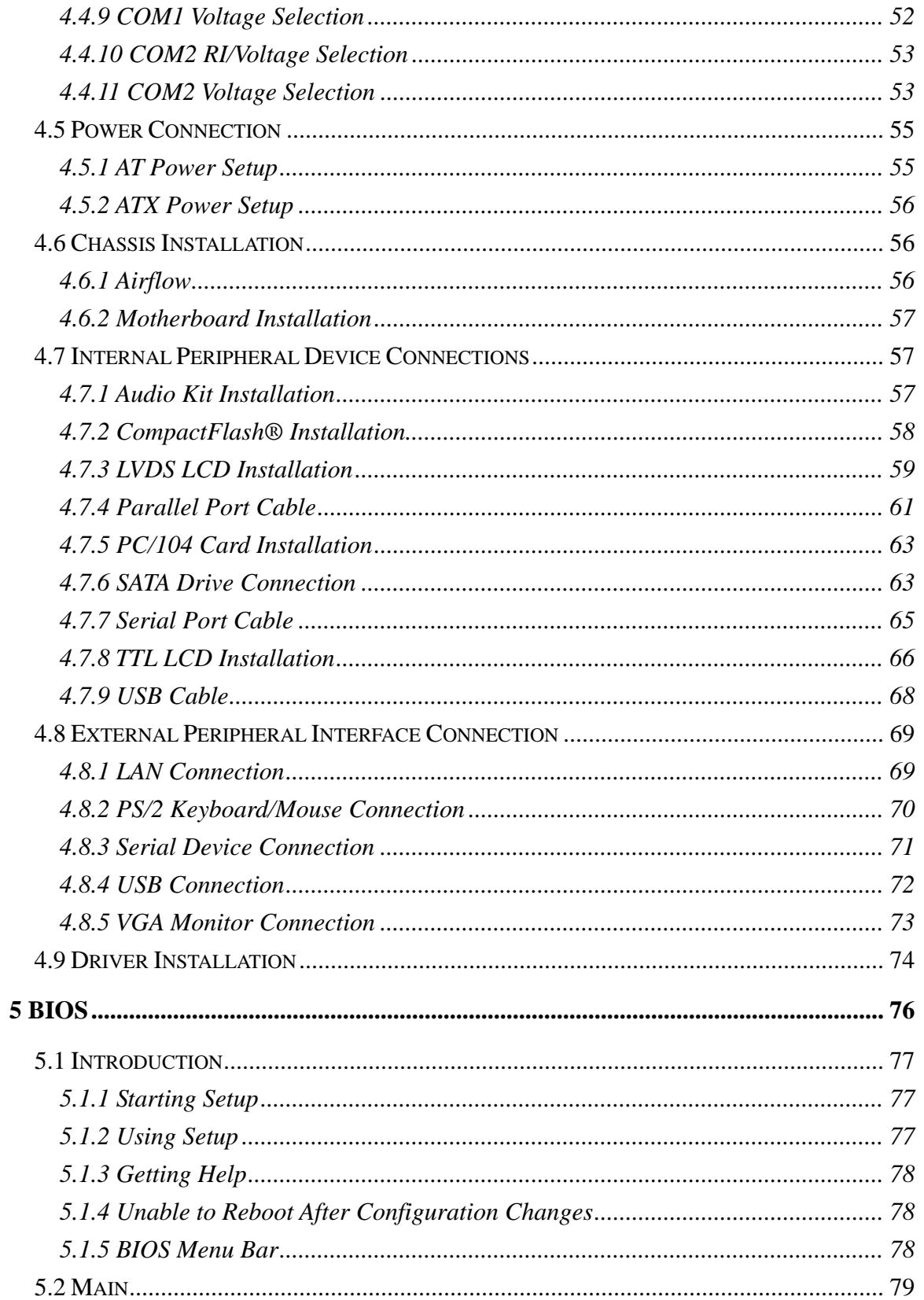

Page vi

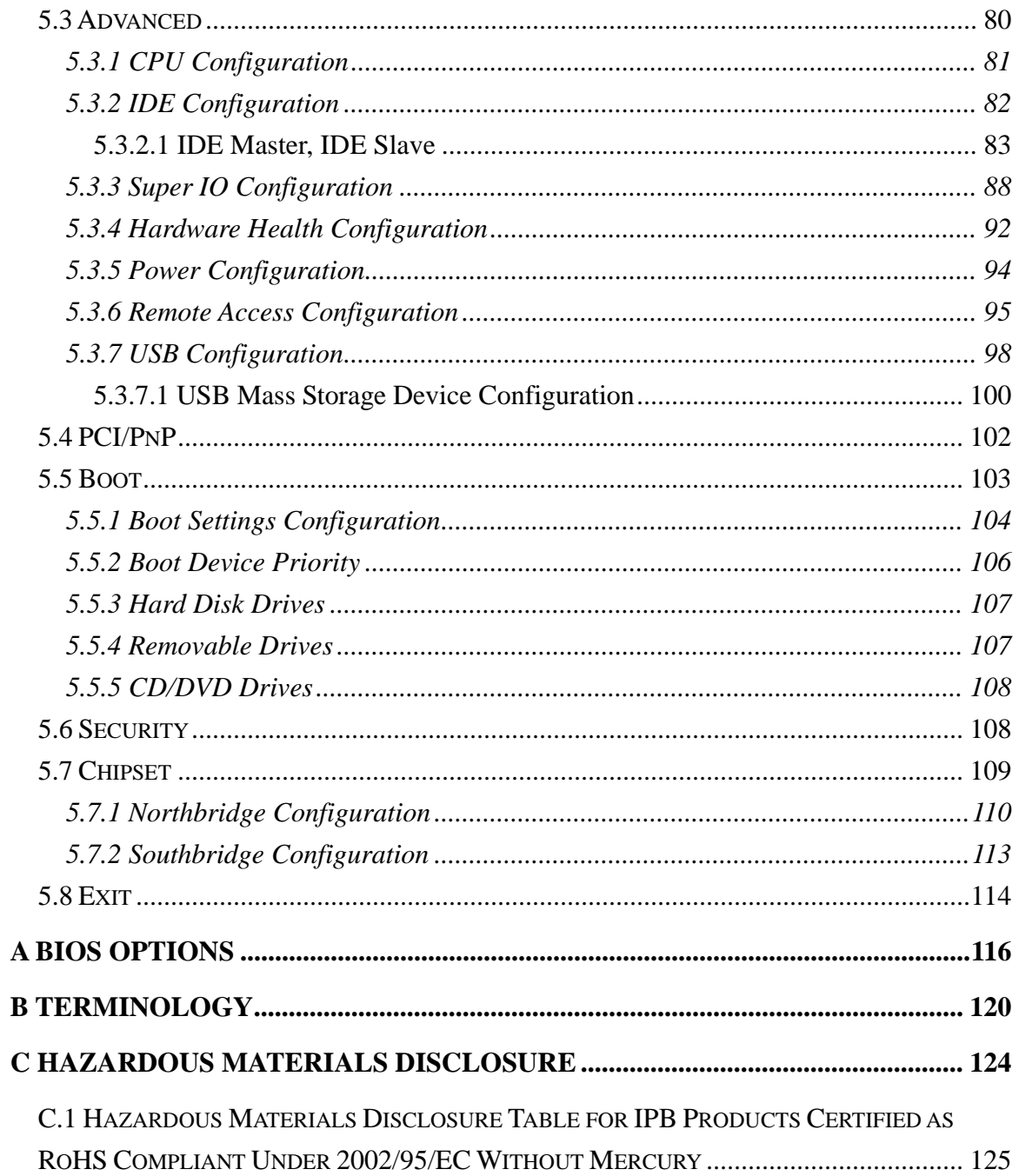

®Technology Corp.

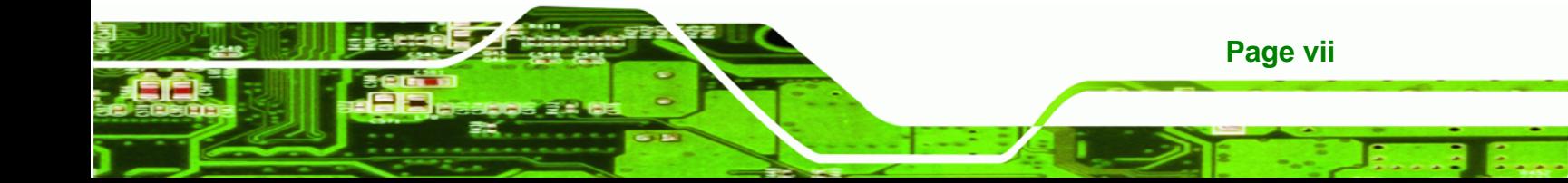

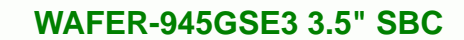

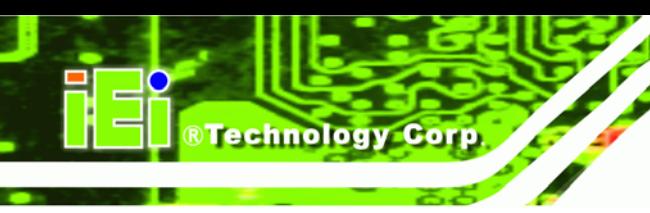

# **List of Figures**

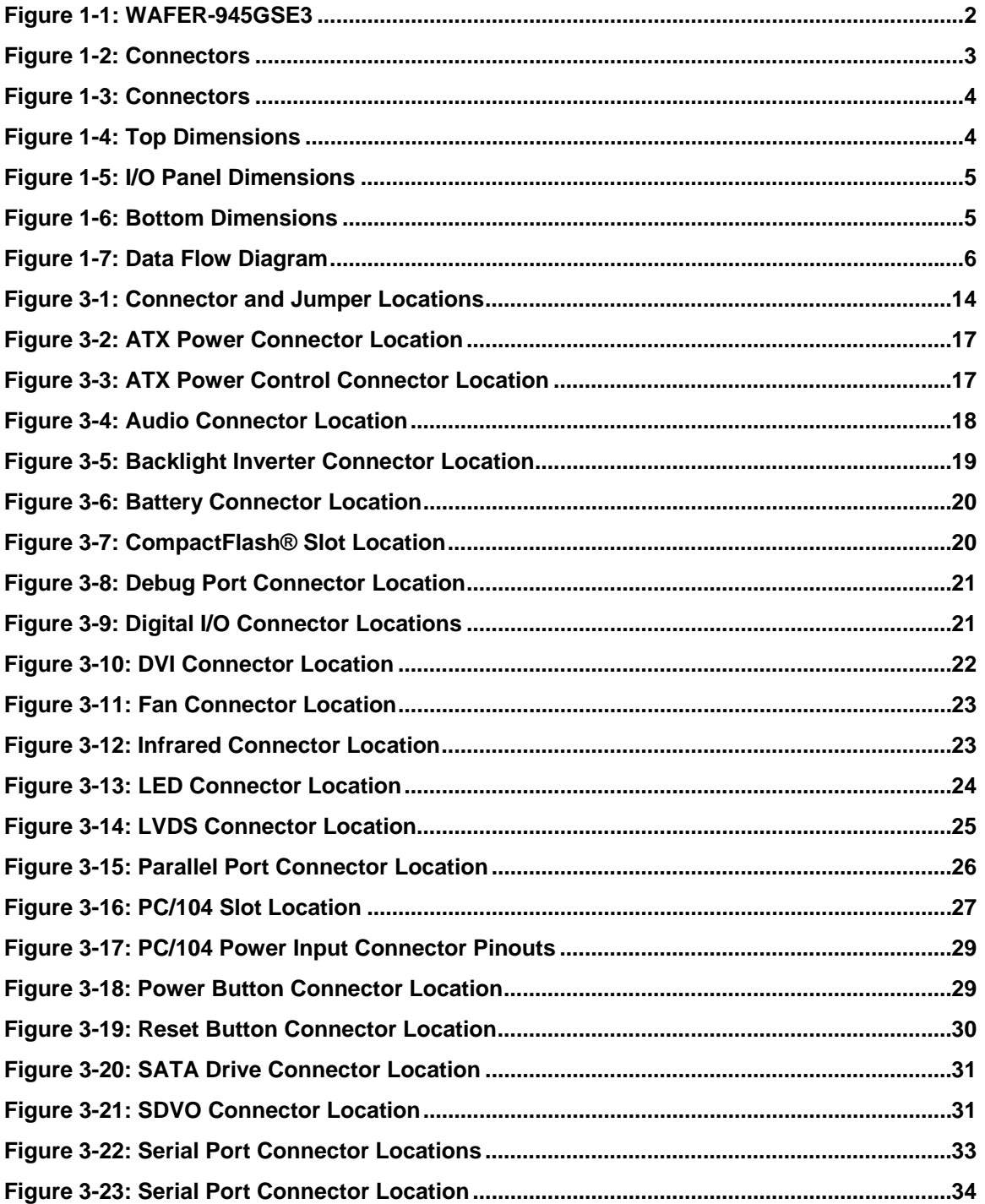

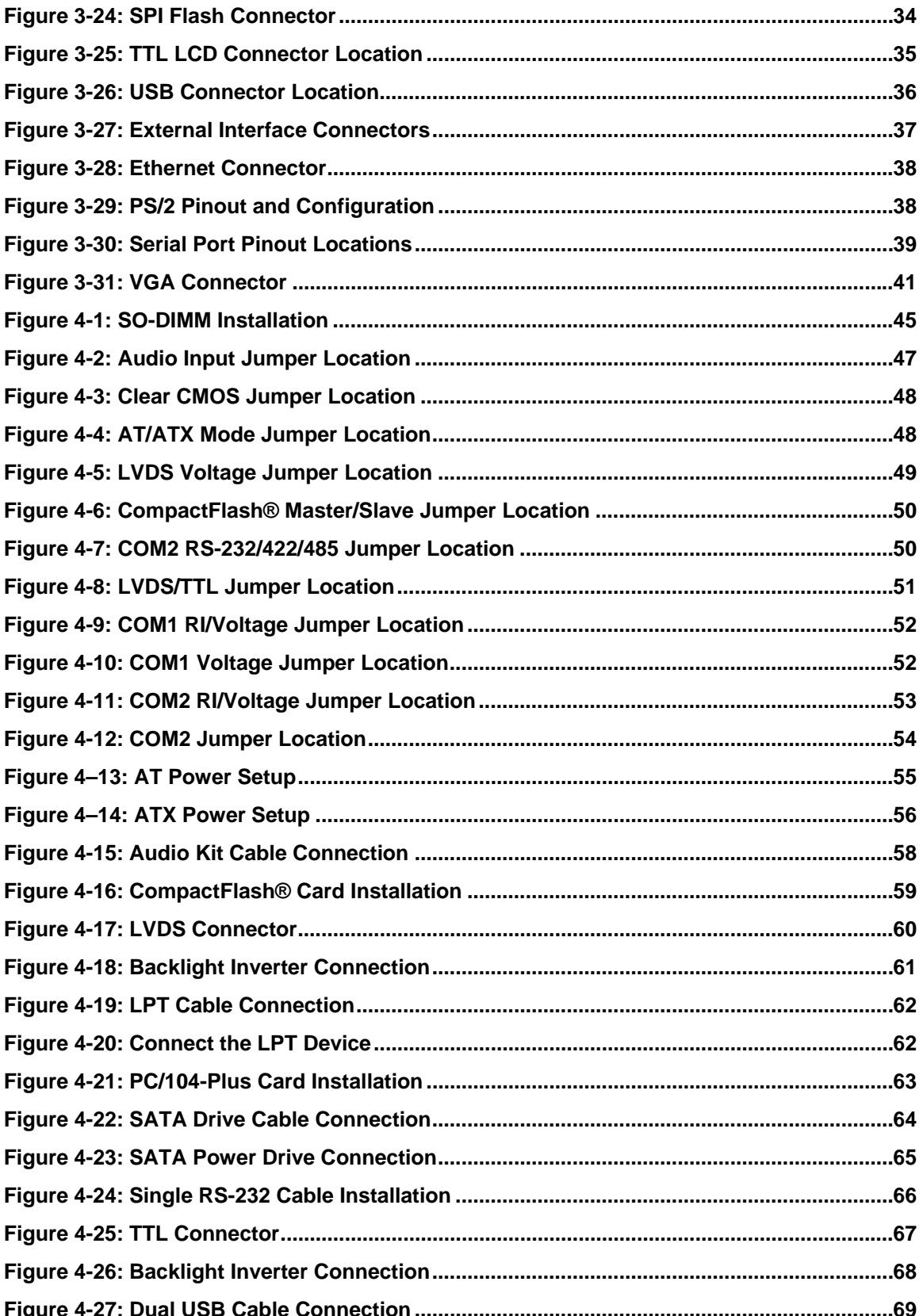

Page ix

ż.

®Technology Corp.

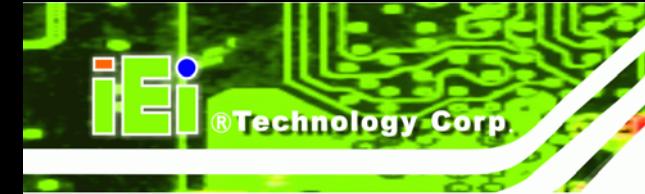

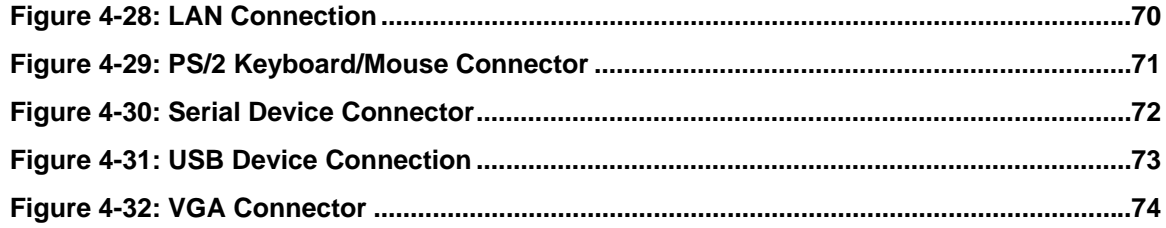

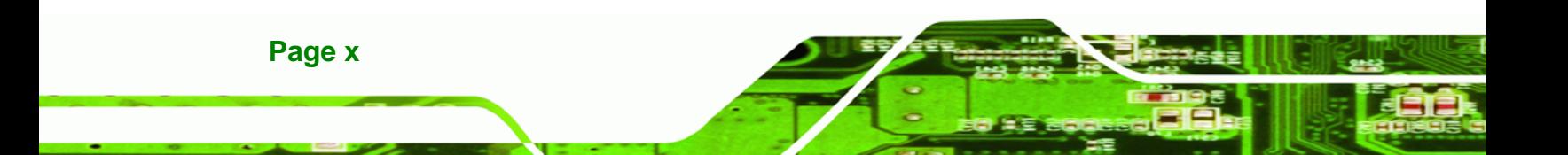

### **List of Tables**

®Technology Corp.

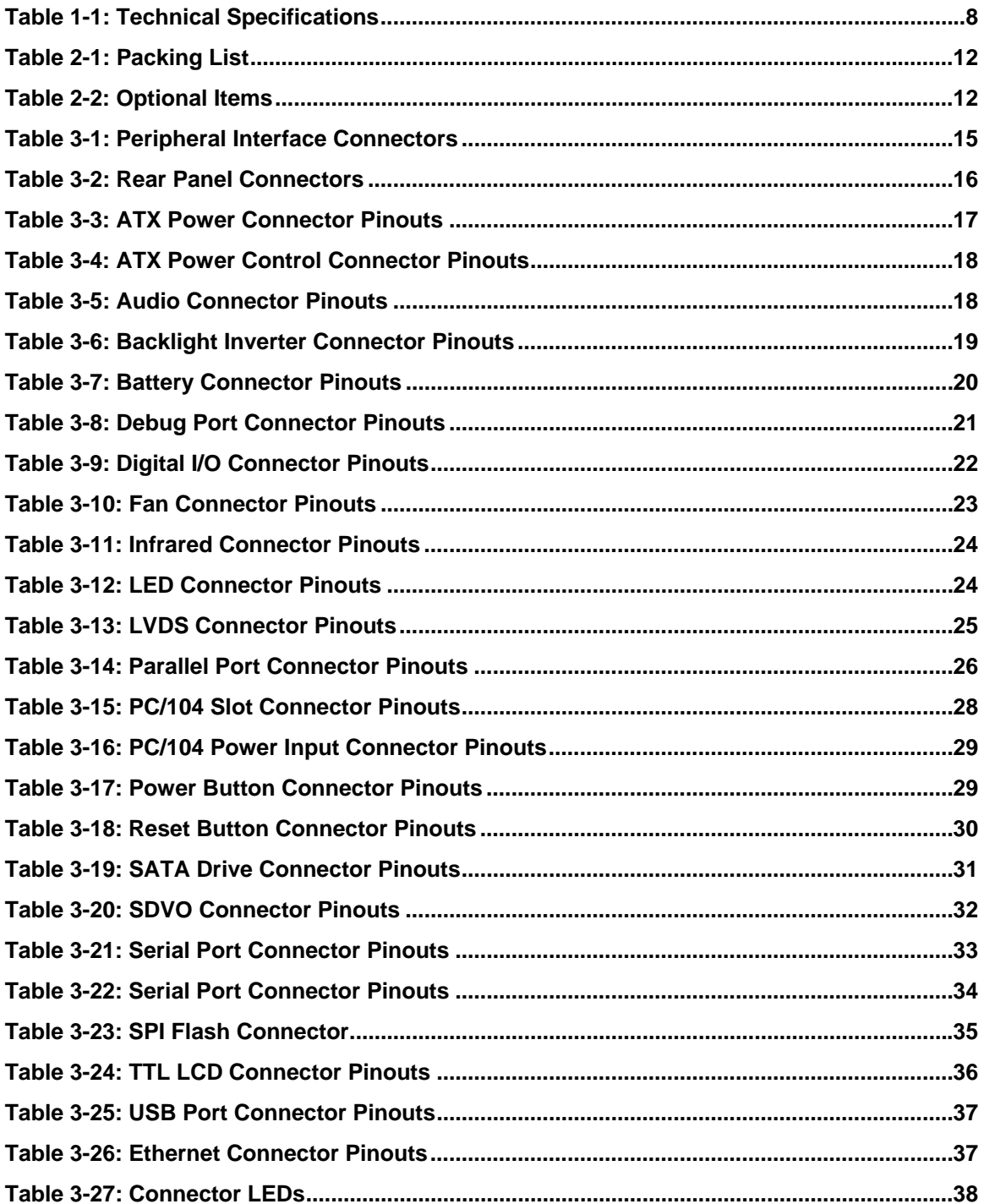

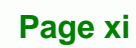

Ξ

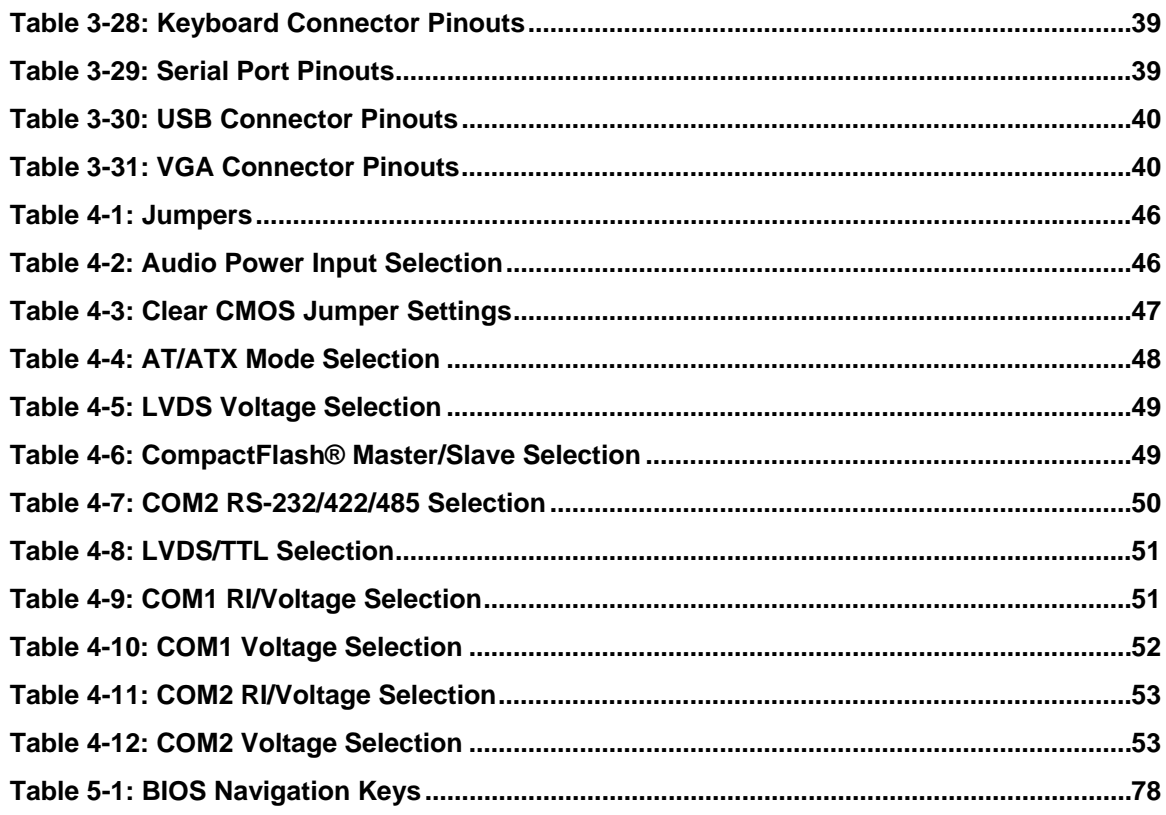

Page xii

®Technology Corp.

# **BIOS Menus**

®Technology Corp.

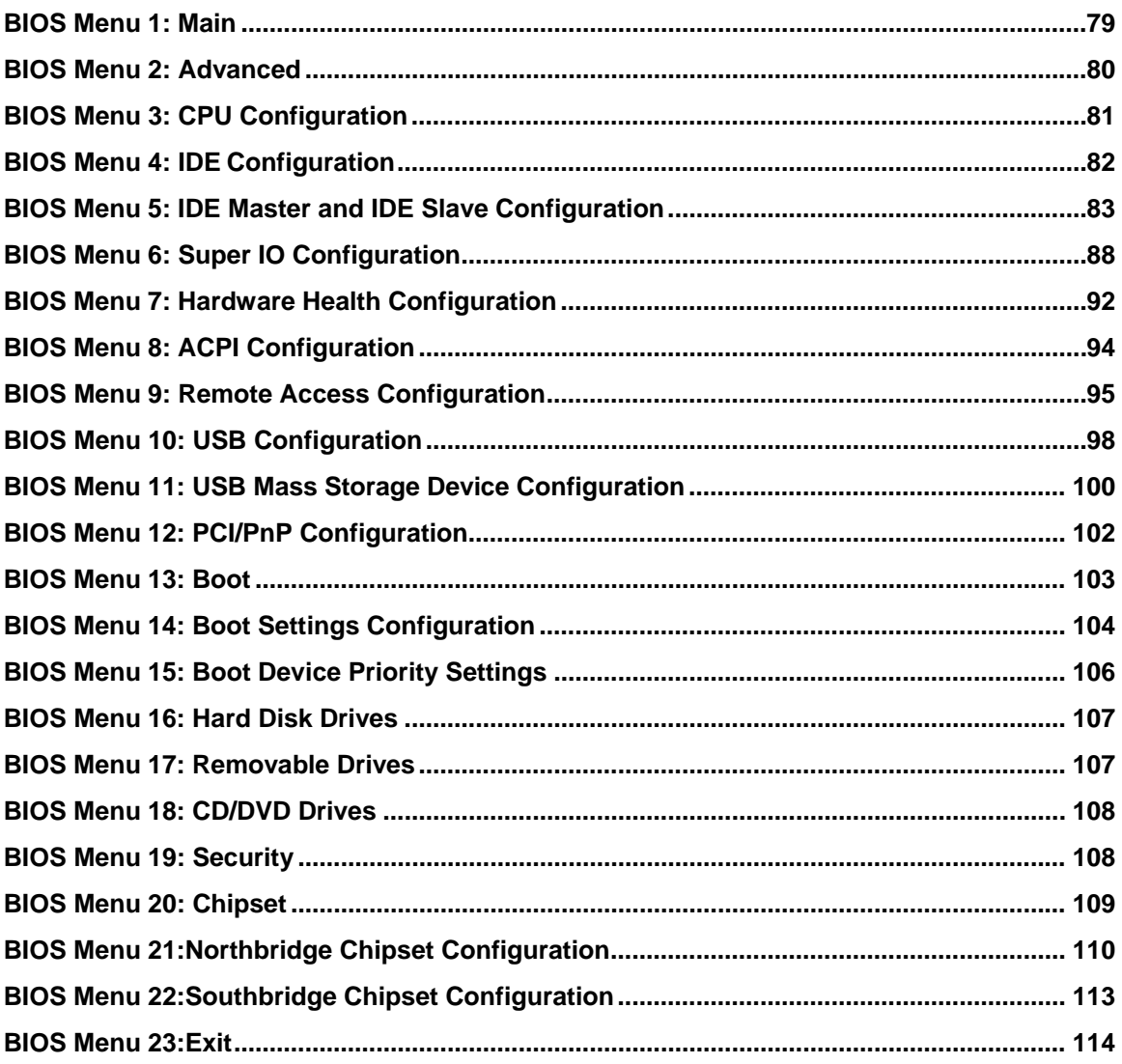

Page xiii

<span id="page-14-0"></span>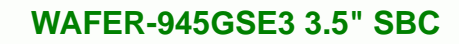

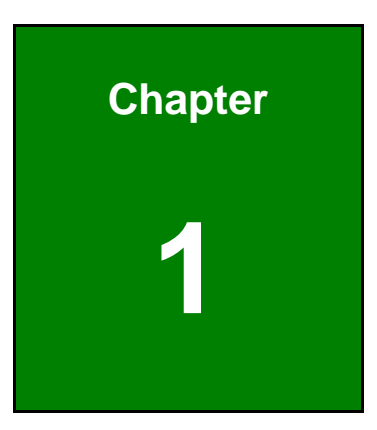

®Technology Corp.

### **1 Introduction**

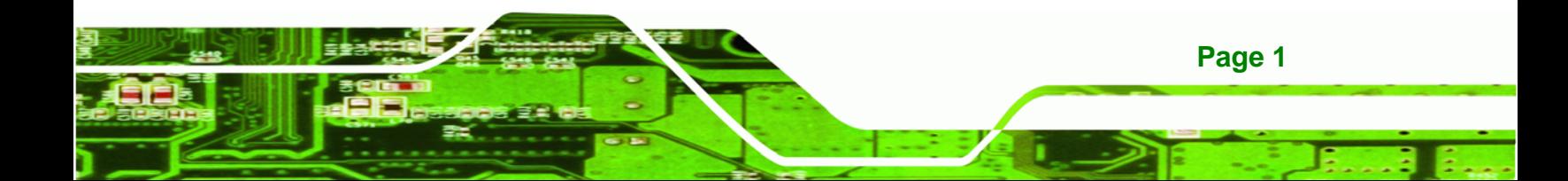

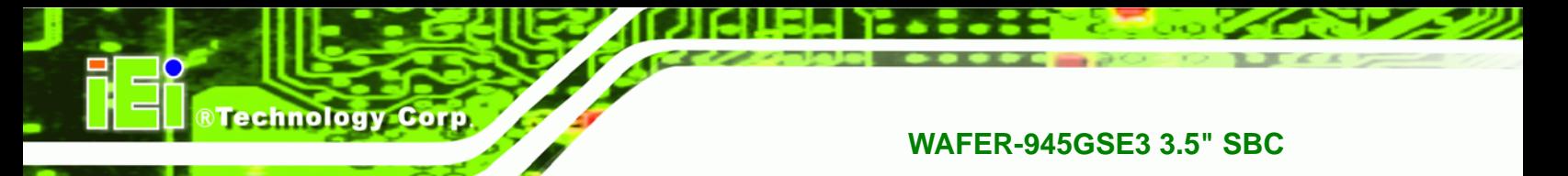

#### <span id="page-15-0"></span>**1.1 Introduction**

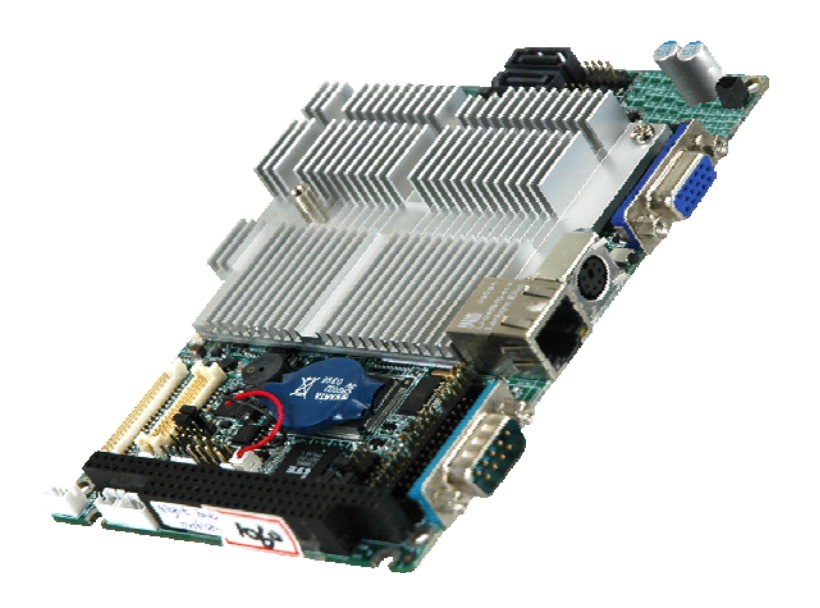

**Figure 1-1: WAFER-945GSE3** 

<span id="page-15-2"></span>The WAFER-945GSE3 is a 3.5" SBC with a 1.6 GHz Intel® Atom™ N270 CPU.

The WAFER-945GSE3 is designed for fanless operation. The low power CPU does not require active cooling and stays within the specified heat range using the included cooling solution.

Storage on the board is handled by two SATA ports for connecting a hard drives, optical drives or SSDs. The CompactFlash® slot on the underside allows a Type I/II CompactFlash® card to be installed.

The board has two graphics outputs. A VGA output connects to a traditional VGA monitor and the LVDS connector is for an LCD panel.

Other slots and connectors include a PCIe Mini card slot, RS-232, RS-232/422/485, Gigabit Ethernet, audio input and output, digital I/O and PC/104.

#### <span id="page-15-1"></span>**1.2 Benefits**

**Page 2** 

Some of the WAFER-945GSE3 motherboard benefits include,

Low power consumption

- Wide range of I/O interfaces
- Standard API software interface for embedded features

®Technology Corp.

#### <span id="page-16-0"></span>**1.3 Features**

Some of the WAFER-945GSE3 motherboard features are listed below:

- 3.5" form factor
- RoHS compliant
- **PC/104 expansion card slot**
- SATA and CompactFlash®
- Gigabit Ethernet

#### **1.4 Connectors**

The connectors on the WAFER-945GSE3 are shown in the figure below.

<span id="page-16-1"></span>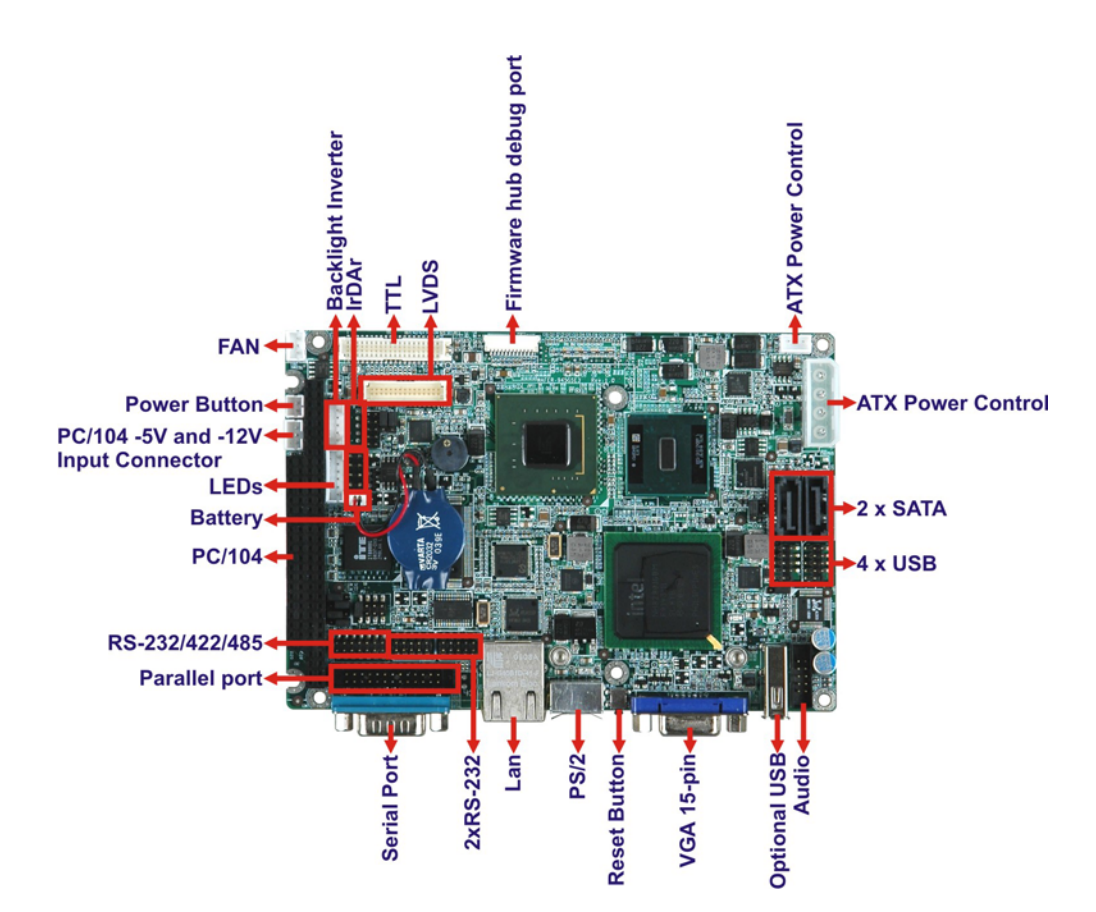

**Figure 1-2: Connectors** 

<span id="page-16-2"></span>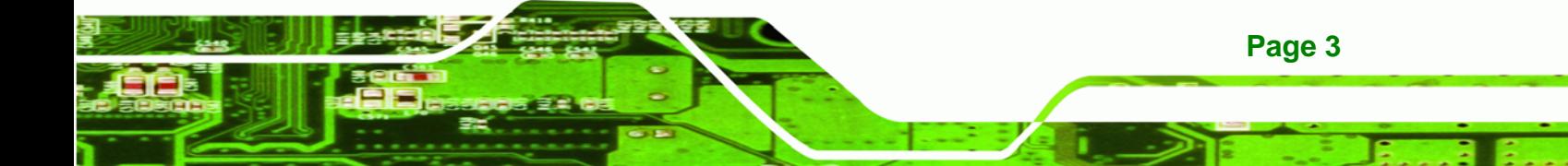

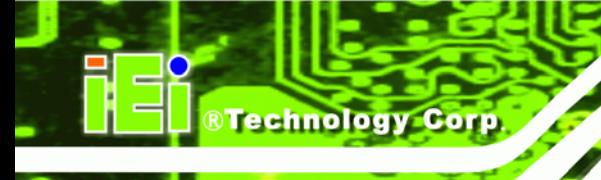

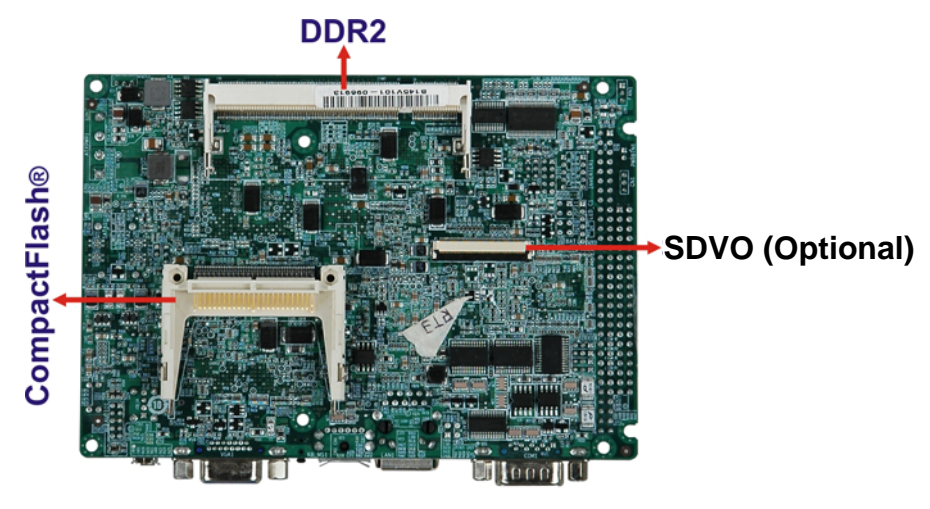

**Figure 1-3: Connectors** 

#### <span id="page-17-1"></span><span id="page-17-0"></span>**1.5 Dimensions**

The main dimensions of the WAFER-945GSE3 are shown in the diagram below.

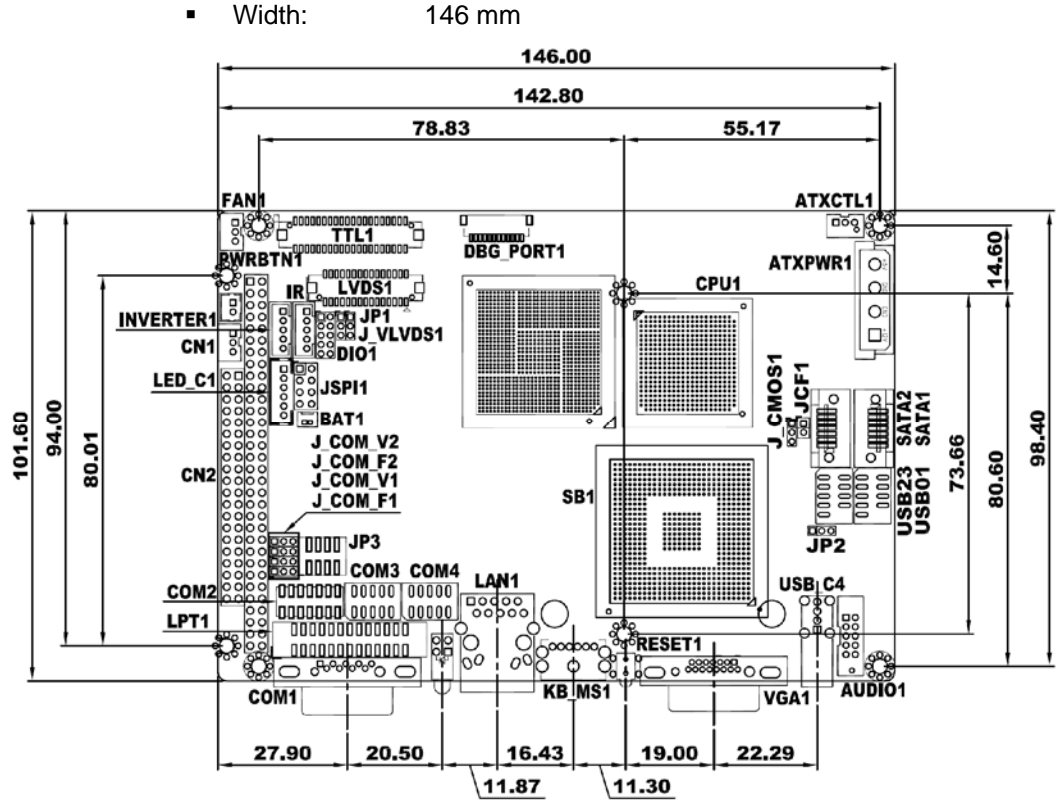

Length: 102 mm

**Figure 1-4: Top Dimensions** 

<span id="page-17-2"></span>**Page 4** 

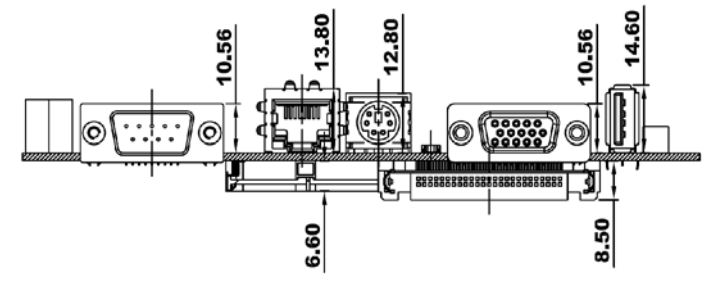

®Technology Corp.

**Figure 1-5: I/O Panel Dimensions** 

<span id="page-18-0"></span>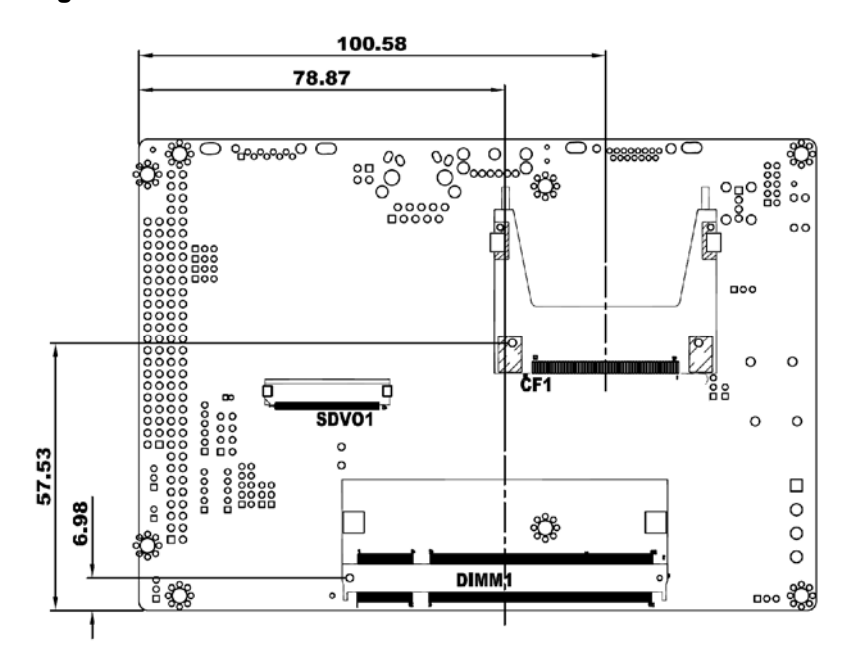

<span id="page-18-1"></span>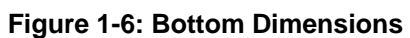

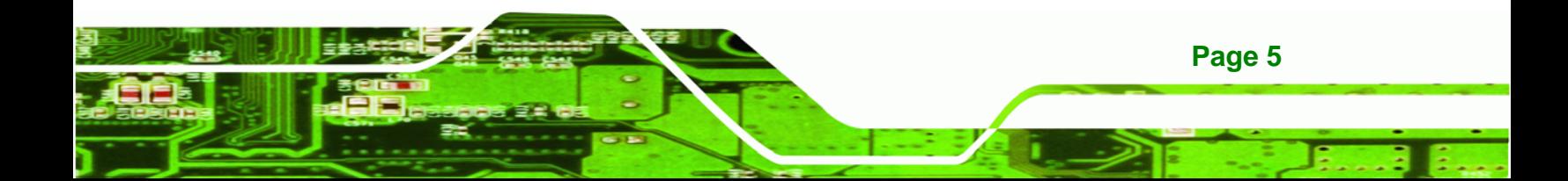

<span id="page-19-0"></span>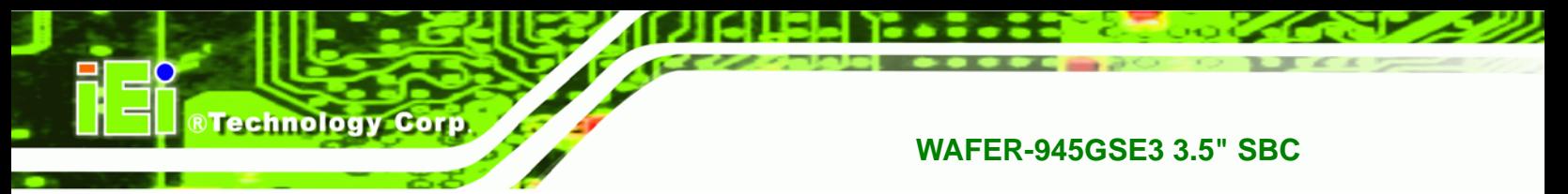

#### **1.6 Data Flow**

[Figure 1-7](#page-19-1) shows the data flow between the system chipset, the CPU and other components installed on the motherboard.

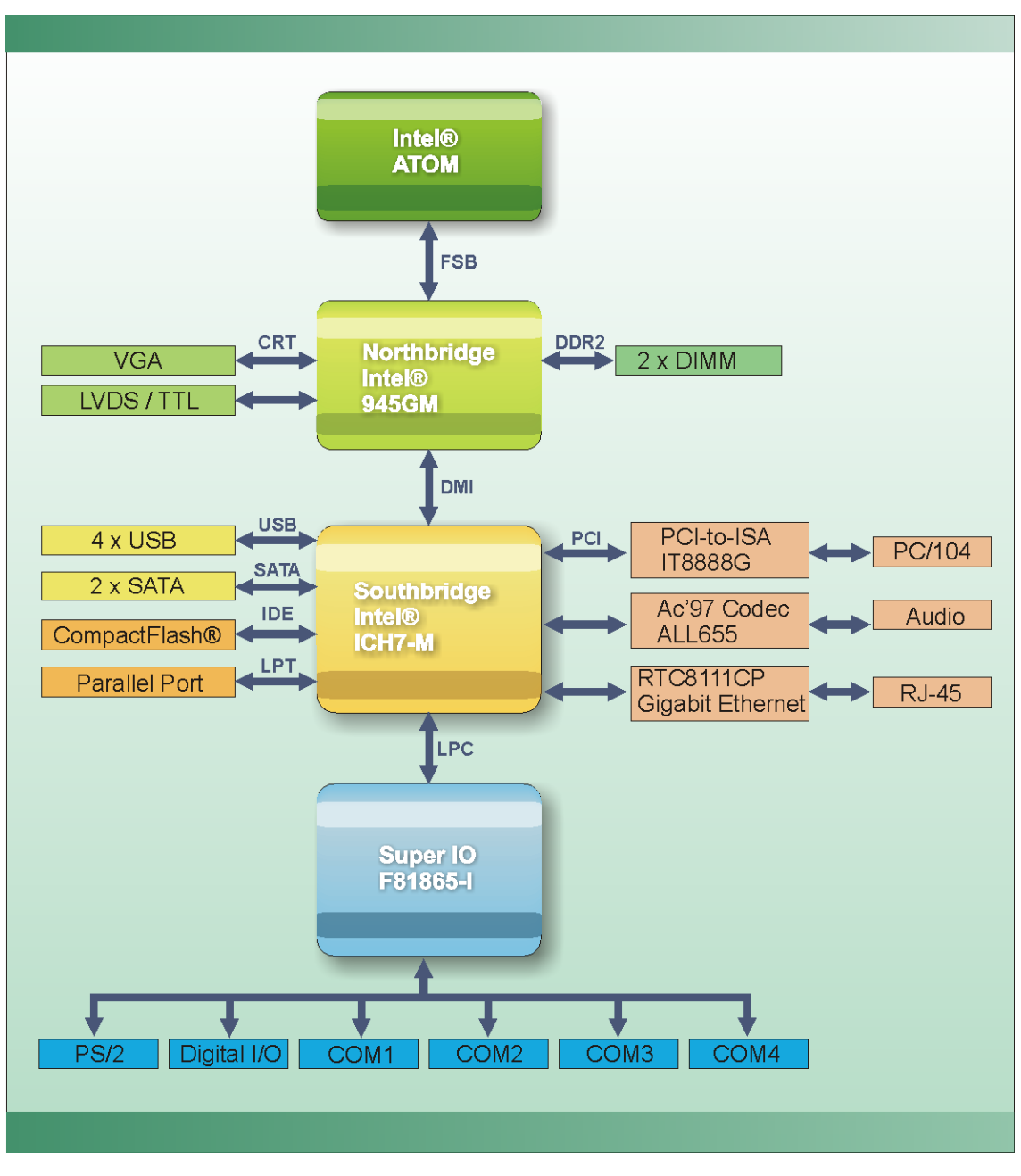

**Figure 1-7: Data Flow Diagram** 

<span id="page-19-1"></span>**Page 6** 

#### <span id="page-20-0"></span>**1.7 Technical Specifications**

WAFER-945GSE3 technical specifications are listed in [Table 1-1.](#page-21-0)

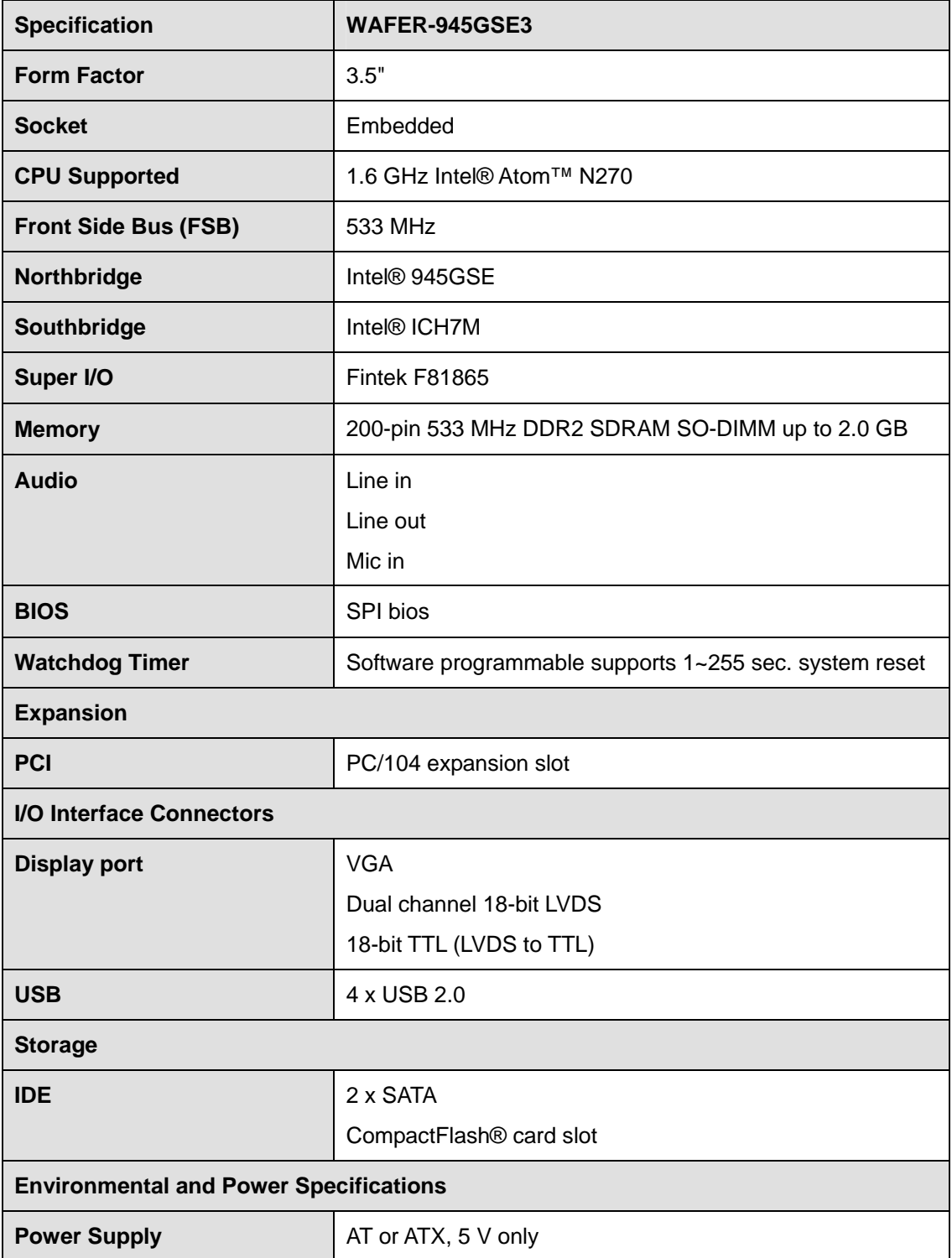

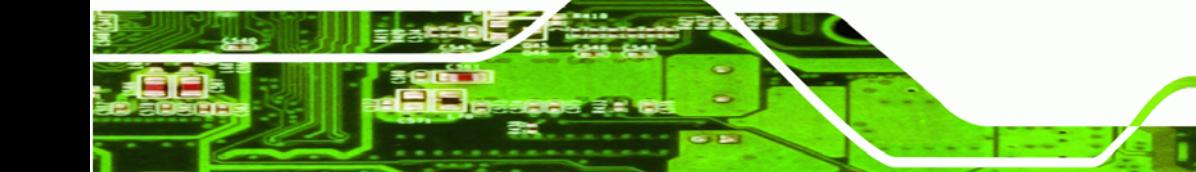

**Page 7**

RTechnology Corp.

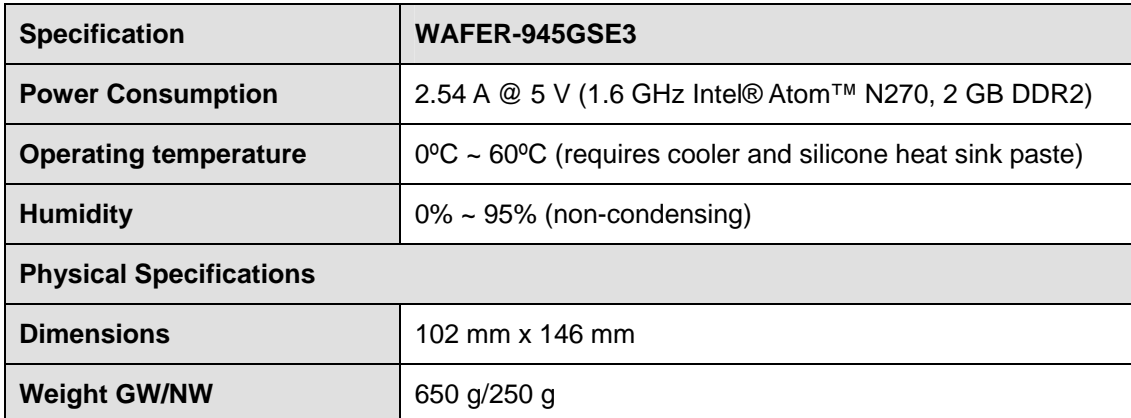

<span id="page-21-0"></span>**Table 1-1: Technical Specifications** 

**BTechnology Corp** 

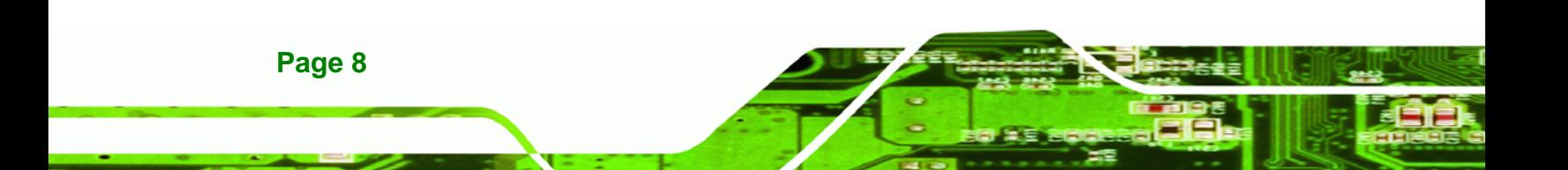

<span id="page-22-0"></span>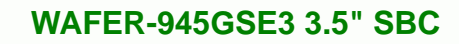

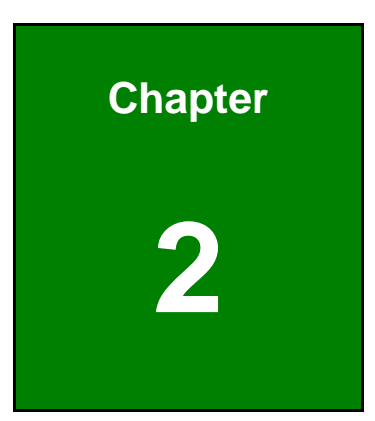

®Technology Corp.

# **2 Packing List**

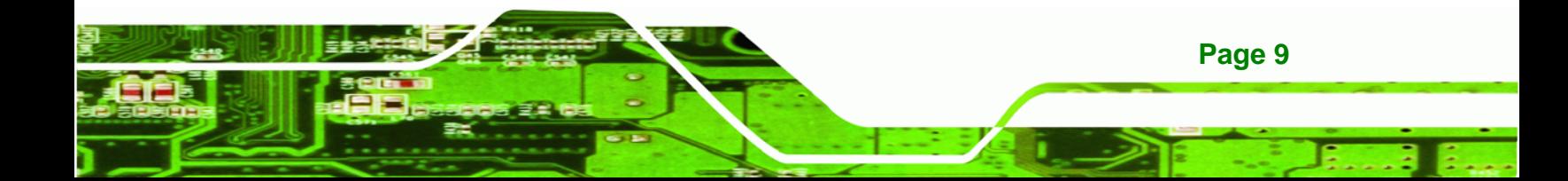

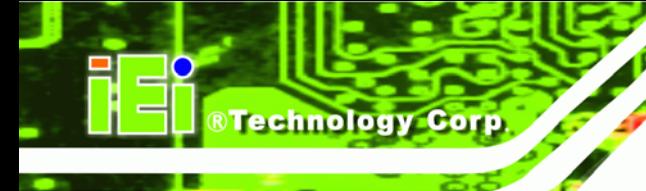

#### <span id="page-23-0"></span>**2.1 Anti-static Precautions**

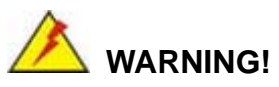

Static electricity can destroy certain electronics. Make sure to follow the ESD precautions to prevent damage to the product, and injury to the user.

Make sure to adhere to the following guidelines:

- *Wear an anti-static wristband*: Wearing an anti-static wristband can prevent electrostatic discharge.
- *Self-grounding*: Touch a grounded conductor every few minutes to discharge any excess static buildup.
- *Use an anti-static pad*: When configuring any circuit board, place it on an anti-static mat.
- **Only handle the edges of the PCB**: Don't touch the surface of the motherboard. Hold the motherboard by the edges when handling.

#### <span id="page-23-1"></span>**2.2 Unpacking Precautions**

When the WAFER-945GSE3 is unpacked, please do the following:

- Follow the antistatic guidelines above.
- Make sure the packing box is facing upwards when opening.
- Make sure all the packing list items are present.

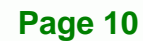

#### <span id="page-24-0"></span>**2.3 Packing List**

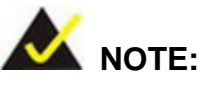

If any of the components listed in the checklist below are missing, do not proceed with the installation. Contact the IEI reseller or vendor the WAFER-945GSE3 was purchased from or contact an IEI sales representative directly by sending an email to [sales@iei.com.tw](mailto:sales@iei.com.tw).

The WAFER-945GSE3 is shipped with the following components:

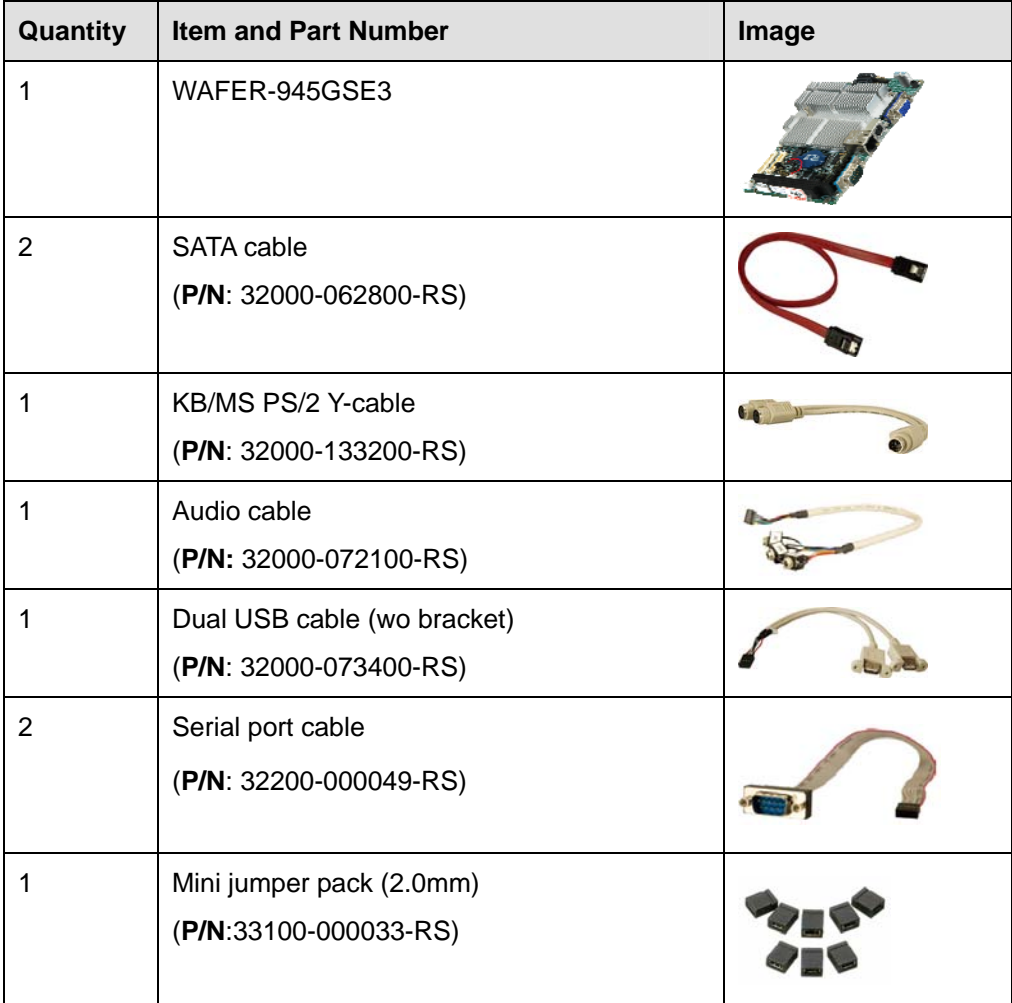

**Page 11**

**RTechnology Corp.** 

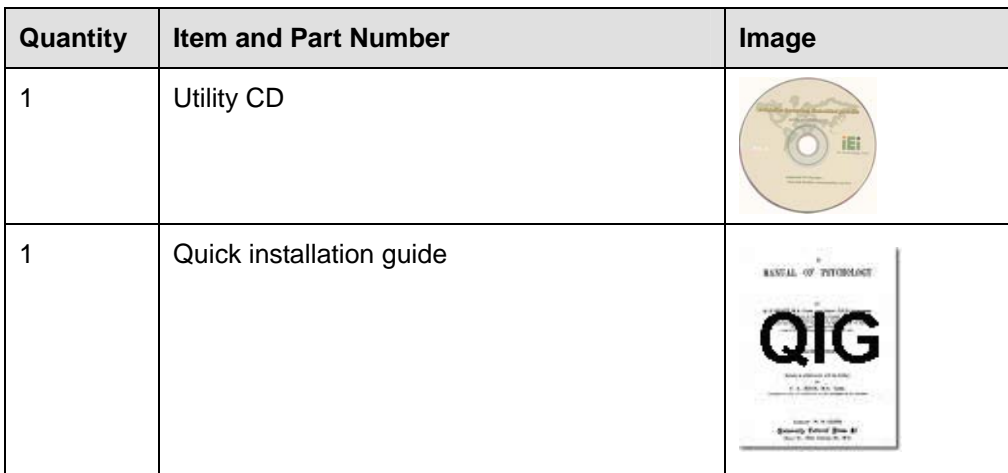

#### **Table 2-1: Packing List**

#### <span id="page-25-1"></span><span id="page-25-0"></span>**2.4 Optional Items**

**RTechnology Corp** 

These optional items are available.

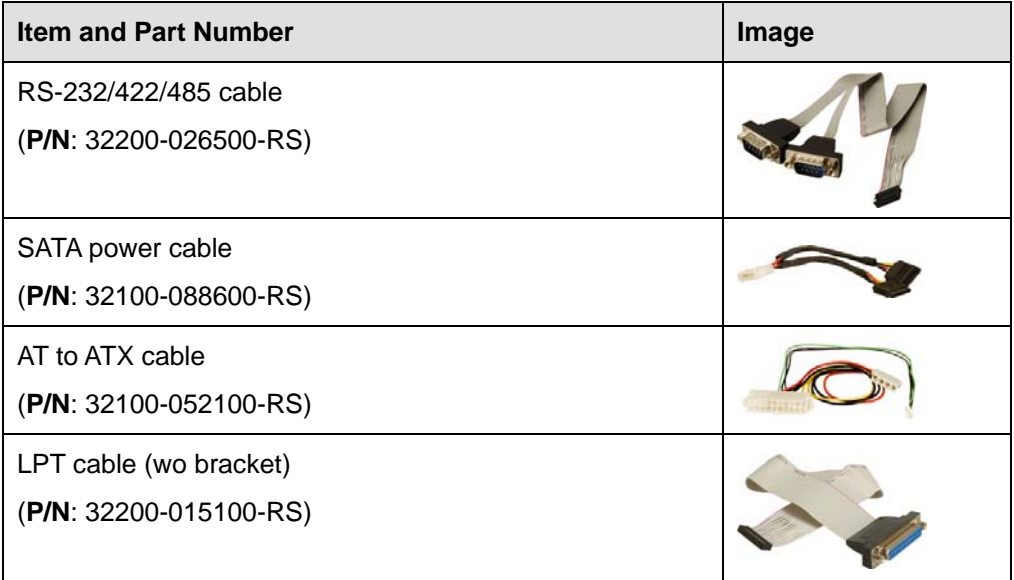

#### <span id="page-25-2"></span>**Table 2-2: Optional Items**

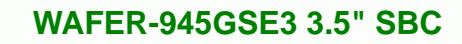

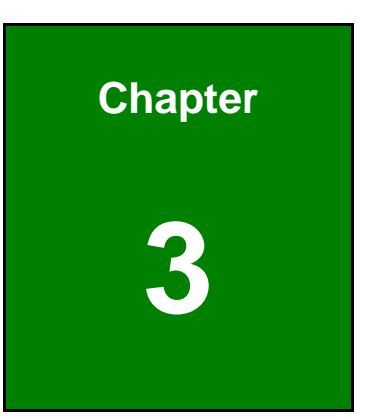

®Technology Corp.

### <span id="page-26-0"></span>**Connector Pinouts**

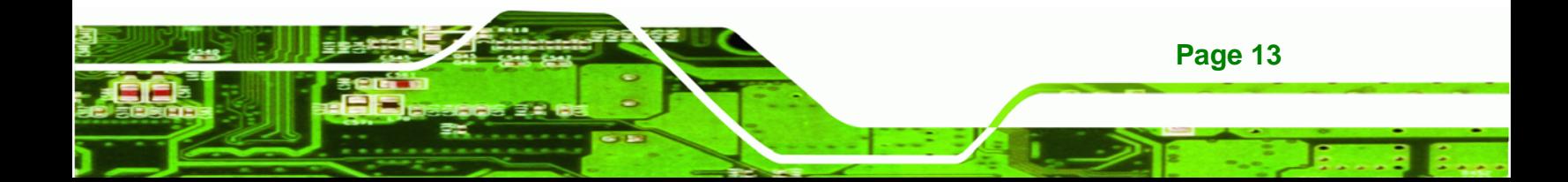

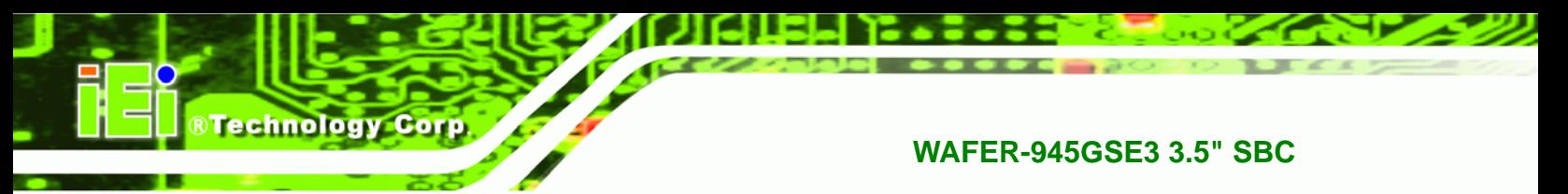

#### <span id="page-27-0"></span>**3.1 Peripheral Interface Connectors**

**Section [3.1.2](#page-27-2)** shows peripheral interface connector locations. **Section [3.1.2](#page-27-2)** lists all the peripheral interface connectors seen in **Section [3.1.2](#page-27-2)**.

#### <span id="page-27-1"></span>**3.1.1 Layout**

The figure below shows the on-board peripheral connectors, rear panel peripheral connectors and on-board jumpers.

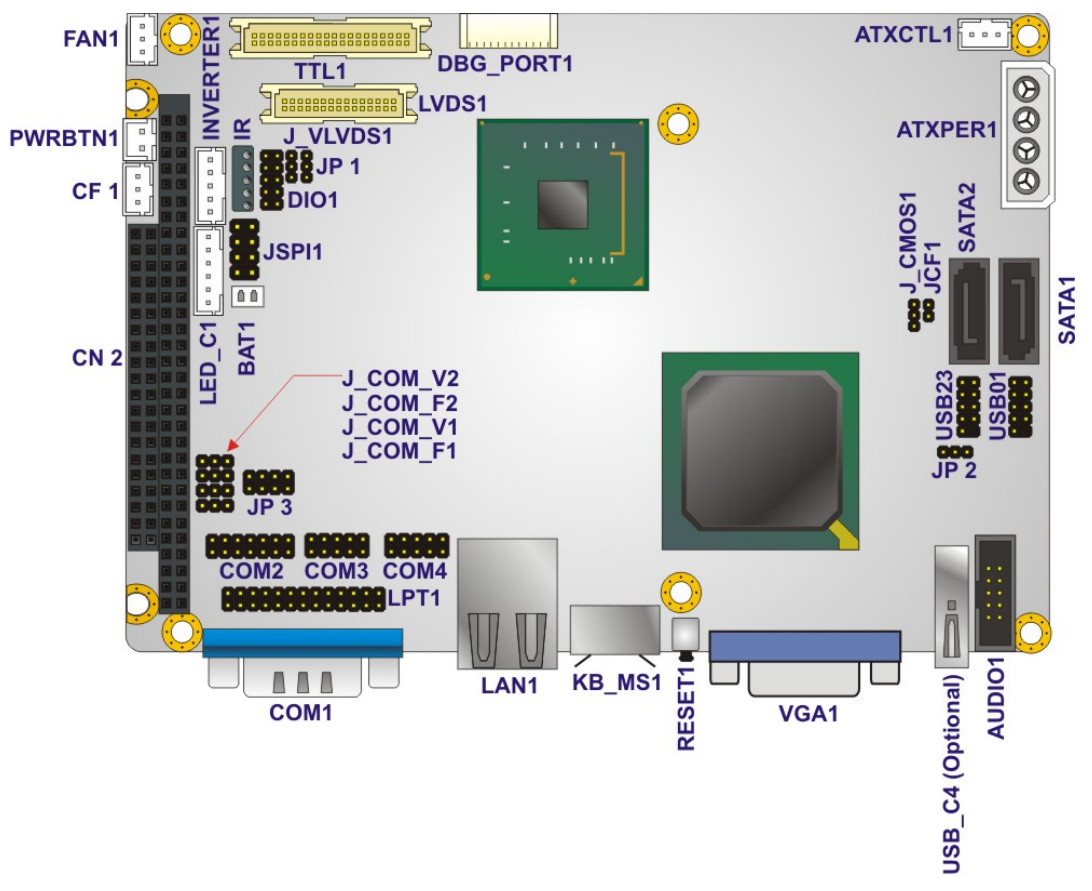

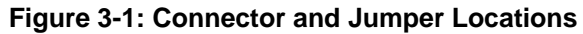

#### <span id="page-27-3"></span><span id="page-27-2"></span>**3.1.2 Peripheral Interface Connectors**

The table below shows a list of the peripheral interface connectors on the WAFER-945GSE3. Detailed descriptions of these connectors can be found below.

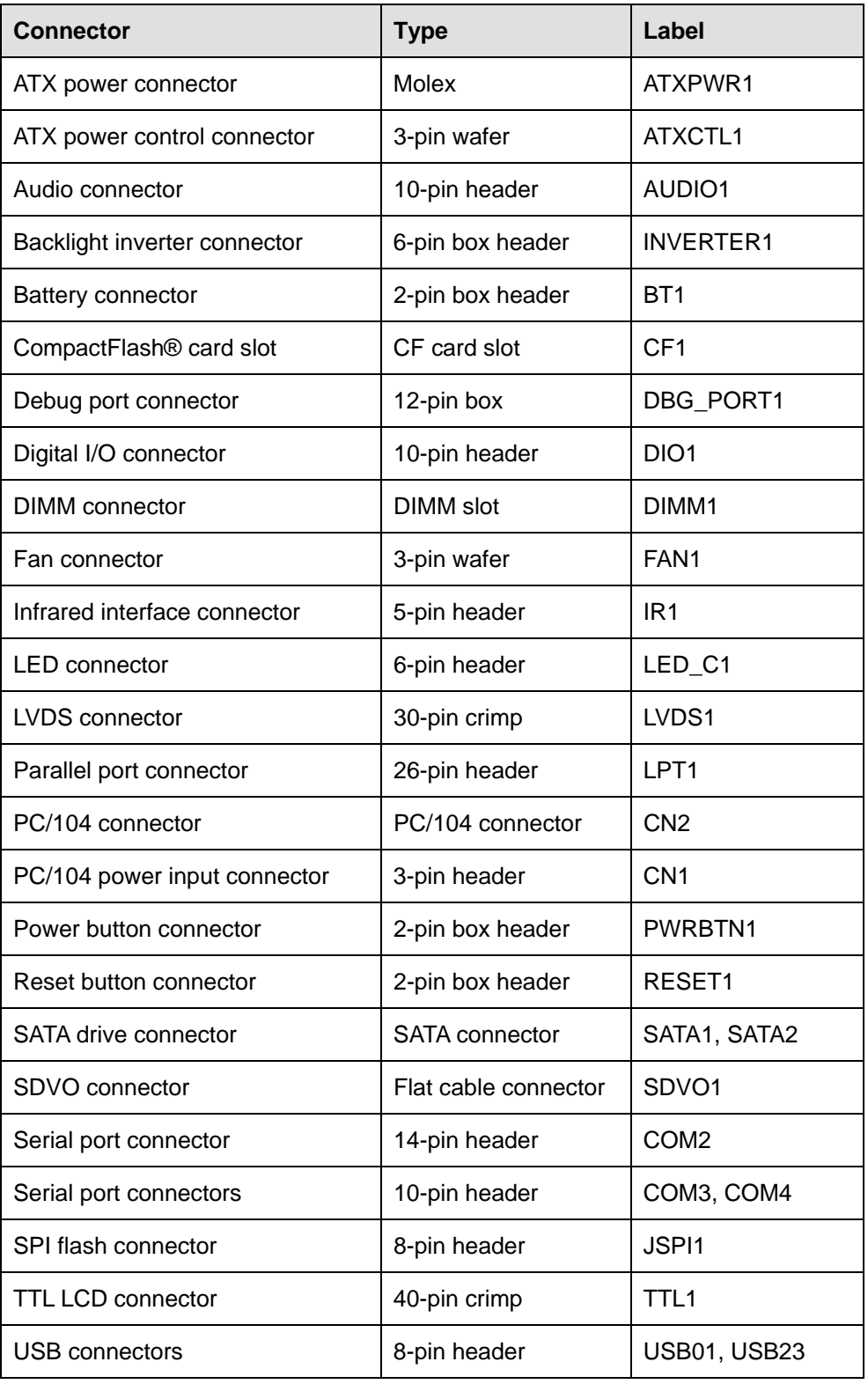

®Technology Corp.

**Table 3-1: Peripheral Interface Connectors** 

<span id="page-28-0"></span>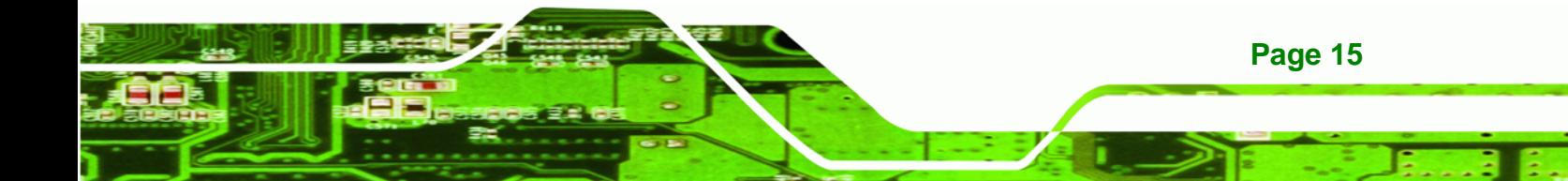

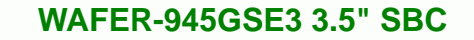

#### **3.1.3 External Interface Panel Connectors**

<span id="page-29-0"></span>**Technology Corp** 

The table below lists the rear panel connectors on the WAFER-945GSE3. Detailed descriptions of these connectors can be found in a later section.

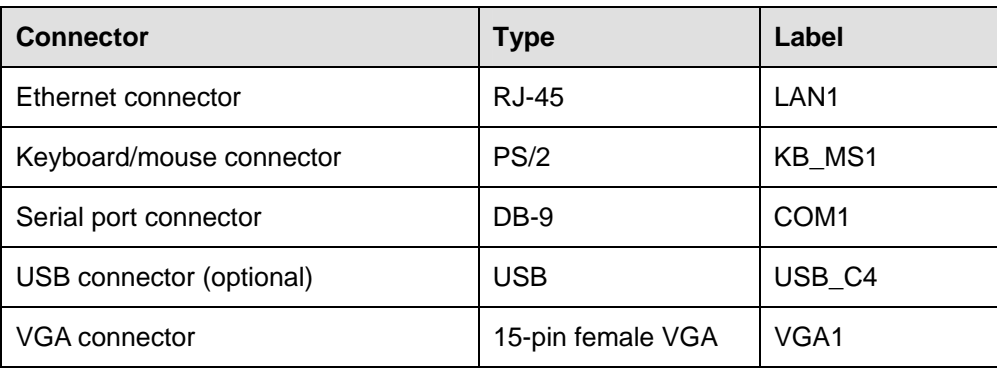

**Table 3-2: Rear Panel Connectors** 

#### <span id="page-29-3"></span><span id="page-29-1"></span>**3.2 Internal Peripheral Connectors**

Internal peripheral connectors are found on the motherboard and are only accessible when the motherboard is outside of the chassis. This section has complete descriptions of all the internal, peripheral connectors on the WAFER-945GSE3.

#### <span id="page-29-2"></span>**3.2.1 ATX Power Connector**

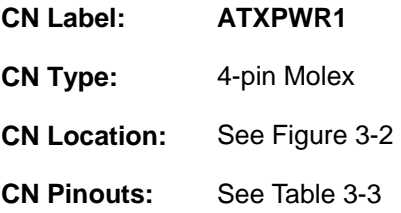

The ATX connector is connected to an external ATX power supply. Power is provided to the system, from the power supply through this connector.

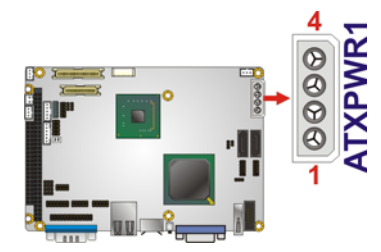

**Figure 3-2: ATX Power Connector Location** 

**RTechnology Corp.** 

<span id="page-30-1"></span>

| Pin            | Description |
|----------------|-------------|
|                | 12 V        |
| $\overline{2}$ | <b>GND</b>  |
| 3              | <b>GND</b>  |
|                | 5 V         |

**Table 3-3: ATX Power Connector Pinouts** 

#### <span id="page-30-3"></span><span id="page-30-0"></span>**3.2.2 ATX Power Control Connector**

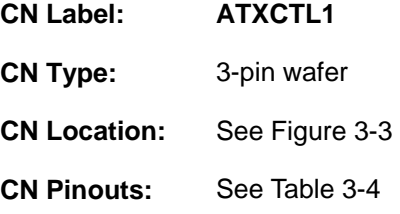

Provides standby power to the system when the system is turned off.

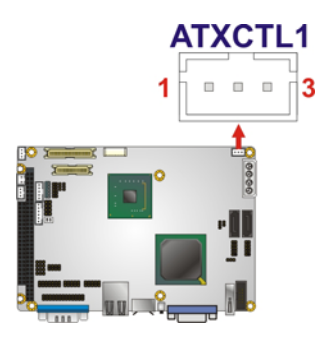

**Figure 3-3: ATX Power Control Connector Location** 

<span id="page-30-2"></span>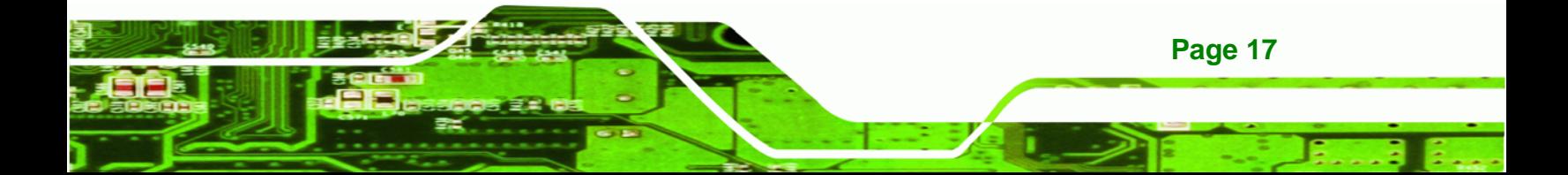

# **RTechnology Corp**

#### **WAFER-945GSE3 3.5" SBC**

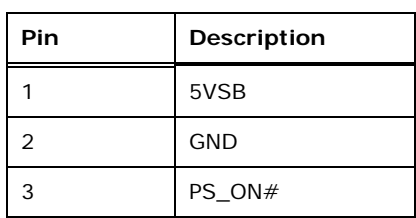

**Table 3-4: ATX Power Control Connector Pinouts** 

#### <span id="page-31-2"></span><span id="page-31-0"></span>**3.2.3 Audio Connector**

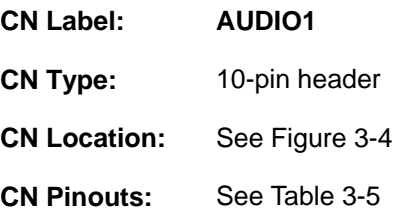

This header provides a line output and microphone input.

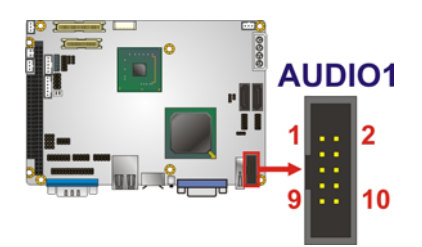

**Figure 3-4: Audio Connector Location** 

<span id="page-31-1"></span>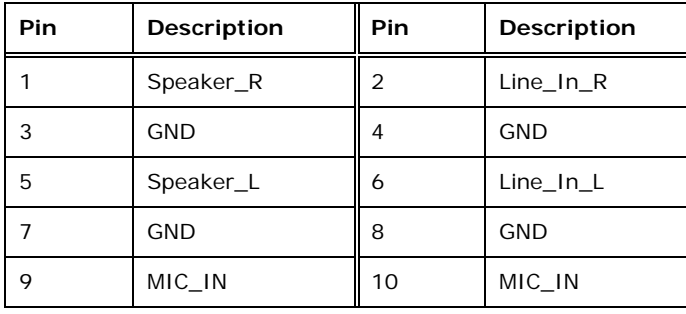

<span id="page-31-3"></span>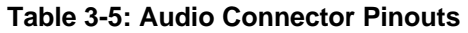

#### <span id="page-32-0"></span>**3.2.4 Backlight Inverter Connector**

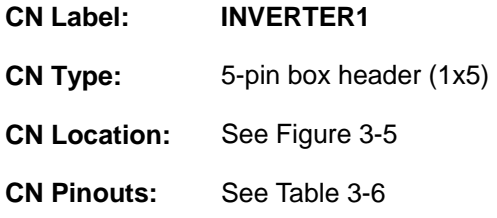

Provides power for the LCD backlight.

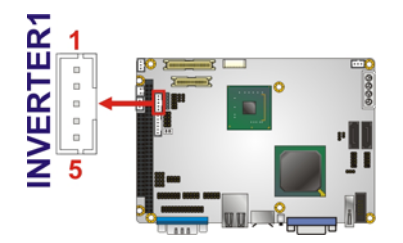

#### **Figure 3-5: Backlight Inverter Connector Location**

<span id="page-32-2"></span>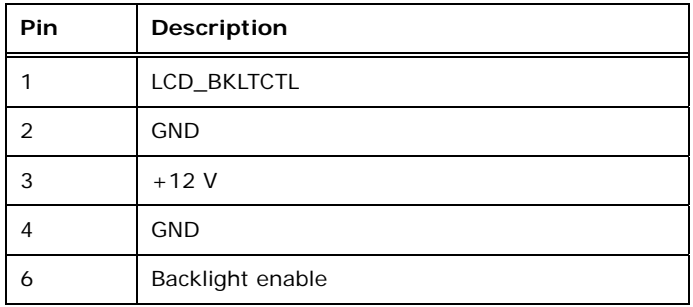

**Table 3-6: Backlight Inverter Connector Pinouts** 

#### <span id="page-32-3"></span><span id="page-32-1"></span>**3.2.5 Battery Connector**

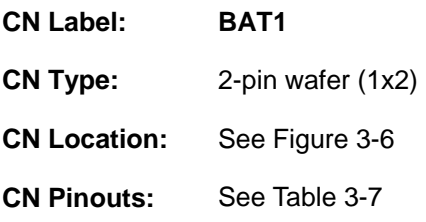

This is connected to the system battery. The battery provides power to the system clock to retain the time when power is turned off.

**RTechnology Corp.** 

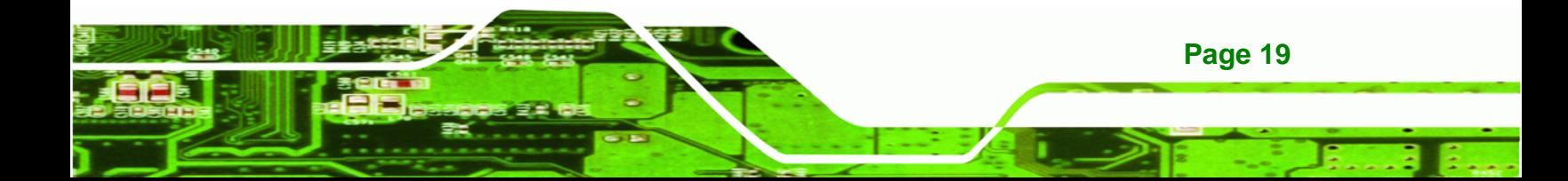

# **RTechnology Corp**

#### **WAFER-945GSE3 3.5" SBC**

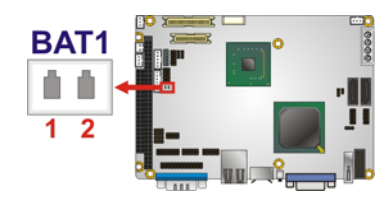

**Figure 3-6: Battery Connector Location** 

<span id="page-33-2"></span>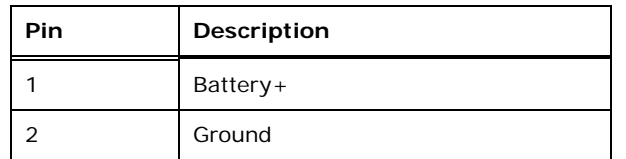

**Table 3-7: Battery Connector Pinouts** 

#### <span id="page-33-4"></span><span id="page-33-0"></span>**3.2.6 CompactFlash® Slot**

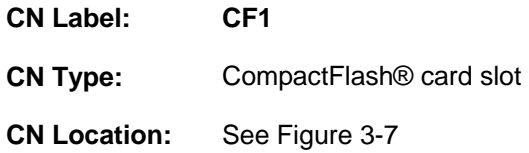

A CompactFlash® Type I/II card can be used in this slot.

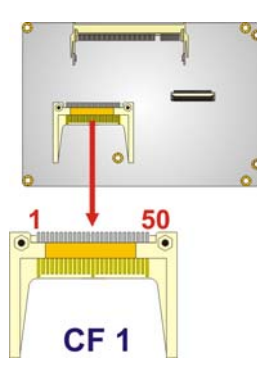

**Figure 3-7: CompactFlash® Slot Location** 

#### <span id="page-33-3"></span><span id="page-33-1"></span>**3.2.7 Debug Port Connector**

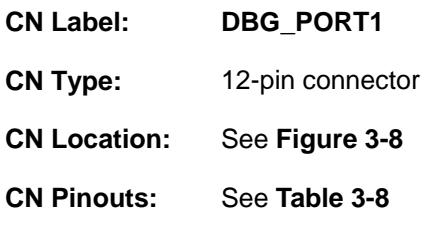

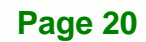

Debug port for the firmware hub.

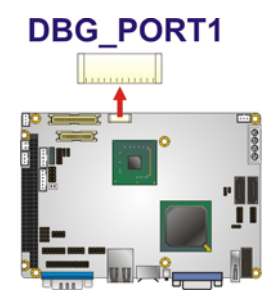

#### **Figure 3-8: Debug Port Connector Location**

<span id="page-34-1"></span>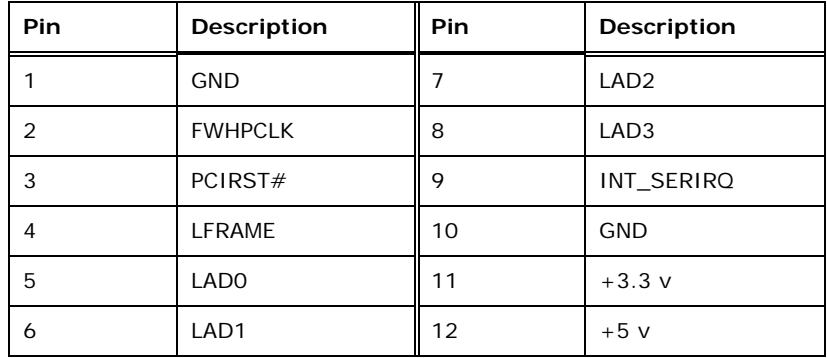

**RTechnology Corp.** 

#### **Table 3-8: Debug Port Connector Pinouts**

#### <span id="page-34-3"></span><span id="page-34-0"></span>**3.2.8 Digital I/O Connector**

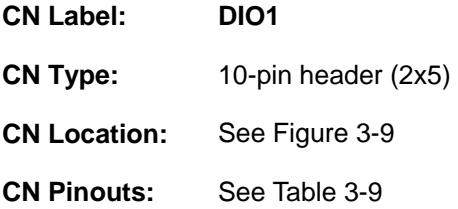

The digital I/O connector provides programmable input and output for external devices. The digital I/O provides 4-bit output and 4-bit input.

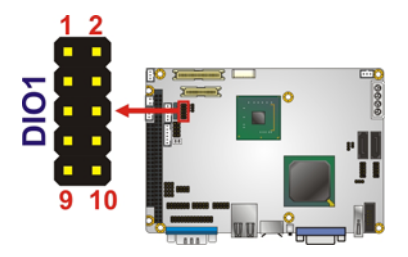

**Figure 3-9: Digital I/O Connector Locations** 

<span id="page-34-2"></span>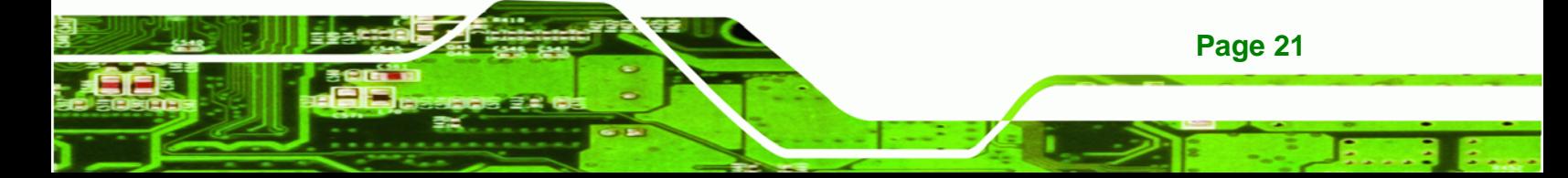

#### **BTechnology Corp**

#### **WAFER-945GSE3 3.5" SBC**

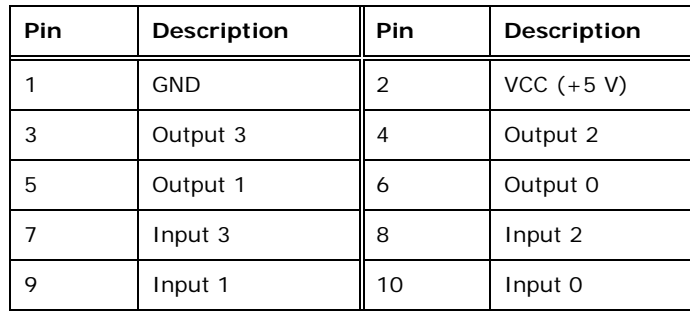

**Table 3-9: Digital I/O Connector Pinouts** 

#### <span id="page-35-3"></span><span id="page-35-0"></span>**3.2.9 DIMM Connector**

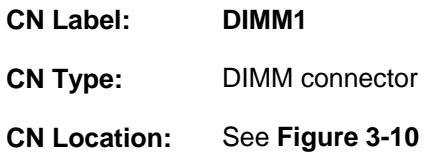

For installing one SO-DIMM on the system.

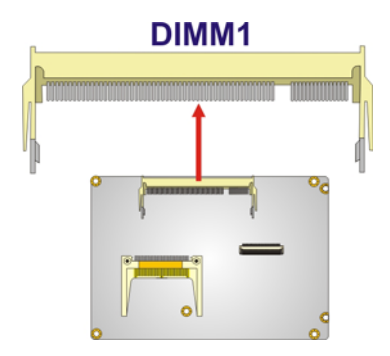

**Figure 3-10: DVI Connector Location** 

#### <span id="page-35-2"></span><span id="page-35-1"></span>**3.2.10 Fan Connector**

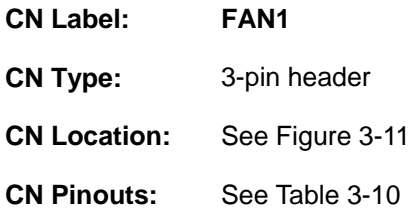

Connects to a system cooling fan.

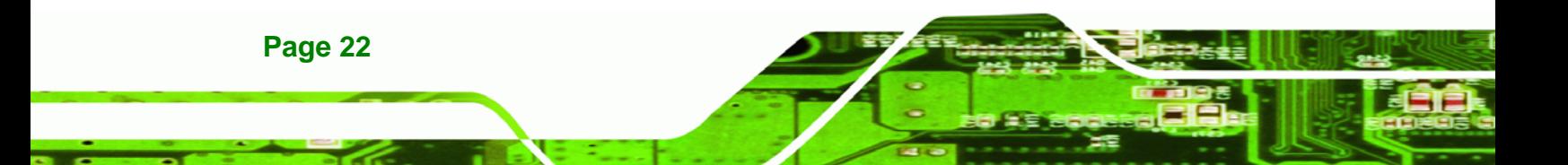
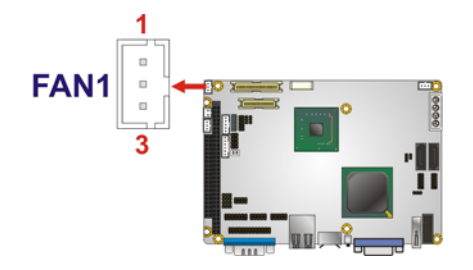

#### **Figure 3-11: Fan Connector Location**

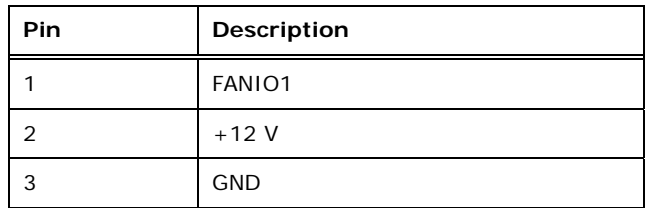

**Table 3-10: Fan Connector Pinouts** 

## **3.2.11 Infrared Interface Connector**

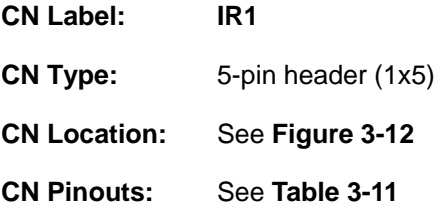

The infrared connector attaches to an infrared receiver for use with remote controls.

**RTechnology Corp.** 

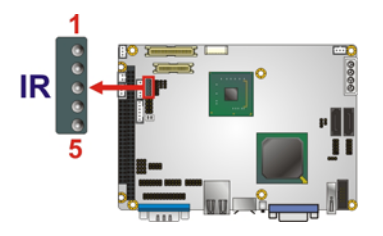

**Figure 3-12: Infrared Connector Location** 

<span id="page-36-0"></span>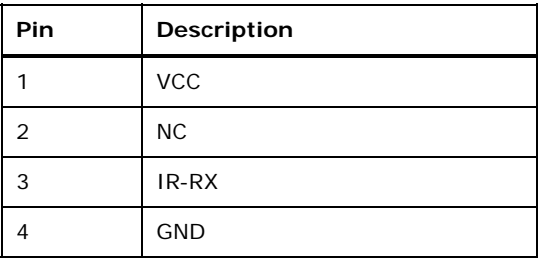

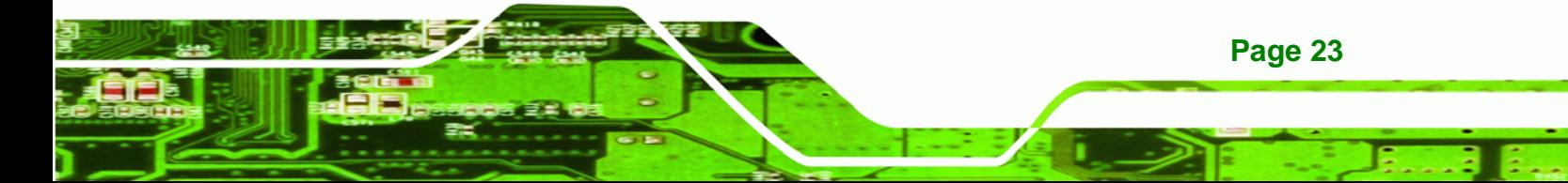

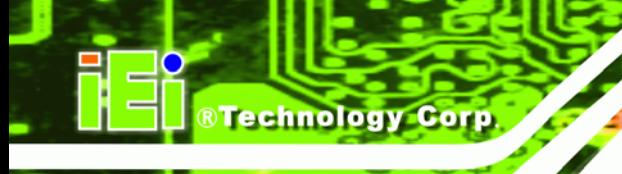

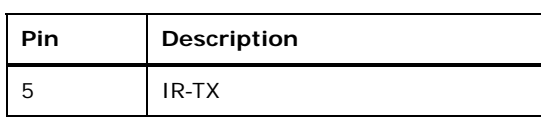

**Table 3-11: Infrared Connector Pinouts** 

## <span id="page-37-0"></span>**3.2.12 LED Connector**

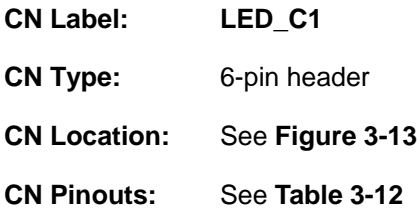

Connects to the hard drive and power LEDs on the front panel, also provides 5 V power output.

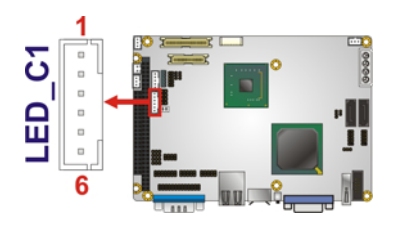

**Figure 3-13: LED Connector Location** 

<span id="page-37-1"></span>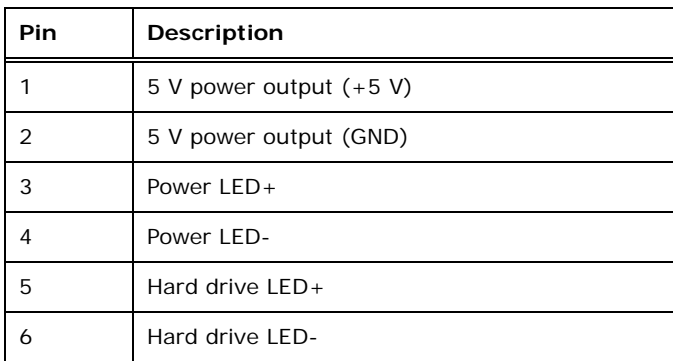

<span id="page-37-2"></span>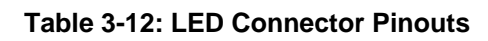

## **3.2.13 LVDS Connector**

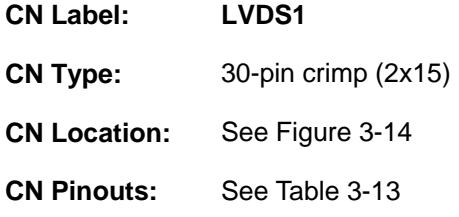

The LVDS connector is for an LCD panel connected to the board.

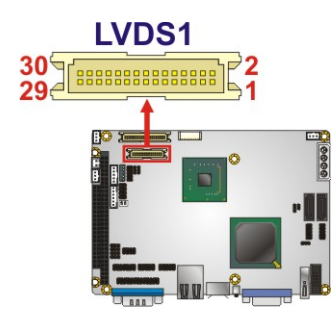

**Figure 3-14: LVDS Connector Location** 

<span id="page-38-0"></span>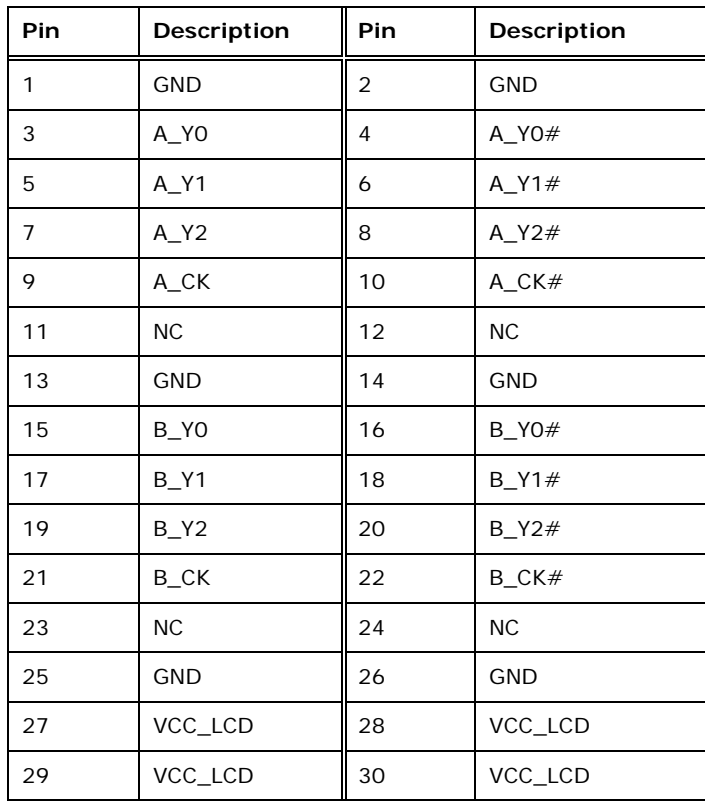

**Page 25**

**RTechnology Corp.** 

<span id="page-38-1"></span>**Table 3-13: LVDS Connector Pinouts** 

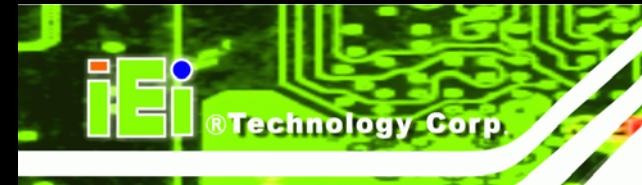

## **3.2.14 Parallel Port Connector**

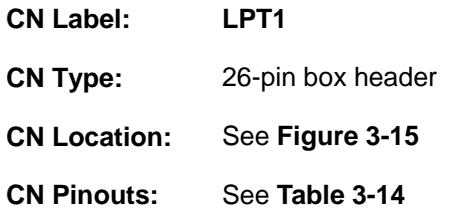

Connects to devices with a parallel port interface, most typically printers.

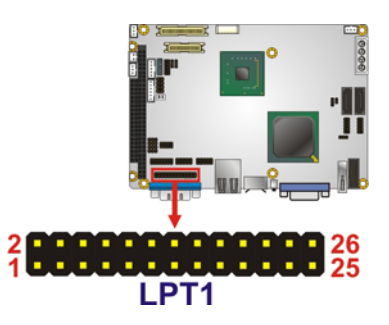

## **Figure 3-15: Parallel Port Connector Location**

<span id="page-39-0"></span>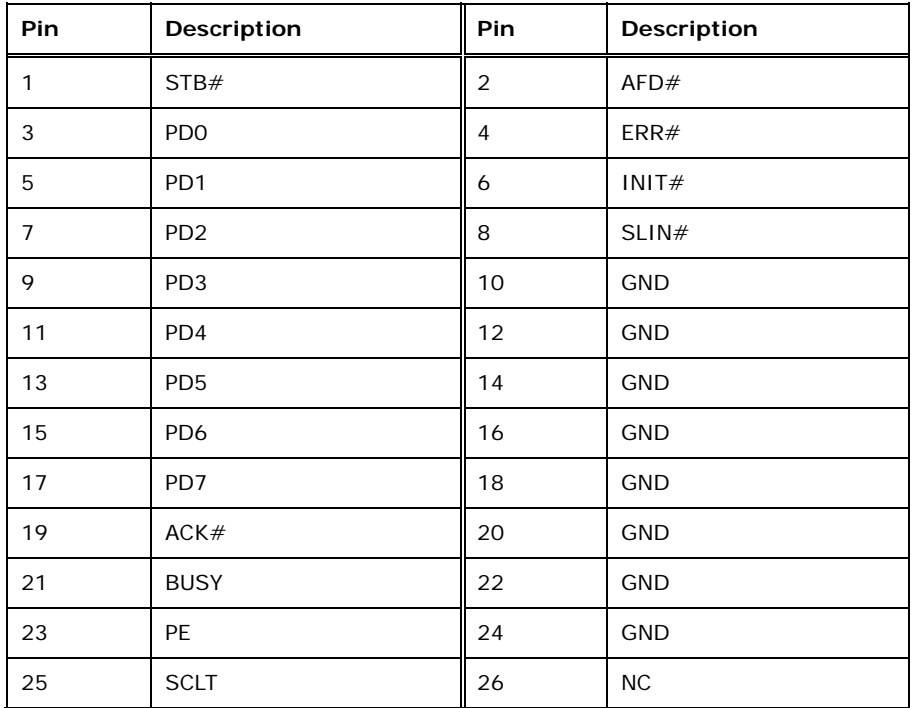

<span id="page-39-1"></span>**Table 3-14: Parallel Port Connector Pinouts** 

## **3.2.15 PC/104 Connector**

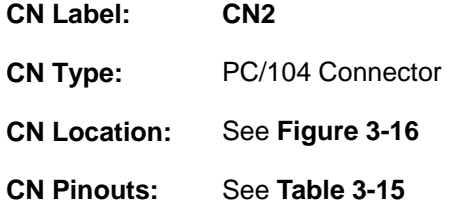

Used for connecting PC/104 expansion cards.

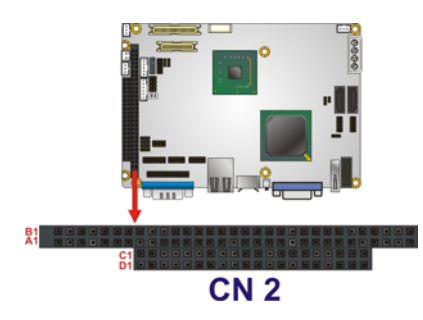

## **Figure 3-16: PC/104 Slot Location**

<span id="page-40-0"></span>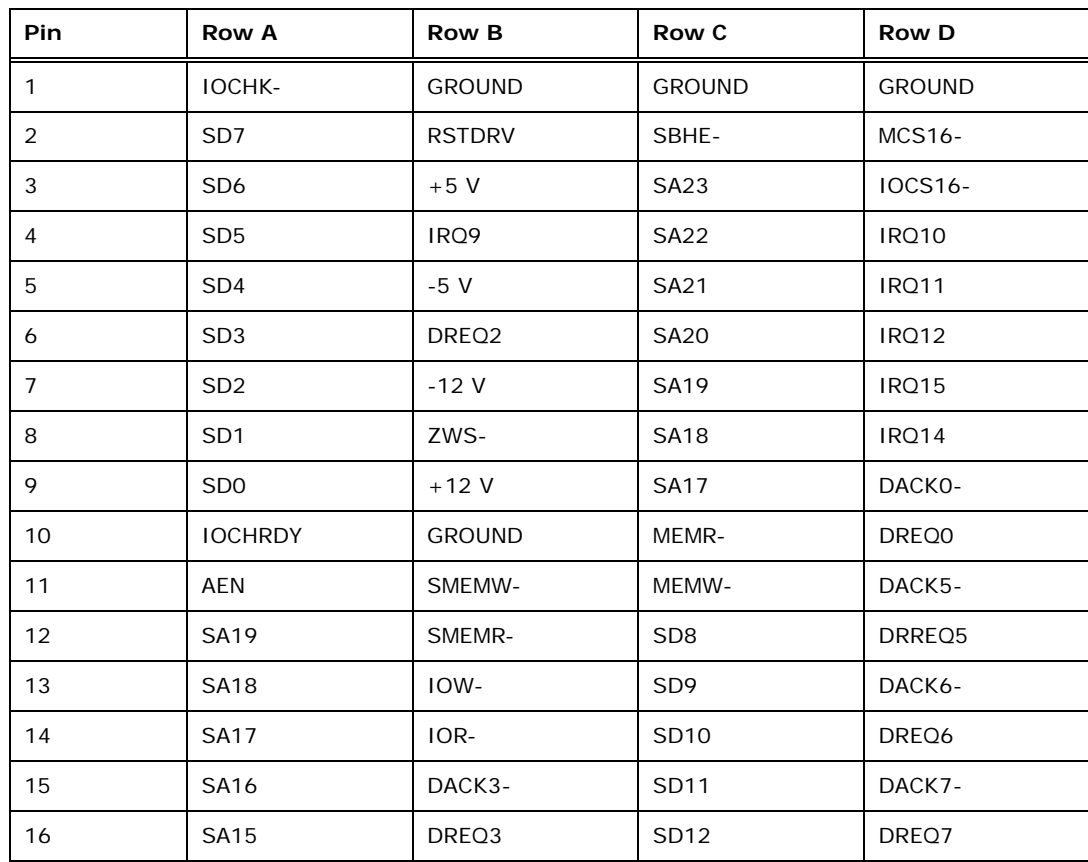

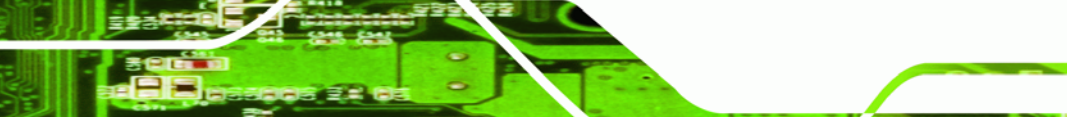

**Page 27**

®Technology Corp.

**RTechnology Corp** 

## **WAFER-945GSE3 3.5" SBC**

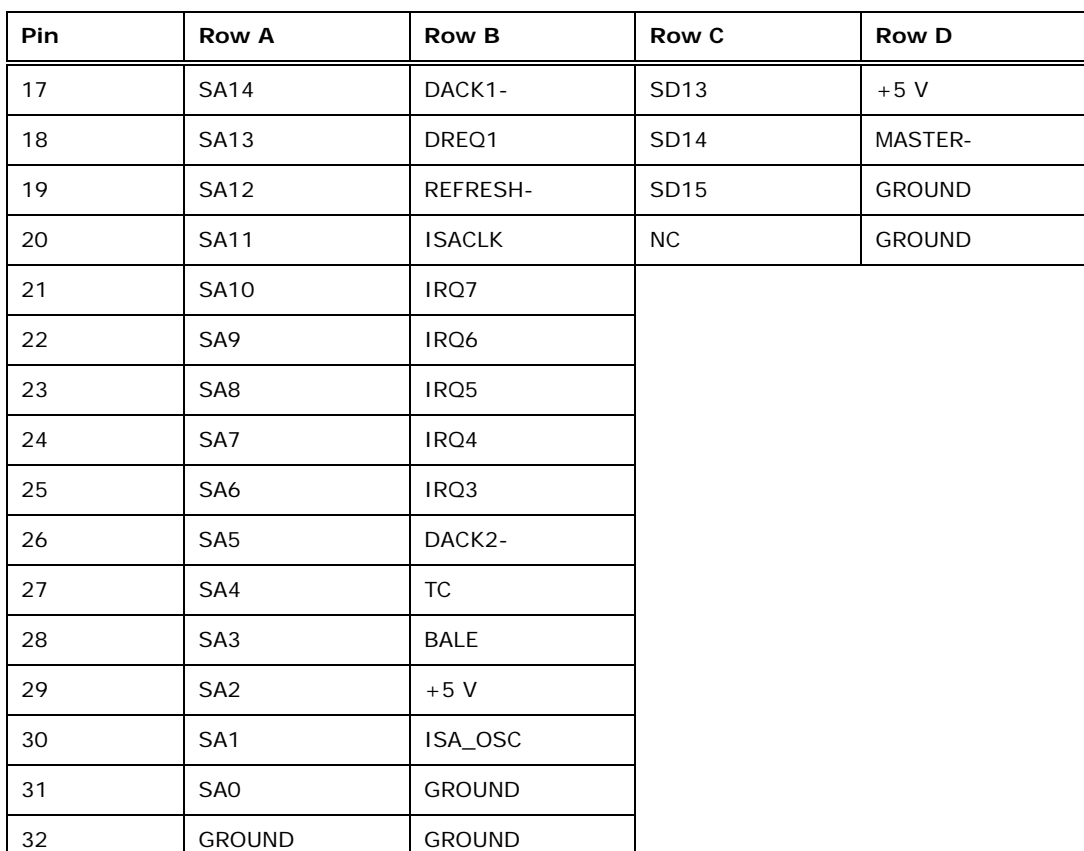

**Table 3-15: PC/104 Slot Connector Pinouts**

## <span id="page-41-0"></span>**3.2.16 PC/104 Power Input Connector**

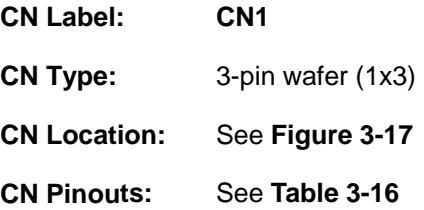

Certain PC/104 cards require a -5 V or -12 V power supply. The onboard power from the board does not provide -5 V or -12 V power. To power expansion cards that require -5 V or -12 V a capable power supply must be connected to this connector.

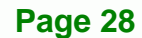

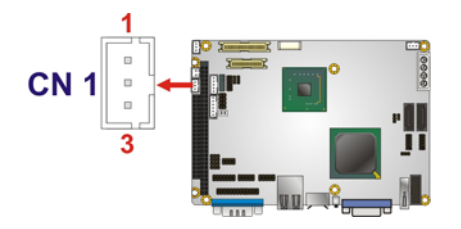

#### **Figure 3-17: PC/104 Power Input Connector Pinouts**

**RTechnology Corp.** 

<span id="page-42-0"></span>

| Pin | Description |
|-----|-------------|
|     | $-5V$       |
|     | <b>GND</b>  |
|     | $-12V$      |

**Table 3-16: PC/104 Power Input Connector Pinouts**

## <span id="page-42-1"></span>**3.2.17 Power Button Connector**

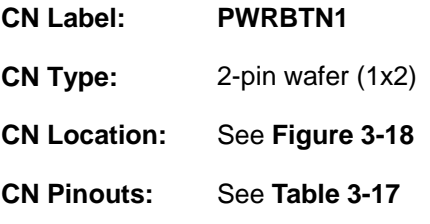

Connects to the power switch on the system chassis.

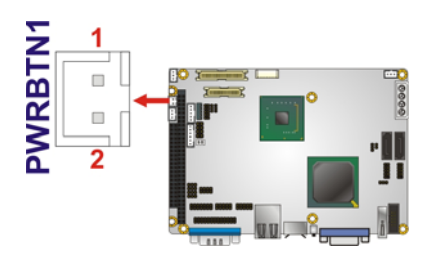

**Figure 3-18: Power Button Connector Location** 

<span id="page-42-2"></span>

| Pin | <b>Description</b> |
|-----|--------------------|
|     | PWRBTSW-           |
|     | <b>GND</b>         |

**Table 3-17: Power Button Connector Pinouts** 

<span id="page-42-3"></span>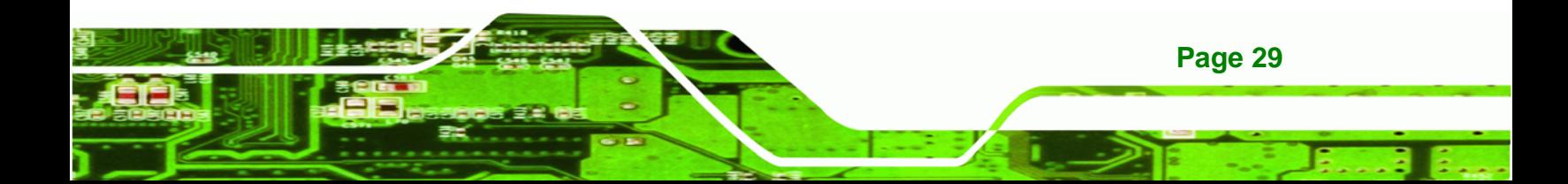

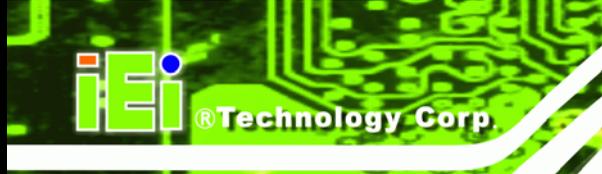

## **3.2.18 Reset Button Connector**

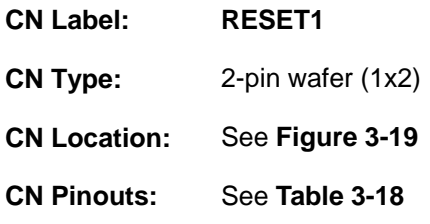

Connects to the reset button on the system chassis.

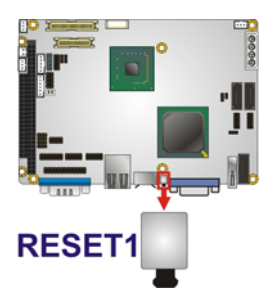

#### **Figure 3-19: Reset Button Connector Location**

<span id="page-43-0"></span>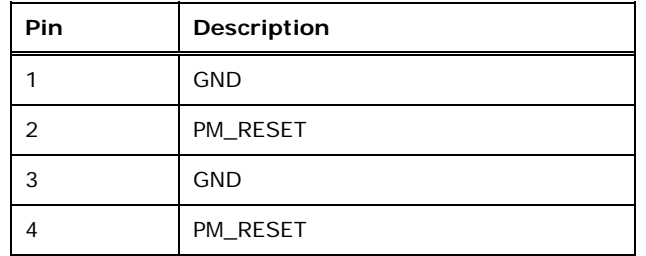

**Table 3-18: Reset Button Connector Pinouts** 

## <span id="page-43-1"></span>**3.2.19 SATA Drive Connectors**

- **CN Label: SATA1, SATA2**
- **CN Type:** 7-pin SATA drive connectors
- **CN Location:** See **[Figure 3-20](#page-44-0)**
- **CN Pinouts:** See **[Table 3-19](#page-44-1)**

Connects to SATA hard drives or optical drives.

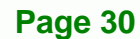

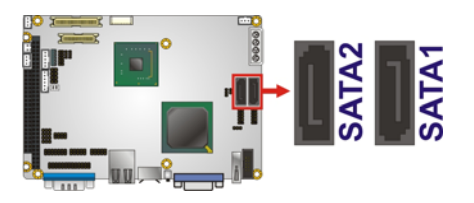

#### **Figure 3-20: SATA Drive Connector Location**

**RTechnology Corp.** 

<span id="page-44-0"></span>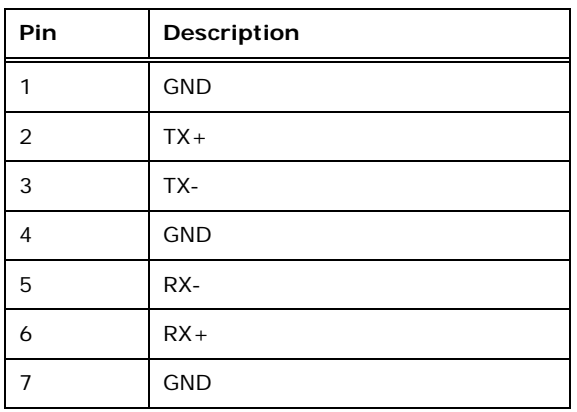

## **Table 3-19: SATA Drive Connector Pinouts**

## <span id="page-44-1"></span>**3.2.20 SDVO Connector**

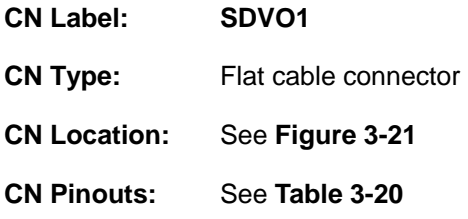

Connects to an external video codec.

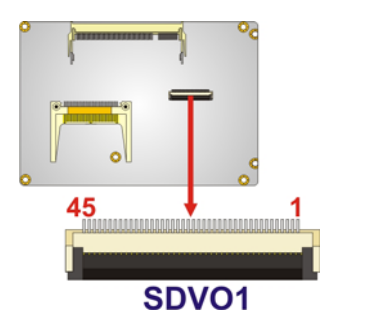

**Figure 3-21: SDVO Connector Location** 

<span id="page-44-2"></span>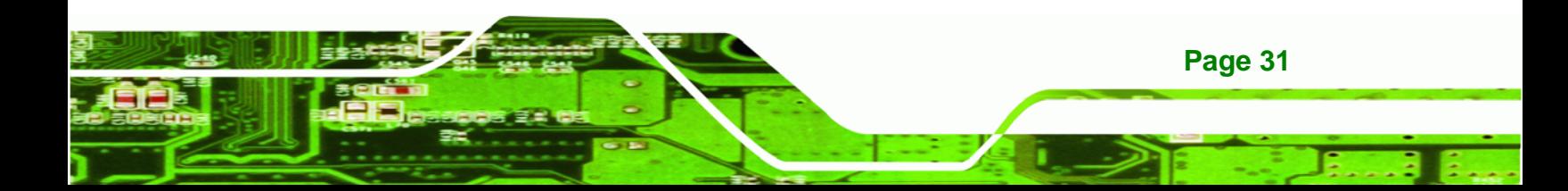

## **BTechnology Corp**

## **WAFER-945GSE3 3.5" SBC**

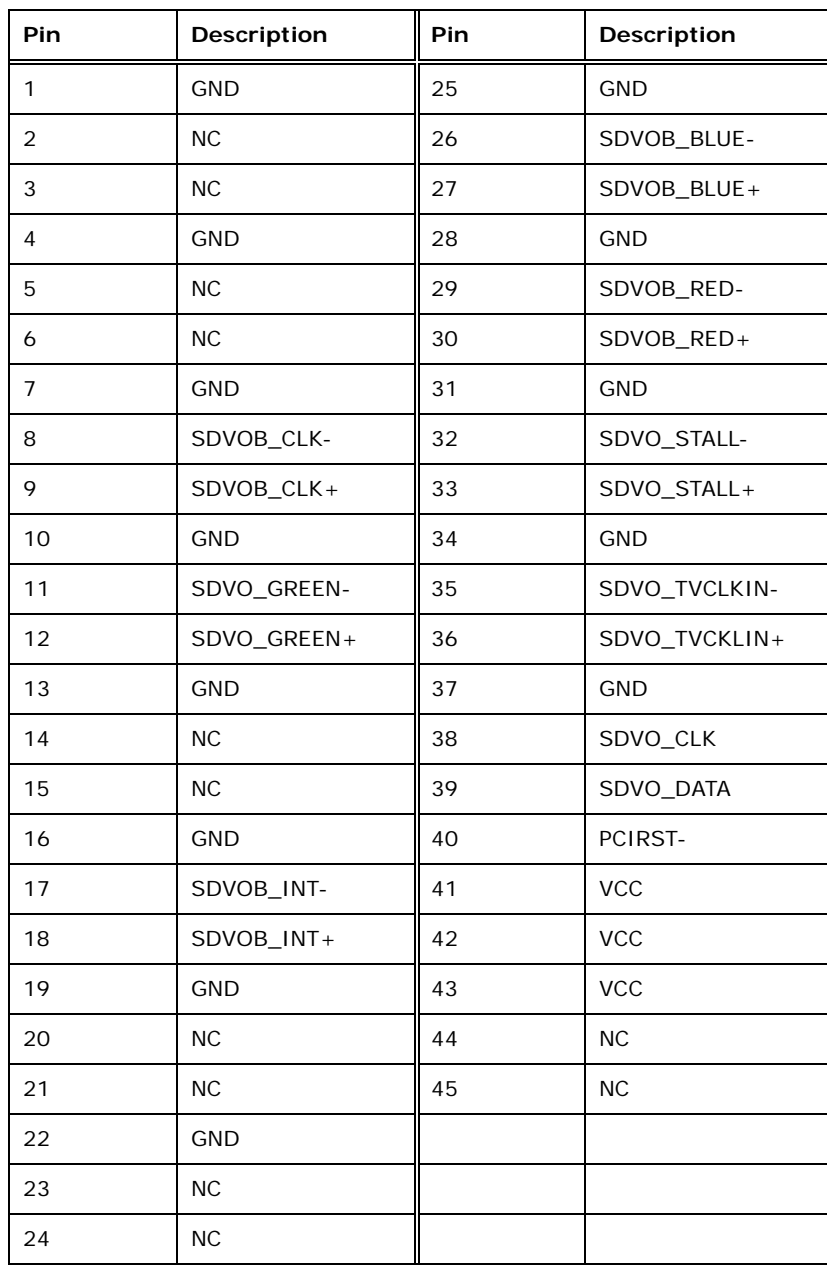

**Table 3-20: SDVO Connector Pinouts** 

## <span id="page-45-0"></span>**3.2.21 Serial Port Connector**

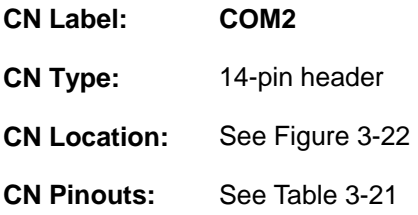

**Page 32** 

Provides RS-232, RS-422 or RS-485 network capabilities.

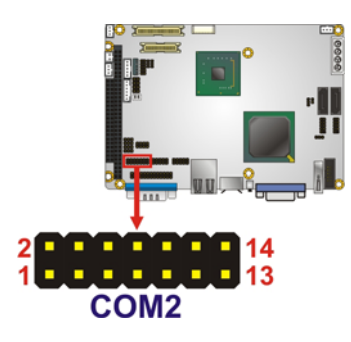

## **Figure 3-22: Serial Port Connector Locations**

<span id="page-46-0"></span>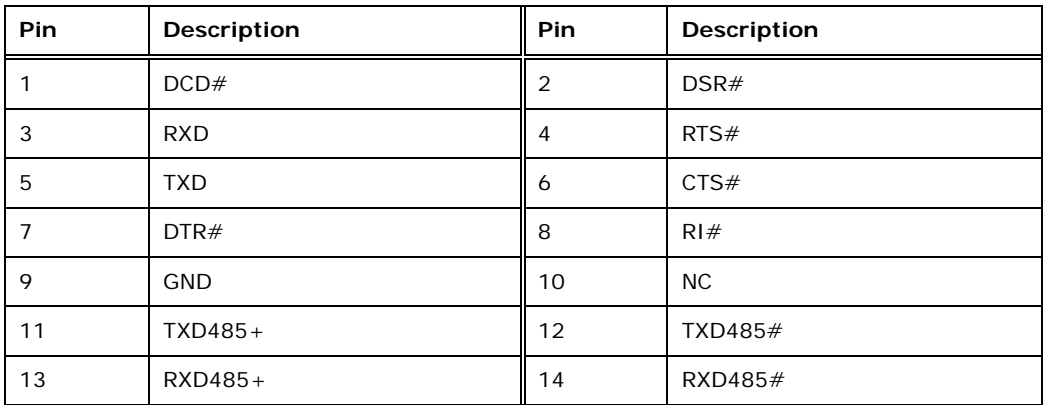

**RTechnology Corp.** 

**Table 3-21: Serial Port Connector Pinouts** 

## <span id="page-46-1"></span>**3.2.22 Serial Port Connectors**

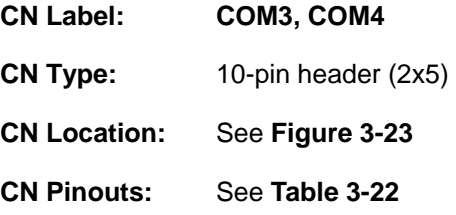

These connectors provide RS-232 communications.

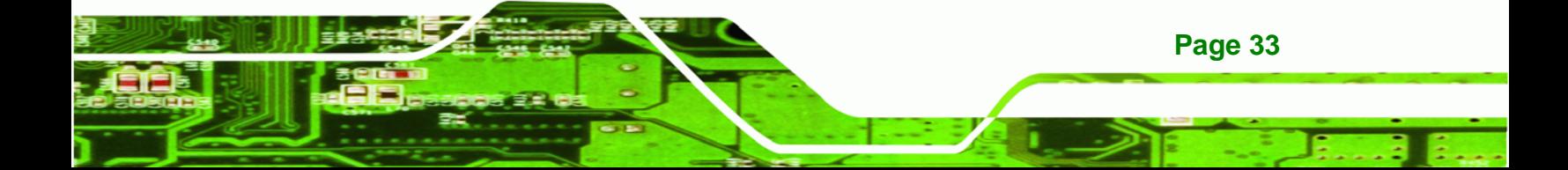

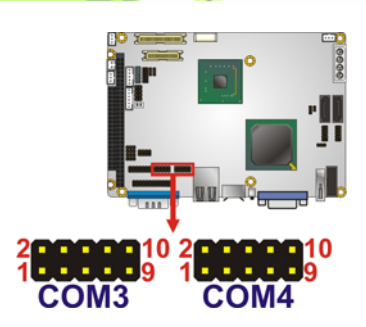

**RTechnology Corp** 

#### **Figure 3-23: Serial Port Connector Location**

<span id="page-47-0"></span>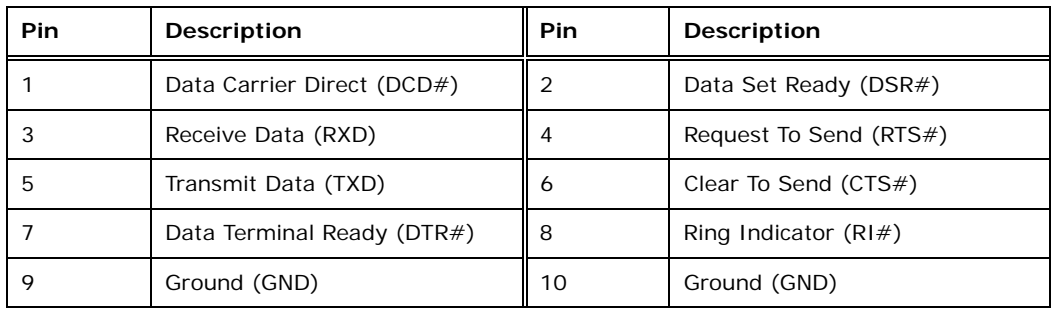

**Table 3-22: Serial Port Connector Pinouts** 

## <span id="page-47-1"></span>**3.2.23 SPI Flash Connector**

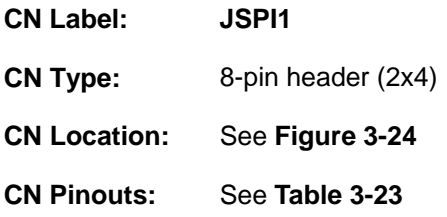

The 8-pin SPI Flash connector is used to flash the BIOS.

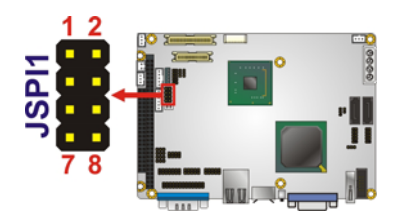

<span id="page-47-2"></span>**Figure 3-24: SPI Flash Connector** 

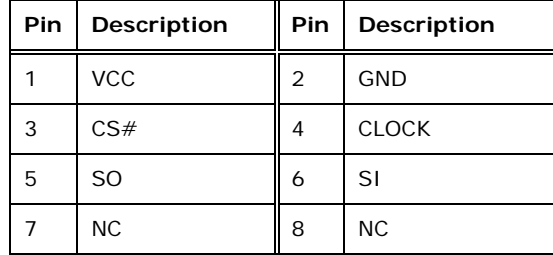

RTechnology Corp.

**Table 3-23: SPI Flash Connector** 

## <span id="page-48-0"></span>**3.2.24 TTL LCD Connector**

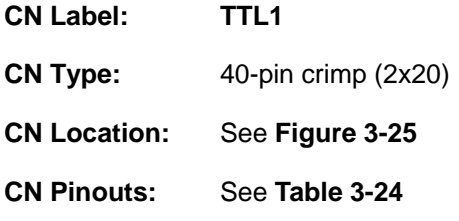

Connects directly to an LCD panel.

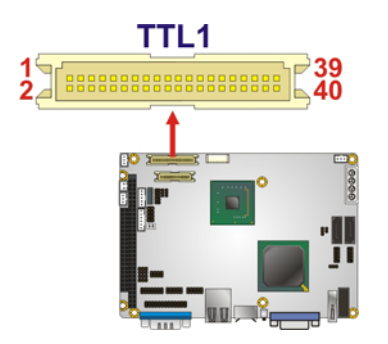

## **Figure 3-25: TTL LCD Connector Location**

<span id="page-48-1"></span>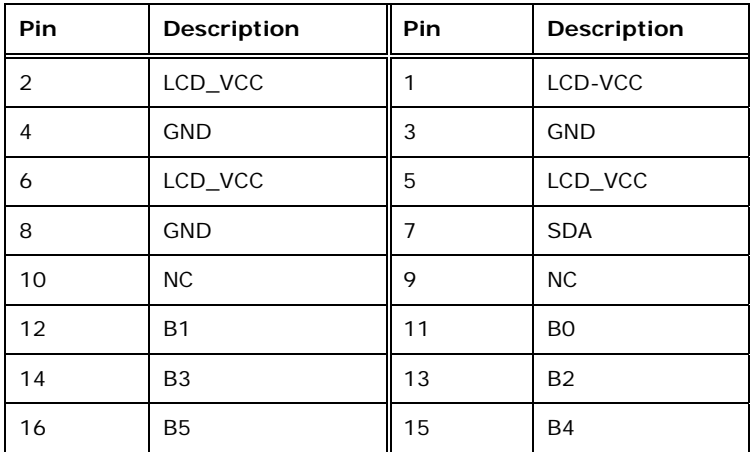

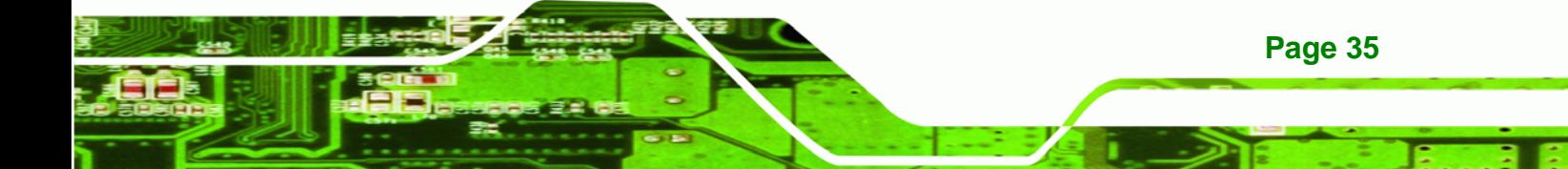

Technology Corp

## **WAFER-945GSE3 3.5" SBC**

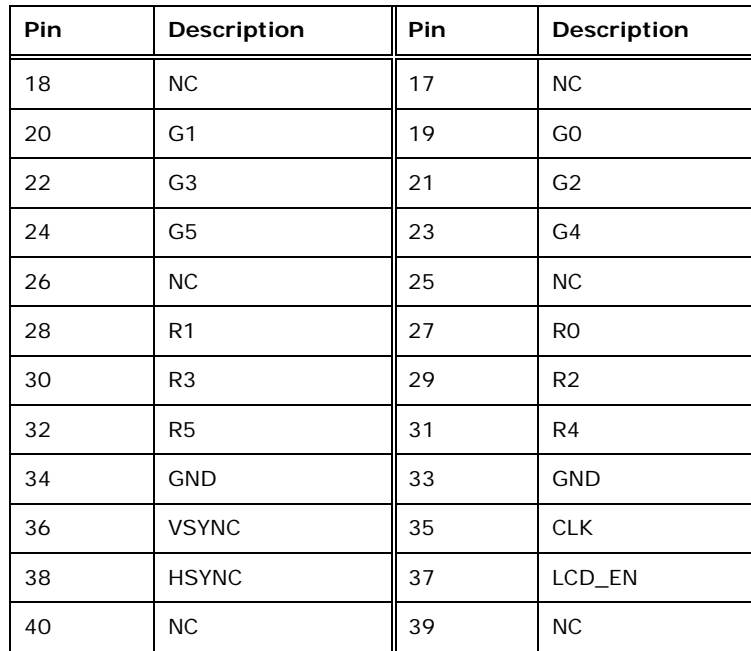

**Table 3-24: TTL LCD Connector Pinouts** 

## <span id="page-49-0"></span>**3.2.25 USB Connector**

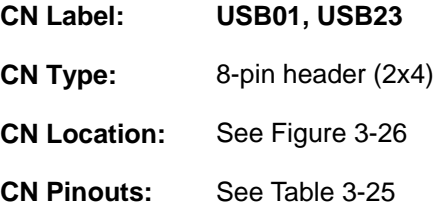

The USB header can connect to two USB devices.

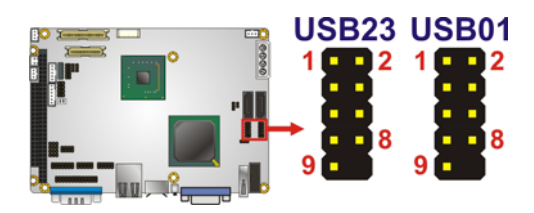

**Figure 3-26: USB Connector Location** 

<span id="page-49-1"></span>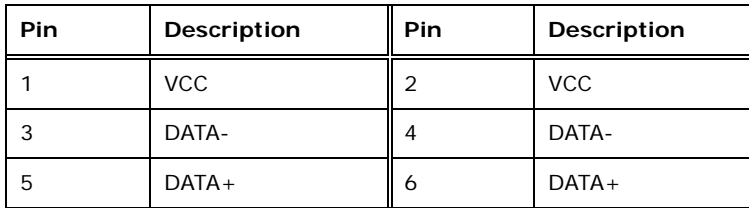

**Page 36** 

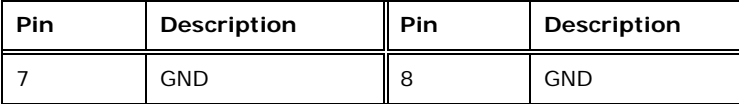

**Table 3-25: USB Port Connector Pinouts** 

## <span id="page-50-0"></span>**3.3 External Interface Connectors**

[Figure 3-27](#page-50-1) shows the WAFER-945GSE3 motherboard external interface connectors. The WAFER-945GSE3 on-board external interface connectors are shown in [Figure 3-27](#page-50-1)**.**

**RTechnology Corp.** 

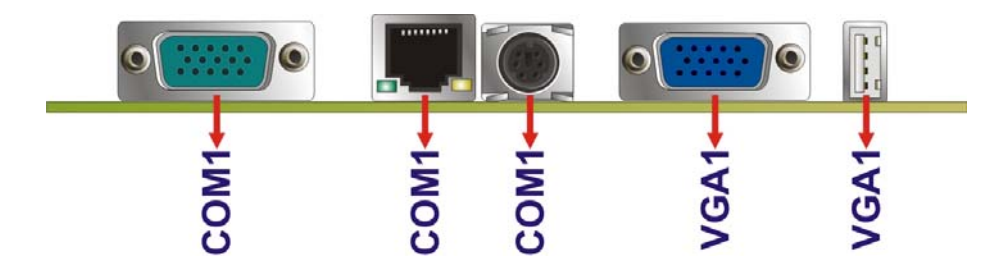

**Figure 3-27: External Interface Connectors**

## <span id="page-50-1"></span>**3.3.1 Ethernet Connector**

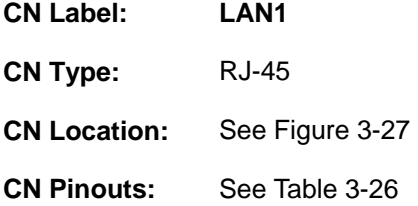

A 10/100/1000 Mb/s connection can be made to a Local Area Network.

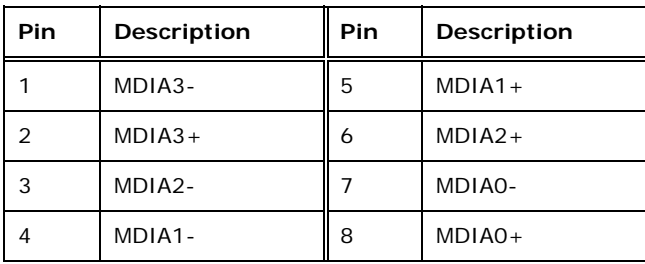

**Table 3-26: Ethernet Connector Pinouts** 

<span id="page-50-2"></span>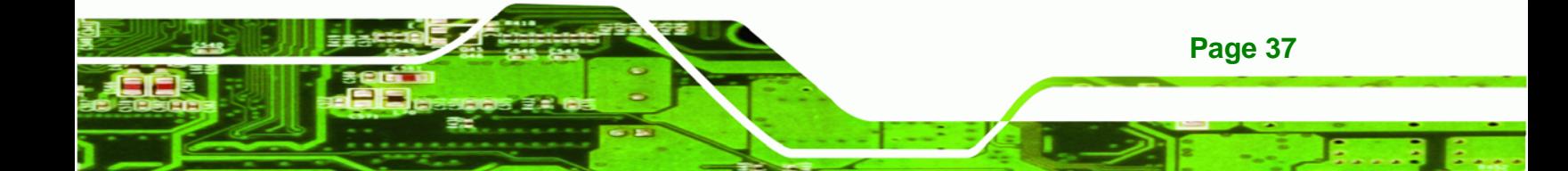

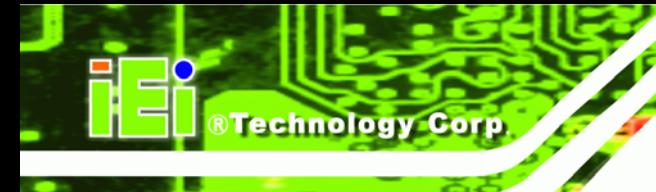

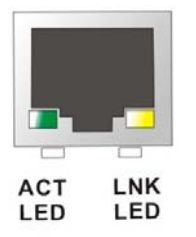

**Figure 3-28: Ethernet Connector** 

The RJ-45 Ethernet connector has two status LEDs, one green and one yellow. The green LED indicates activity on the port and the yellow LED indicates the port is linked.

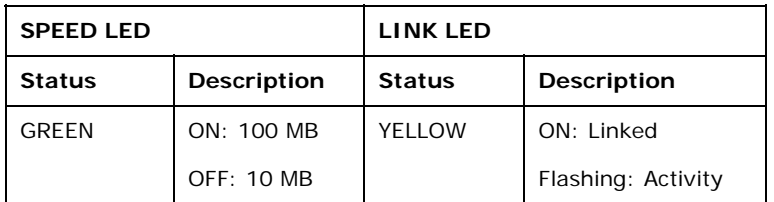

#### **Table 3-27: Connector LEDs**

## **3.3.2 Keyboard/Mouse Connector**

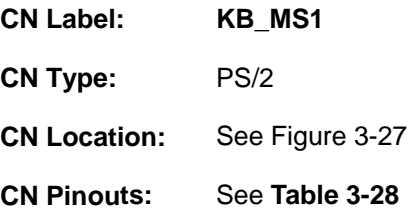

The keyboard and mouse connector is a standard PS/2 connector.

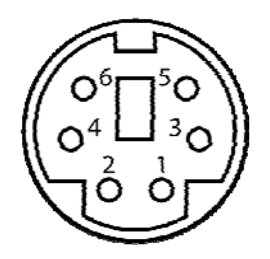

**Figure 3-29: PS/2 Pinout and Configuration** 

**Page 38** 

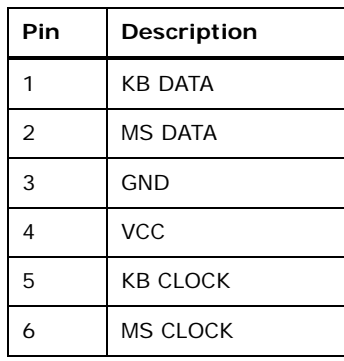

## **Table 3-28: Keyboard Connector Pinouts**

## <span id="page-52-0"></span>**3.3.3 Serial Port Connector**

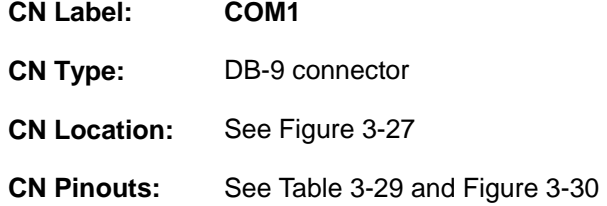

The RS-232 serial connector provides serial connection in the RS-232 mode.

**RTechnology Corp.** 

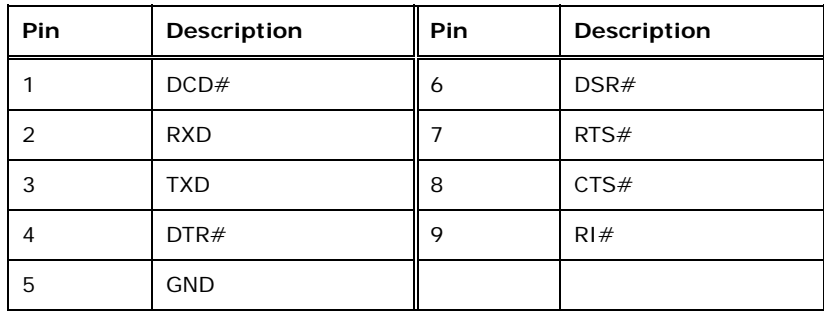

<span id="page-52-1"></span>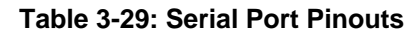

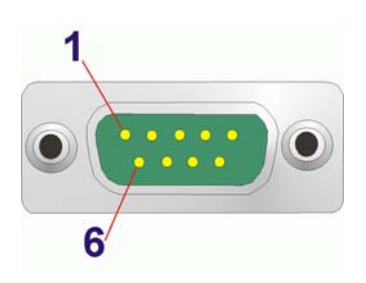

**Figure 3-30: Serial Port Pinout Locations** 

<span id="page-52-2"></span>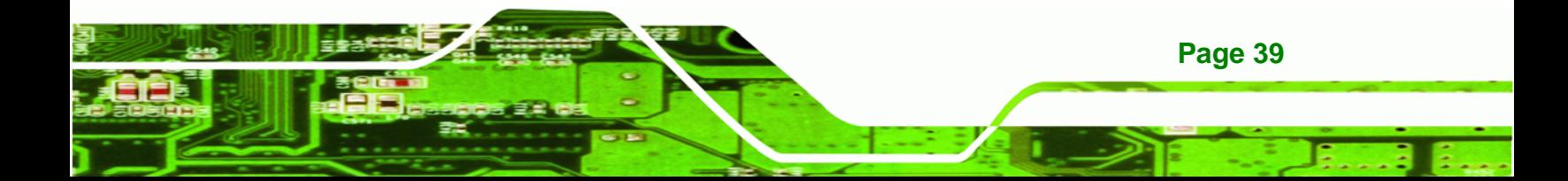

## **3.3.4 USB Port (optional)**

C

echnology

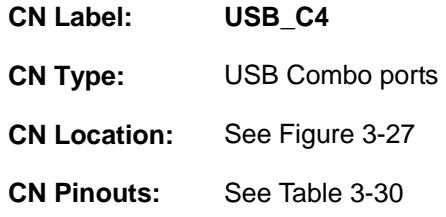

The USB ports attach to standard USB devices.

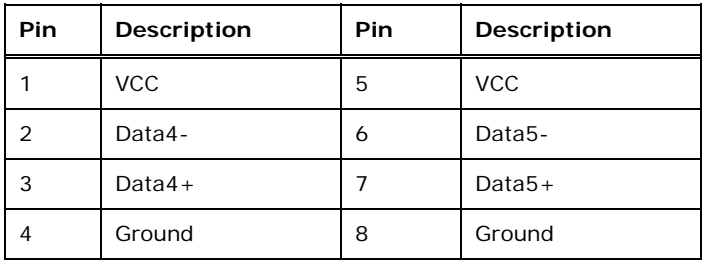

**Table 3-30: USB Connector Pinouts** 

## <span id="page-53-0"></span>**3.3.5 VGA Connector**

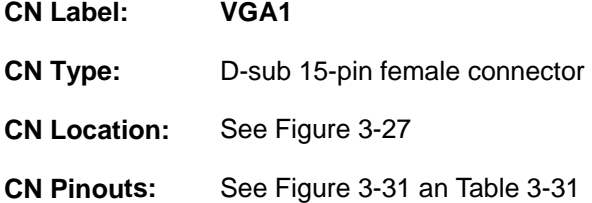

The standard 15-pin female VGA connector connects to a CRT or LCD monitor.

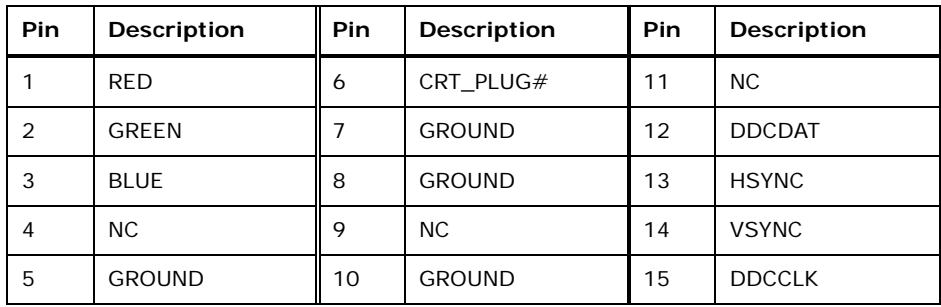

**Table 3-31: VGA Connector Pinouts** 

<span id="page-53-1"></span>**Page 40** 

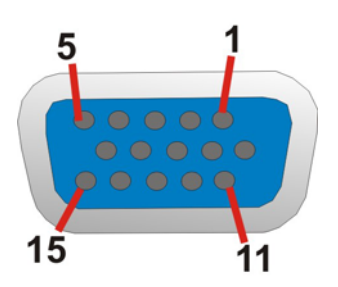

®Technology Corp.

<span id="page-54-0"></span>**Figure 3-31: VGA Connector** 

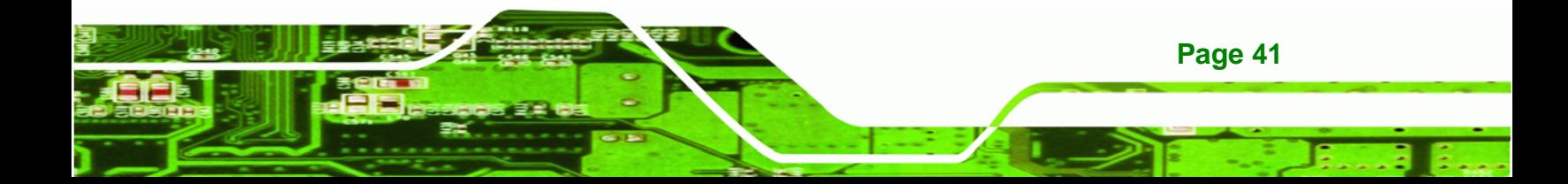

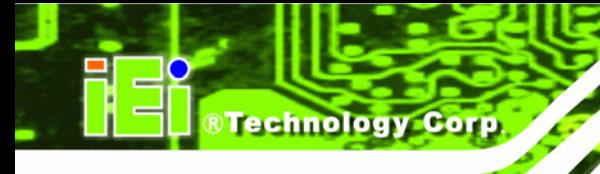

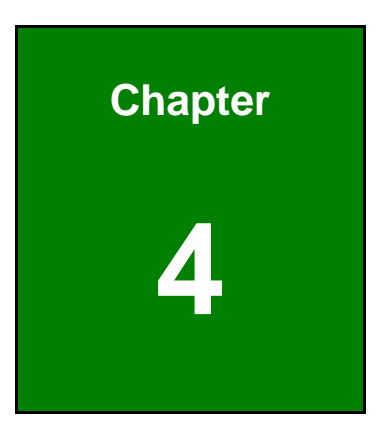

# **4 Installation**

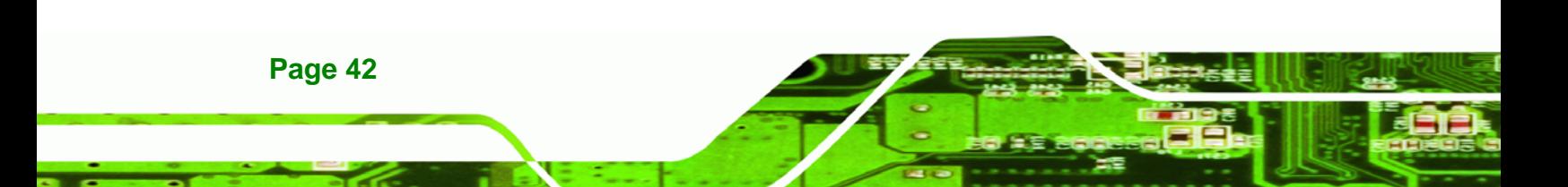

## **4.1 Anti-static Precautions**

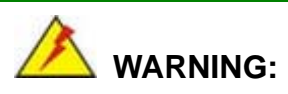

Failure to take ESD precautions during installation may result in permanent damage to the product and severe injury to the user.

**RTechnology Corp.** 

Electrostatic discharge (ESD) can cause serious damage to electronic components, including the WAFER-945GSE3. Dry climates are especially susceptible to ESD. It is therefore critical to strictly adhere to the following anti-static precautions whenever the WAFER-945GSE3, or any other electrical component, is handled.

- *Wear an anti-static wristband*: Wearing a simple anti-static wristband can help to prevent ESD from damaging the board.
- **Self-grounding**:- Before handling the board touch any grounded conducting material. During the time the board is handled, frequently touch any conducting materials that are connected to the ground.
- *Use an anti-static pad*: When configuring the WAFER-945GSE3, place it on an antic-static pad. This reduces the possibility of ESD damaging the WAFER-945GSE3.
- **Only handle the edges of the PCB:**-: When handling the PCB, hold it by the edges.

## **4.2 Installation Considerations**

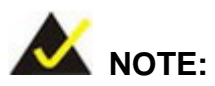

The following installation notices and installation considerations should be read and understood before the WAFER-945GSE3 is installed. All installation notices pertaining to the installation of WAFER-945GSE3 should be strictly adhered to. Failing to adhere to these precautions may lead to severe damage of the WAFER-945GSE3 and injury to the person installing the motherboard.

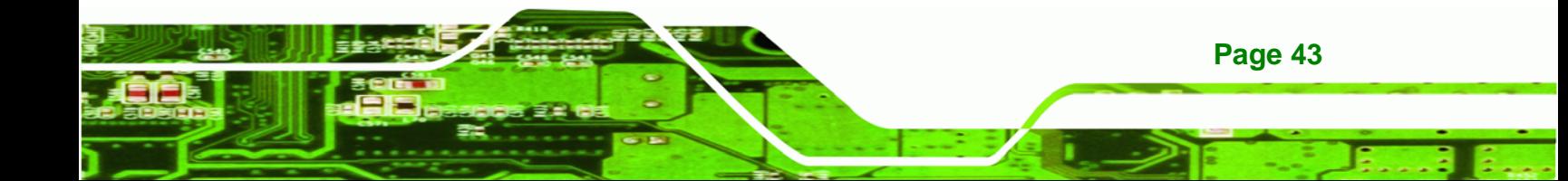

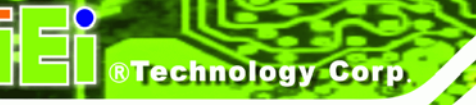

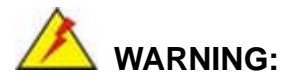

The installation instructions described in this manual should be carefully followed in order to prevent damage to the WAFER-945GSE3, WAFER-945GSE3 components and injury to the user.

Before and during the installation please **DO** the following:

- **Read the user manual**:
	- o The user manual provides a complete description of the installation instructions and configuration options.
- **Wear an electrostatic discharge cuff (ESD)**:
	- o Electronic components are easily damaged by ESD. Wearing an ESD cuff removes ESD from the body and helps prevent ESD damage.
- **Place on an antistatic pad**:
	- o When installing or configuring the motherboard, place it on an antistatic pad. This helps to prevent potential ESD damage.
- **Turn all power off**:
	- o Make sure the product is disconnected from all power supplies and that no electricity is being fed into the system.

Before and during the installation of the WAFER-945GSE3 **DO NOT:** 

- **DO NOT** remove any of the stickers on the PCB board. These stickers are required for warranty validation.
- **DO NOT** use the product before verifying all the cables and power connectors are properly connected.
- **DO NOT** allow screws to come in contact with the PCB circuit, connector pins, or its components.

## **4.3 SO-DIMM Installation**

**Page 44** 

To install an SO-DIMM, please follow the steps below and refer to [Figure 4-1.](#page-58-0)

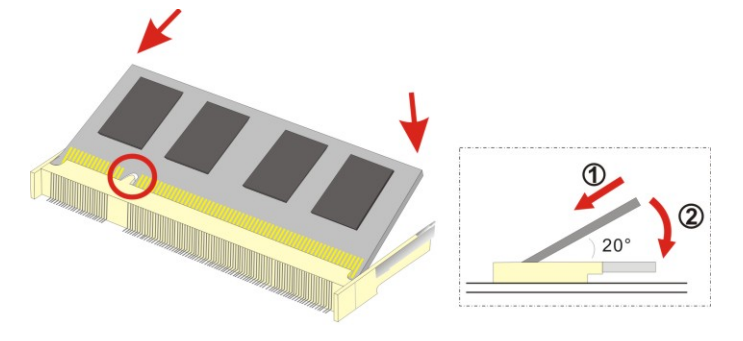

**Figure 4-1: SO-DIMM Installation** 

- <span id="page-58-0"></span>**Step 1: Locate the SO-DIMM socket**. Place the board on an anti-static mat.
- **Step 2: Align the SO-DIMM with the socket**. Align the notch on the memory with the notch on the memory socket.
- **Step 3: Insert the SO-DIMM**. Push the memory in at a 20<sup>°</sup> angle. (See [Figure 4-1](#page-58-0))
- **Step 4: Seat the SO-DIMM**. Gently push downwards and the arms clip into place. (See **[Figure 4-1\)](#page-58-0)**

## **4.4 Jumper Settings**

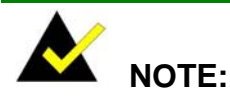

A jumper is a metal bridge that is used to close an electrical circuit. It consists of two metal pins and a small metal clip (often protected by a plastic cover) that slides over the pins to connect them. To CLOSE/SHORT a jumper means connecting the pins of the jumper with

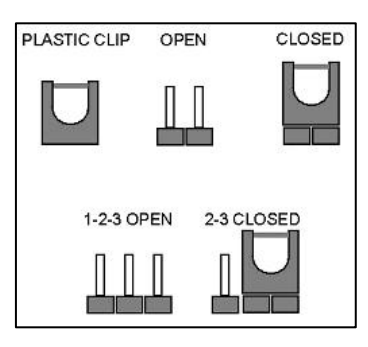

**RTechnology Corp.** 

the plastic clip and to OPEN a jumper means removing the plastic clip from a jumper.

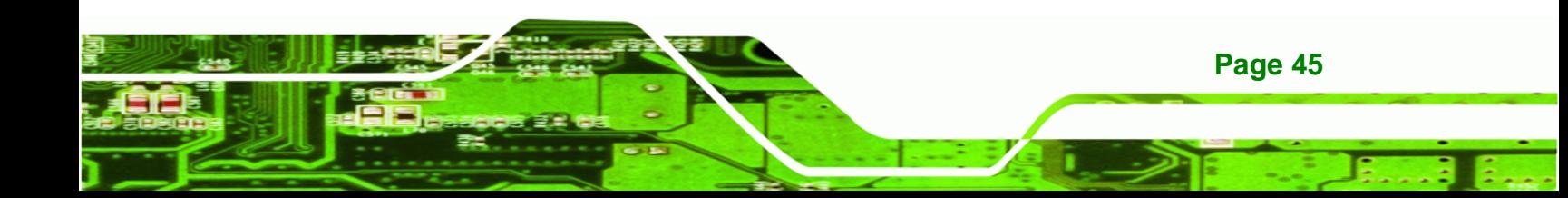

Before the WAFER-945GSE3 is installed in the system, the jumpers must be set in accordance with the desired configuration. The jumpers on the WAFER-945GSE3 are listed in [Table 4-1.](#page-59-0)

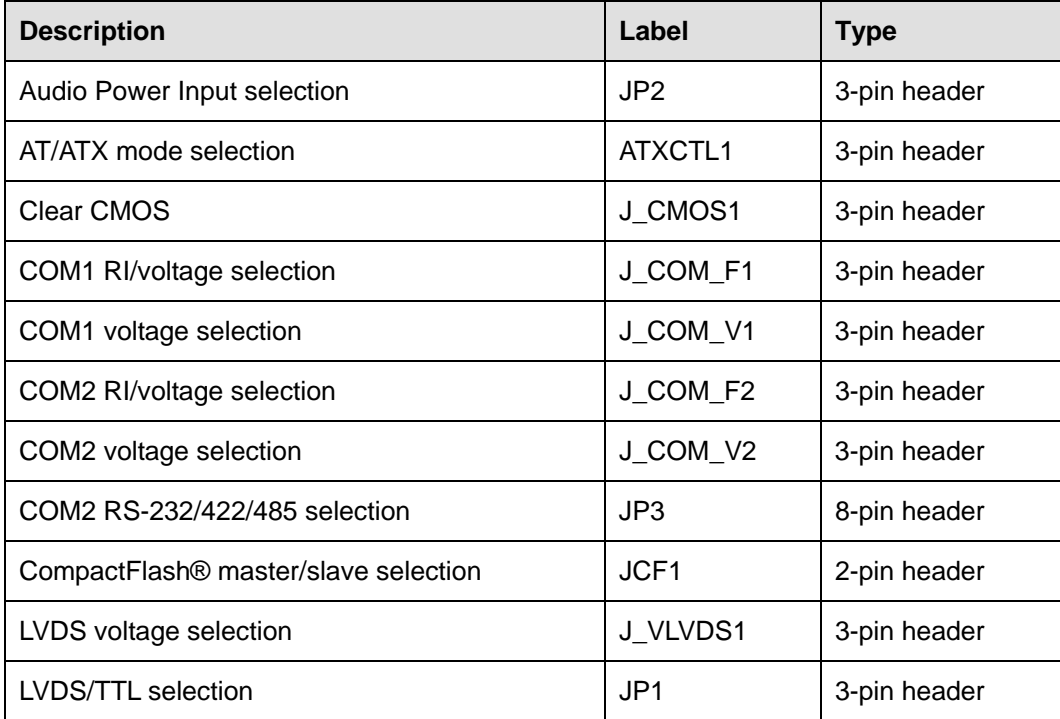

**Table 4-1: Jumpers** 

**Technology Corp** 

## <span id="page-59-0"></span>**4.4.1 Audio Power Input Selection**

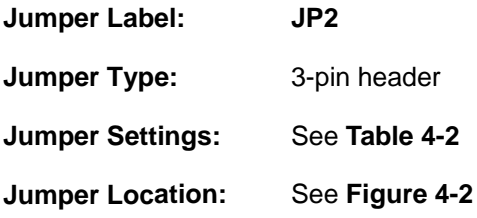

Selects the voltage of the Audio Power Input.

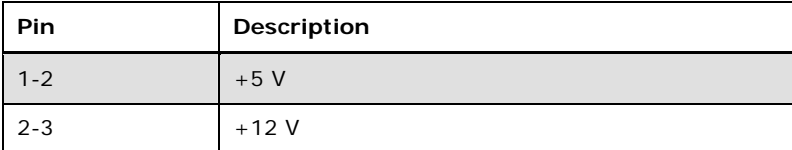

**Table 4-2: Audio Power Input Selection** 

<span id="page-59-1"></span>**Page 46** 

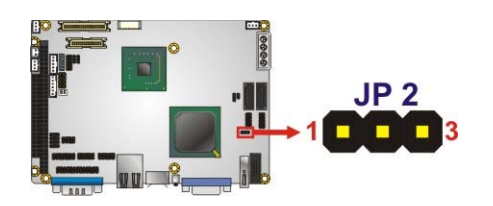

**Figure 4-2: Audio Input Jumper Location** 

#### <span id="page-60-0"></span>**4.4.2 Clear CMOS Jumper**

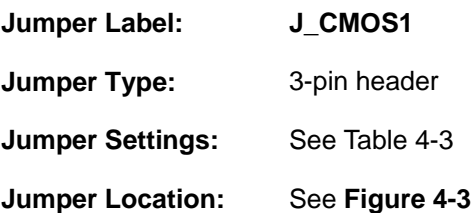

If the WAFER-945GSE3 fails to boot due to improper BIOS settings, the clear CMOS jumper clears the CMOS data and resets the system BIOS information. To do this, use the jumper cap to close pins 2 and 3 for a few seconds then reinstall the jumper clip back to pins 1 and 2.

**RTechnology Corp.** 

If the "CMOS Settings Wrong" message is displayed during the boot up process, the fault may be corrected by pressing the F1 to enter the CMOS Setup menu. Do one of the following:

- Enter the correct CMOS setting
- Load Optimal Defaults
- Load Failsafe Defaults.

After having done one of the above, save the changes and exit the CMOS Setup menu.

The clear CMOS jumper settings are shown in [Table 4-3](#page-60-1).

| Pin     | Description      |
|---------|------------------|
| $1 - 2$ | Keep CMOS Setup  |
| $2 - 3$ | Clear CMOS Setup |

**Table 4-3: Clear CMOS Jumper Settings** 

<span id="page-60-1"></span>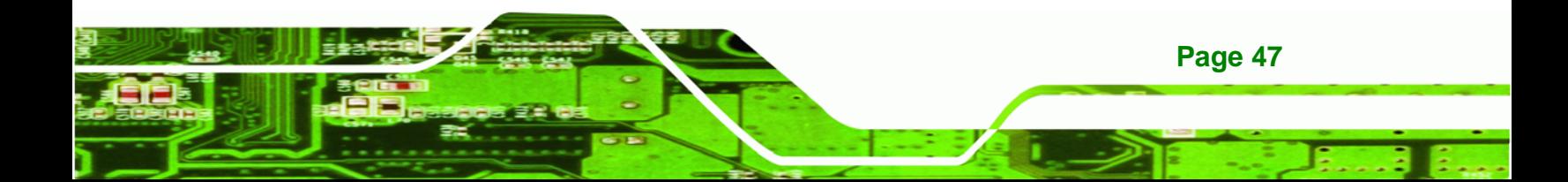

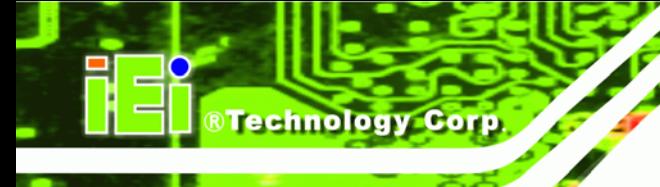

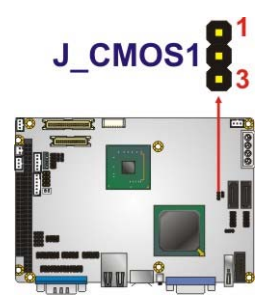

**Figure 4-3: Clear CMOS Jumper Location** 

## <span id="page-61-0"></span>**4.4.3 AT/ATX Mode Selection**

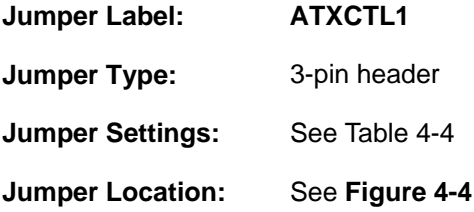

Set both of the jumpers select AT or ATX power mode for the WAFER-945GSE3. AT power mode limits the system to on/off. ATX allows the system to use various power saving states and enter a standby state, so the system can be turned on remotely over a network. The settings on both jumpers should be the same.

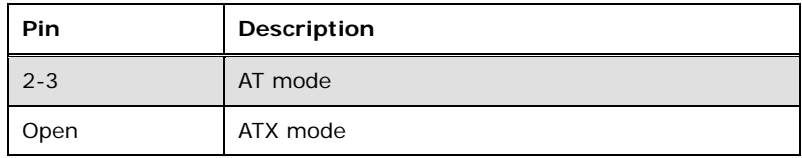

**Table 4-4: AT/ATX Mode Selection** 

<span id="page-61-1"></span>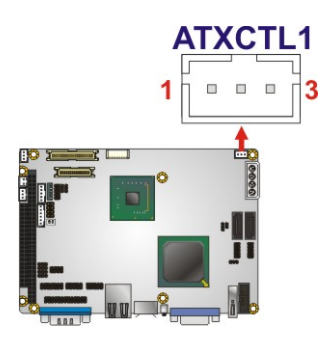

**Figure 4-4: AT/ATX Mode Jumper Location** 

<span id="page-61-2"></span>**Page 48** 

## **4.4.4 LVDS Voltage Selection**

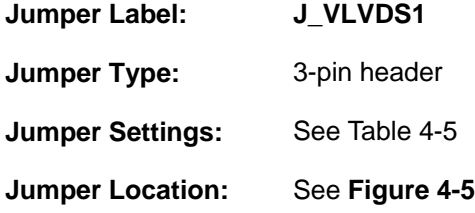

Selects the voltage of the LVDS connector.

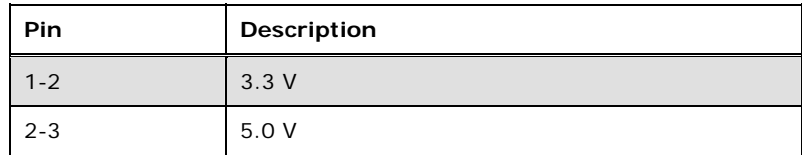

**STechnology Corp.** 

**Table 4-5: LVDS Voltage Selection** 

<span id="page-62-0"></span>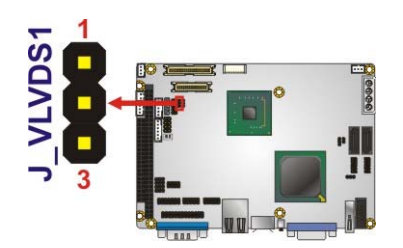

**Figure 4-5: LVDS Voltage Jumper Location** 

## <span id="page-62-1"></span>**4.4.5 CompactFlash® Master/Slave Selection**

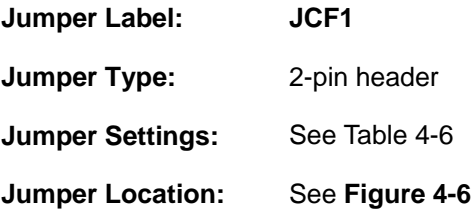

Sets the CompactFlash® slot as the IDE primary master or primary slave.

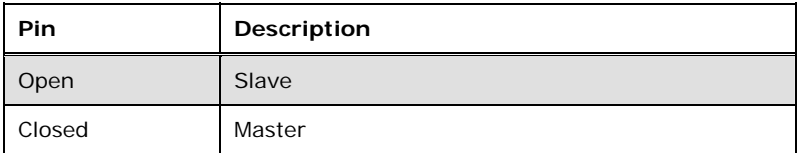

**Table 4-6: CompactFlash® Master/Slave Selection** 

<span id="page-62-2"></span>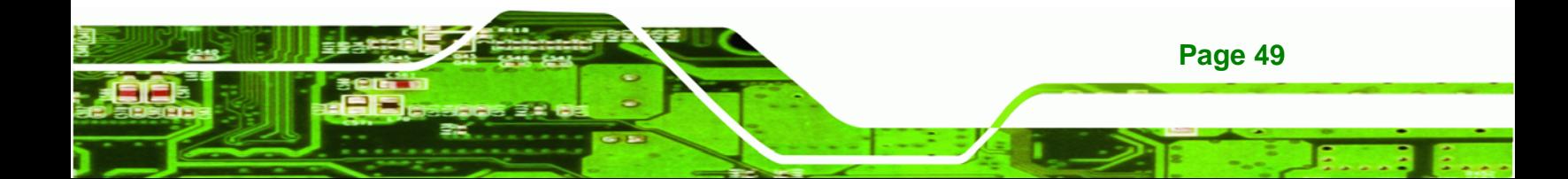

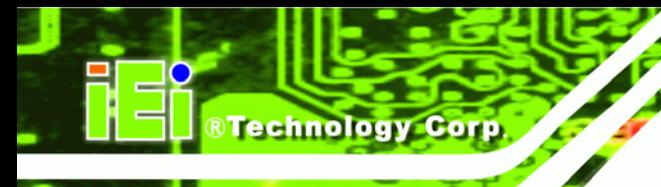

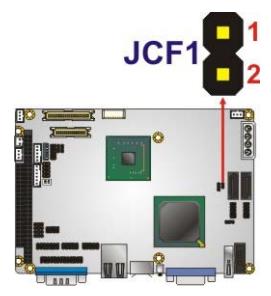

**Figure 4-6: CompactFlash® Master/Slave Jumper Location** 

## <span id="page-63-0"></span>**4.4.6 COM2 RS-232/422/485 Selection**

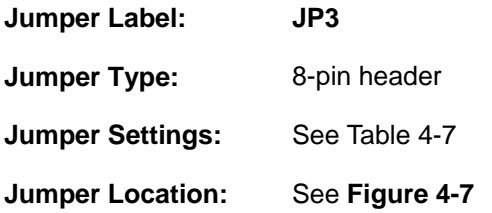

Selects the communication method of COM2 serial port.

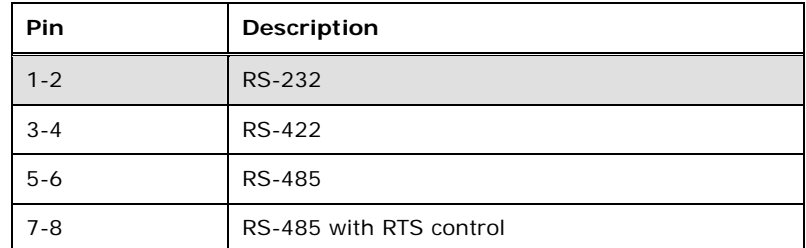

**Table 4-7: COM2 RS-232/422/485 Selection** 

<span id="page-63-1"></span>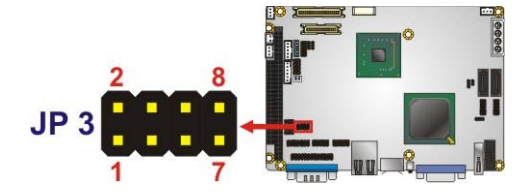

<span id="page-63-2"></span>**Figure 4-7: COM2 RS-232/422/485 Jumper Location** 

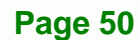

## **4.4.7 LVDS/TTL Selection**

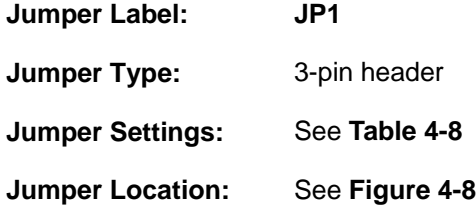

Selects LVDS video output, or both.

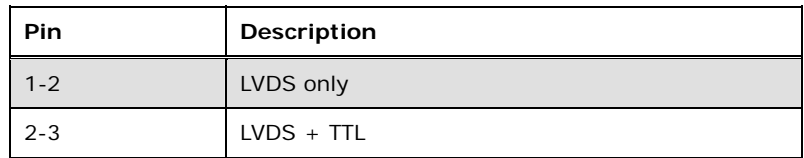

**RTechnology Corp.** 

**Table 4-8: LVDS/TTL Selection** 

<span id="page-64-0"></span>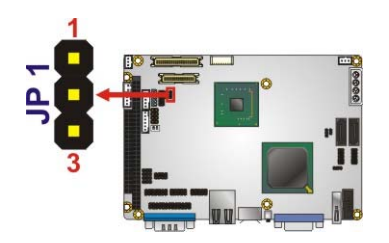

**Figure 4-8: LVDS/TTL Jumper Location** 

## <span id="page-64-1"></span>**4.4.8 COM1 RI/Voltage Selection**

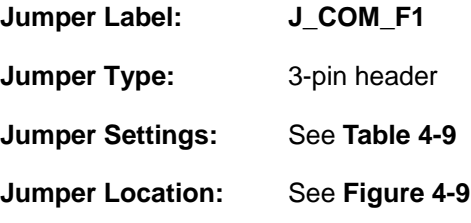

Sets pin 9 as the Ring Indicator or for supplying power.

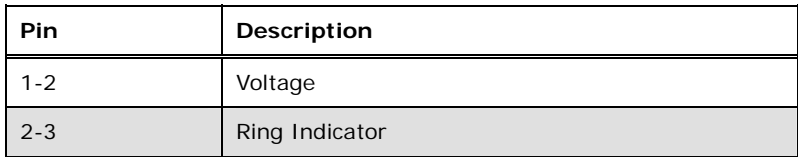

**Table 4-9: COM1 RI/Voltage Selection** 

<span id="page-64-2"></span>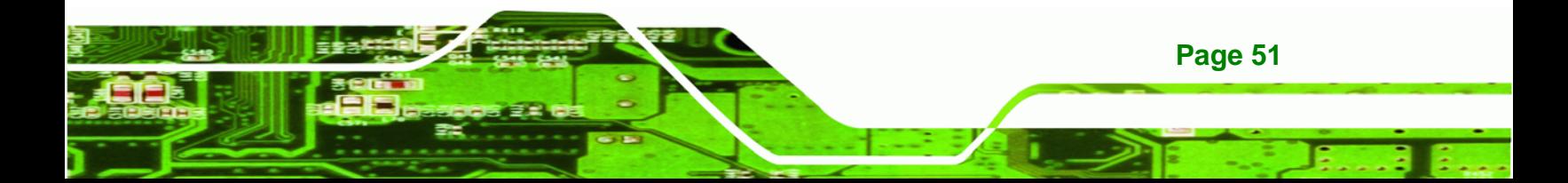

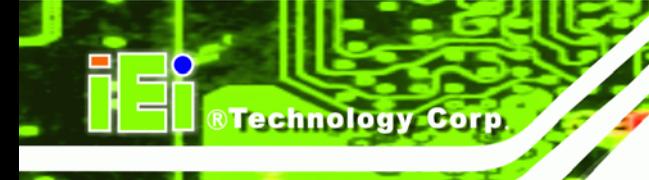

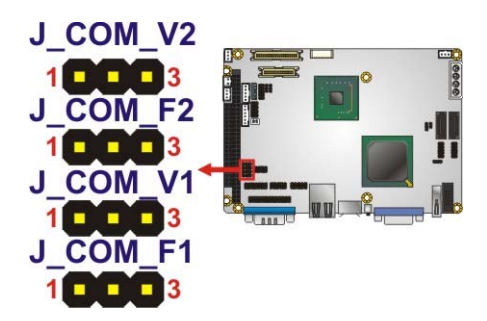

**Figure 4-9: COM1 RI/Voltage Jumper Location** 

## <span id="page-65-0"></span>**4.4.9 COM1 Voltage Selection**

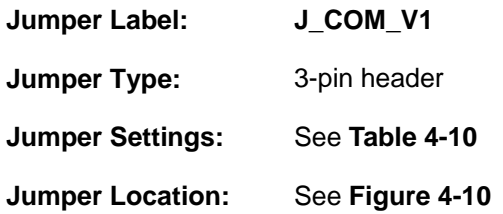

Sets the voltage supplied by pin 9.

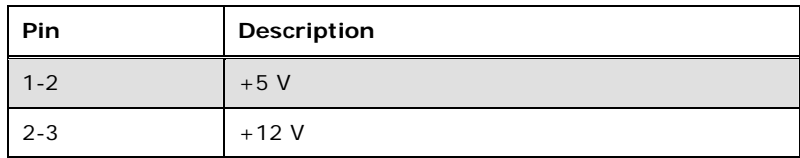

**Table 4-10: COM1 Voltage Selection** 

<span id="page-65-1"></span>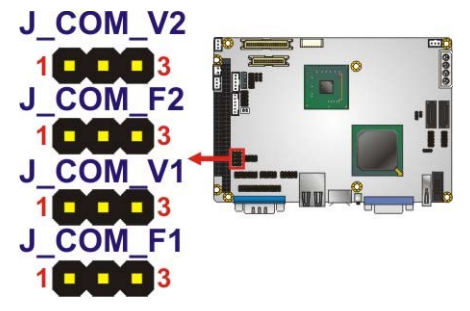

<span id="page-65-2"></span>**Figure 4-10: COM1 Voltage Jumper Location** 

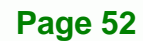

## **4.4.10 COM2 RI/Voltage Selection**

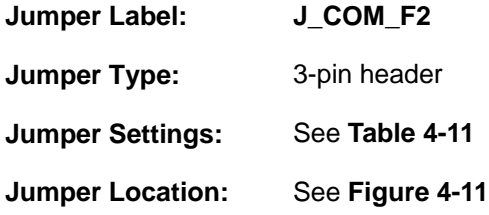

Sets pin 8 as the Ring Indicator or for supplying power.

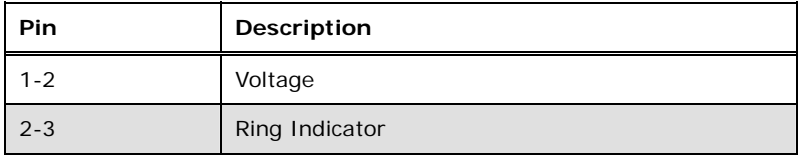

**STechnology Corp.** 

#### **Table 4-11: COM2 RI/Voltage Selection**

<span id="page-66-0"></span>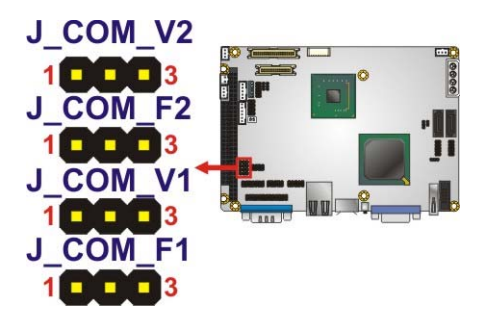

**Figure 4-11: COM2 RI/Voltage Jumper Location** 

## <span id="page-66-1"></span>**4.4.11 COM2 Voltage Selection**

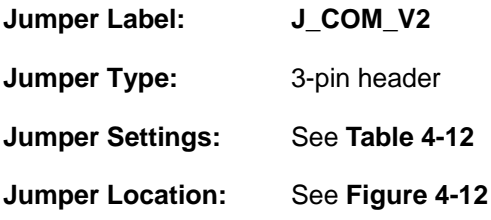

Sets the voltage supplied by pin 8.

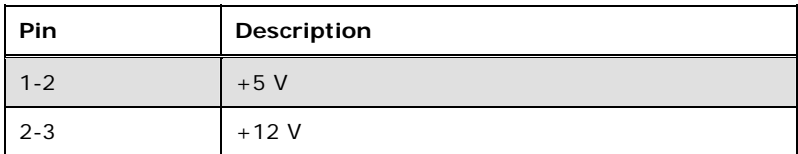

**Table 4-12: COM2 Voltage Selection** 

<span id="page-66-2"></span>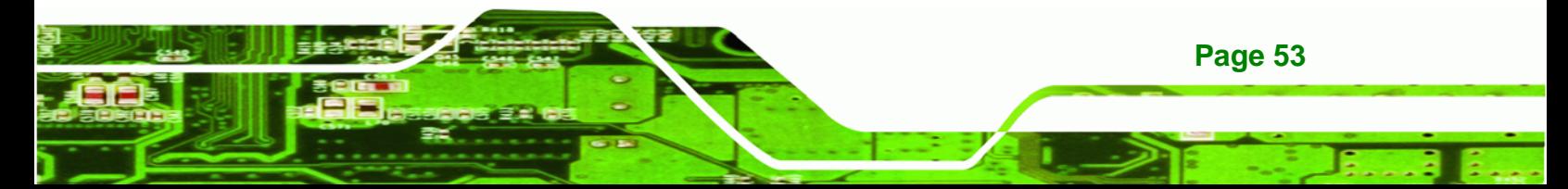

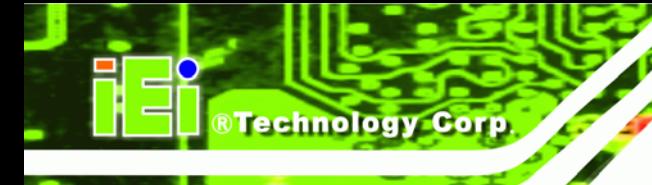

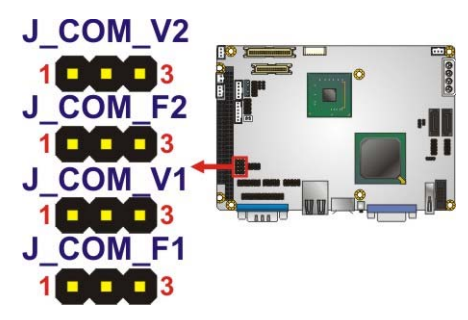

<span id="page-67-0"></span>**Figure 4-12: COM2 Jumper Location** 

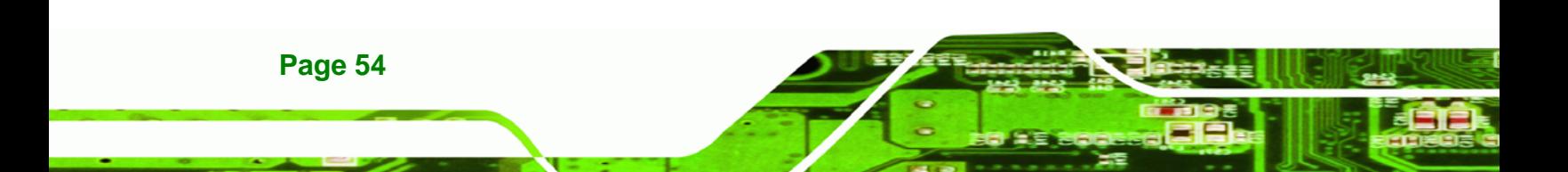

## **4.5 Power Connection**

To connect the power cables to the WAFER-945GSE3 follow the steps in the relevant section below.

®Technology Corp.

#### **4.5.1 AT Power Setup**

AT power is controlled directly from the power supply. The system power is turned on and of by turning off the power supply. This method is best suited for always-on applications, where all the terminals need to be turned on from a central power switch.

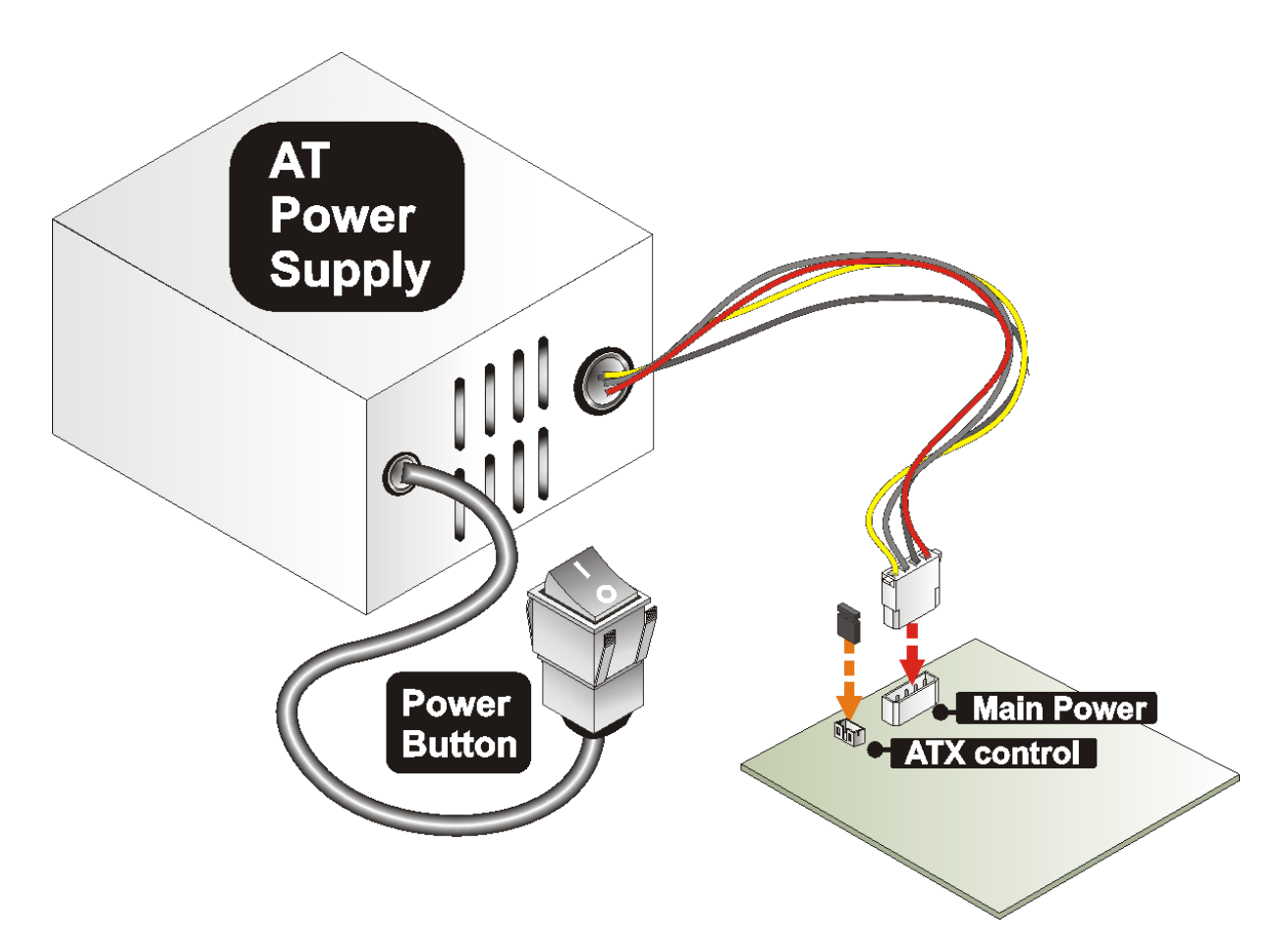

**Figure 4–13: AT Power Setup** 

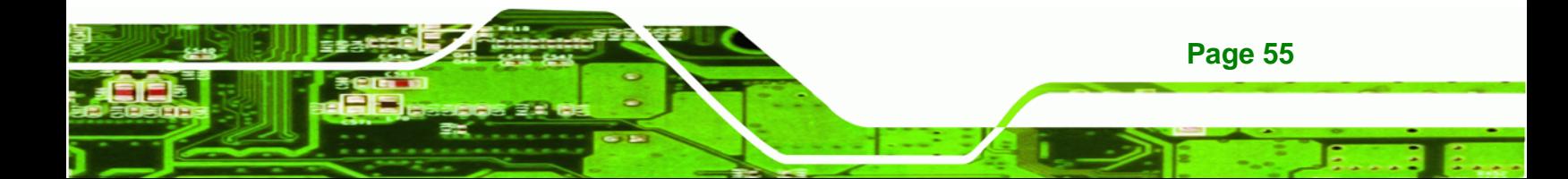

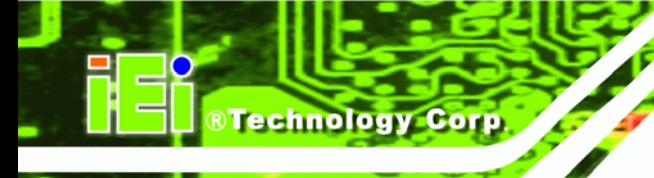

## **4.5.2 ATX Power Setup**

ATX power can be turned on and off from the power supply. In addition to this basic capability ATX power can be shut off from the system, through software, or over a network.

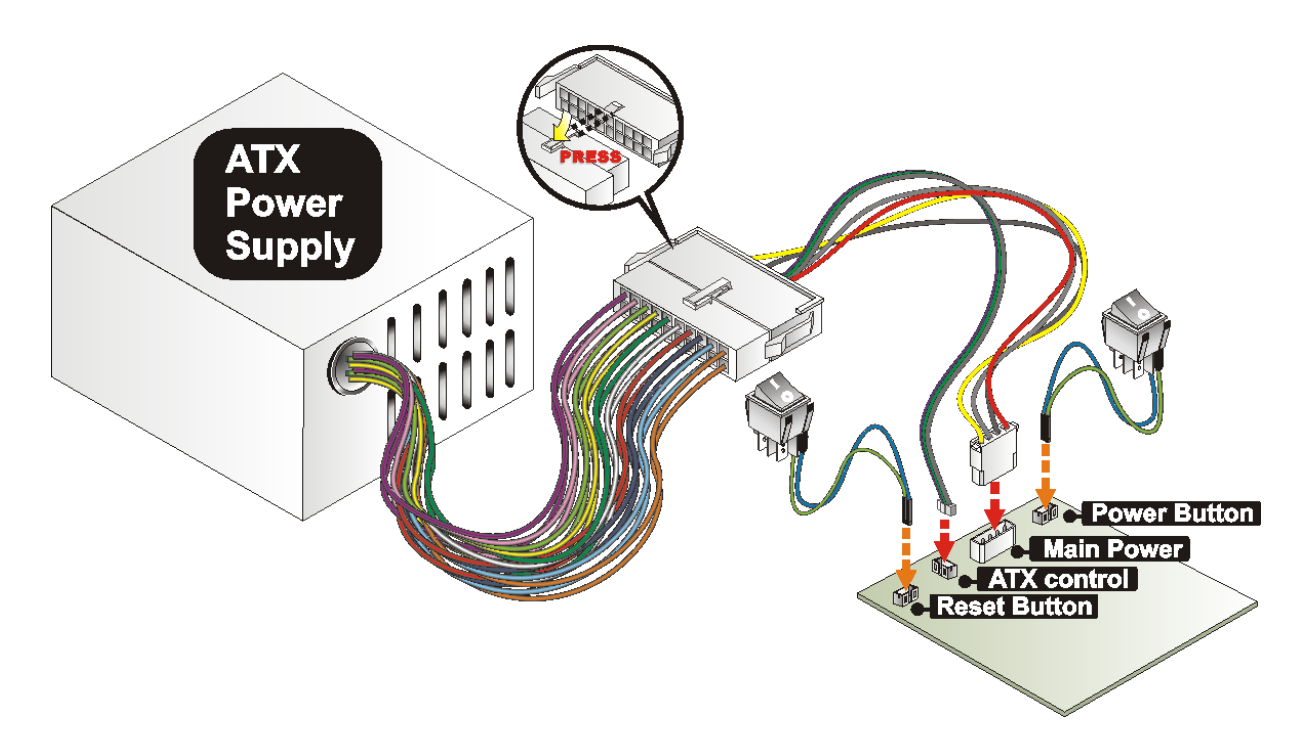

**Figure 4–14: ATX Power Setup** 

## **4.6 Chassis Installation**

#### **4.6.1 Airflow**

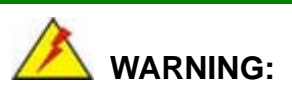

Airflow is critical to the cooling of the CPU and other onboard components. The chassis in which the WAFER-945GSE3 must have air vents to allow cool air to move into the system and hot air to move out.

**Page 56** 

The WAFER-945GSE3 must be installed in a chassis with ventilation holes on the sides allowing airflow to travel through the heat sink surface. In a system with an individual power supply unit, the cooling fan of a power supply can also help generate airflow through the board surface.

Technology

Corp.

#### **4.6.2 Motherboard Installation**

To install the WAFER-945GSE3 motherboard into the chassis please refer to the reference material that came with the chassis.

## **4.7 Internal Peripheral Device Connections**

This section outlines the installation of external components to the motherboard. Cables included in the package are listed in the unpacking section.

#### **4.7.1 Audio Kit Installation**

The Audio Kit that came with the WAFER-945GSE3 connects to the audio connector on the WAFER-945GSE3. The audio kit consists of three audio jacks. Mic-in connects to a microphone. Line-in provides a stereo line-level input to connect to the output of an audio device. Line-out, a stereo line-level output, connects to two amplified speakers. To install the audio kit, please refer to the steps below:

- **Step 1:** Locate the audio connector. The location of the 10-pin audio connector is shown in **Chapter 3**.
- **Step 2:** Align pin 1. Align pin 1 on the on-board connector with pin 1 on the audio kit connector. Pin 1 on the audio kit connector is indicated with a white dot. See [Figure 4-15](#page-71-0).

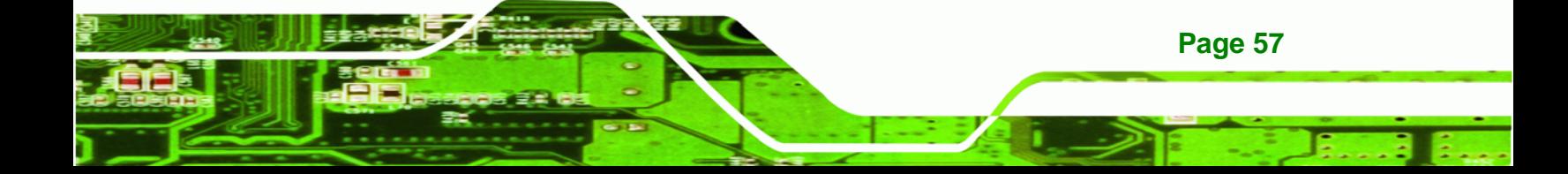

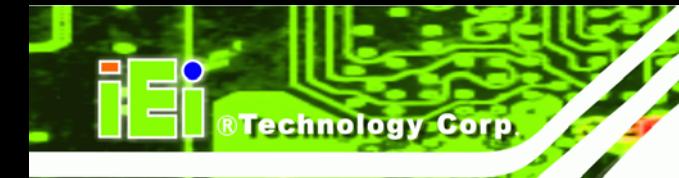

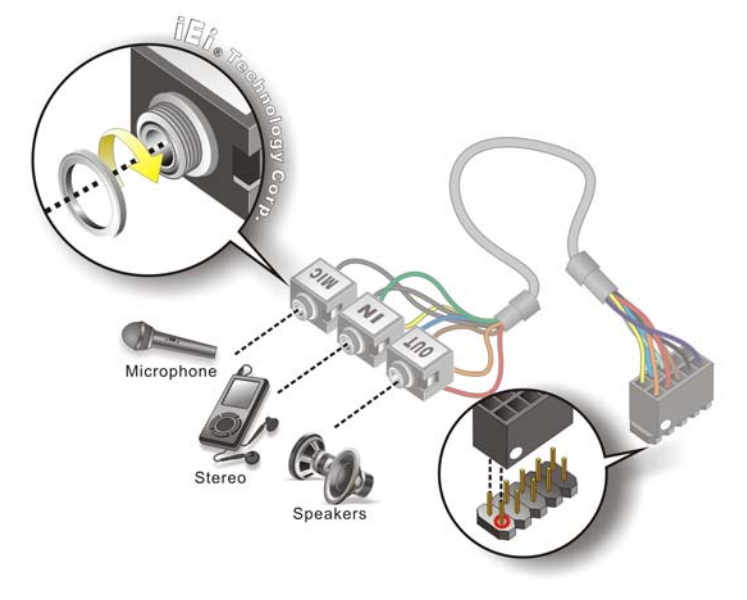

#### **Figure 4-15: Audio Kit Cable Connection**

<span id="page-71-0"></span>**Step 3: Connect the audio devices**. Connect speakers to the line-out audio jack. Connect the output of an audio device to the line-in audio jack. Connect a microphone to the mic-in audio jack.

#### **4.7.2 CompactFlash® Installation**

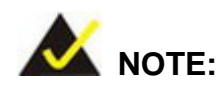

**Page 58** 

Both CompactFlash® Type I and Type II cards are supported.

To install the CompactFlash® card, please follow the steps below.

- **Step 1: Locate the CF card socket**. Locate the CompactFlash® slot.
- **Step 2: Align the CF card**. Align the CompactFlash® card. The label side should be facing away from the board. The grooves on the CompactFlash® slot ensure that the card cannot be inserted the wrong way.
**Step 3: Insert the CF card**. Push until the CompactFlash® card is firmly seated in the

**Technology** 

Corp.

slot. See [Figure 4-16.](#page-72-0)

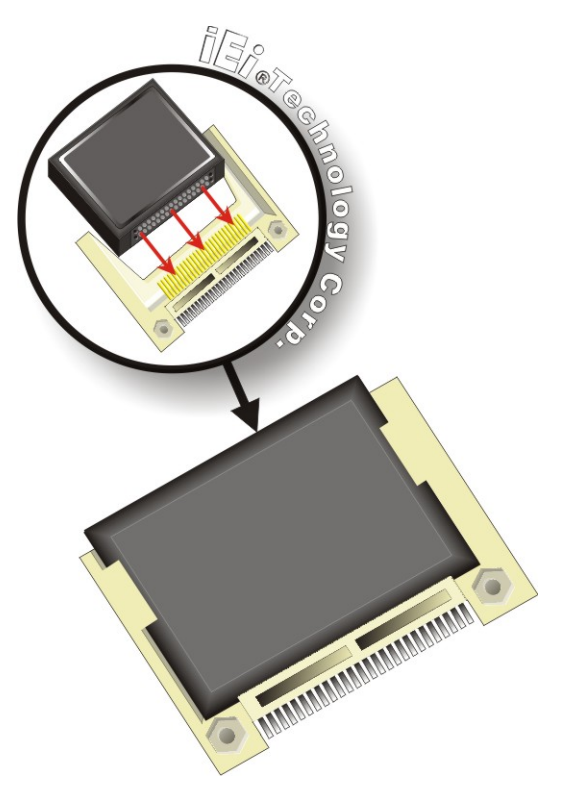

**Figure 4-16: CompactFlash® Card Installation** 

### <span id="page-72-0"></span>**4.7.3 LVDS LCD Installation**

The WAFER-945GSE3 can be connected to a TFT LCD screen through the 30-pin LVDS crimp connector on the board. To connect a TFT LCD to the WAFER-945GSE3, please follow the steps below.

- **Step 1:** Locate the connector. The location of the LVDS connector is shown in **Chapter 3**.
- **Step 2:** Insert the cable connector. Insert the connector from the LVDS PCB driving board to the LVDS connector as shown in [Figure 4-25.](#page-80-0) When connecting the connectors, make sure the pins are properly aligned.

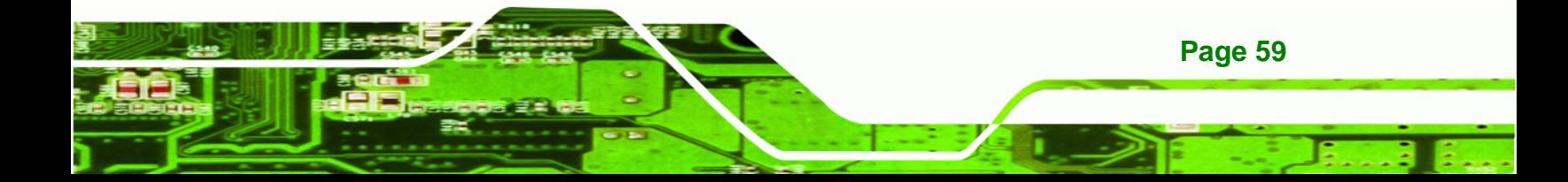

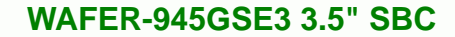

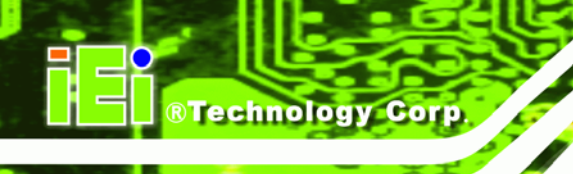

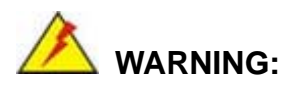

The diagram below is merely for illustration. The configuration and connection of the cables from the TFT LCD screen being installed may be different. Please refer to the installation manual that came with the TFT LCD screen.

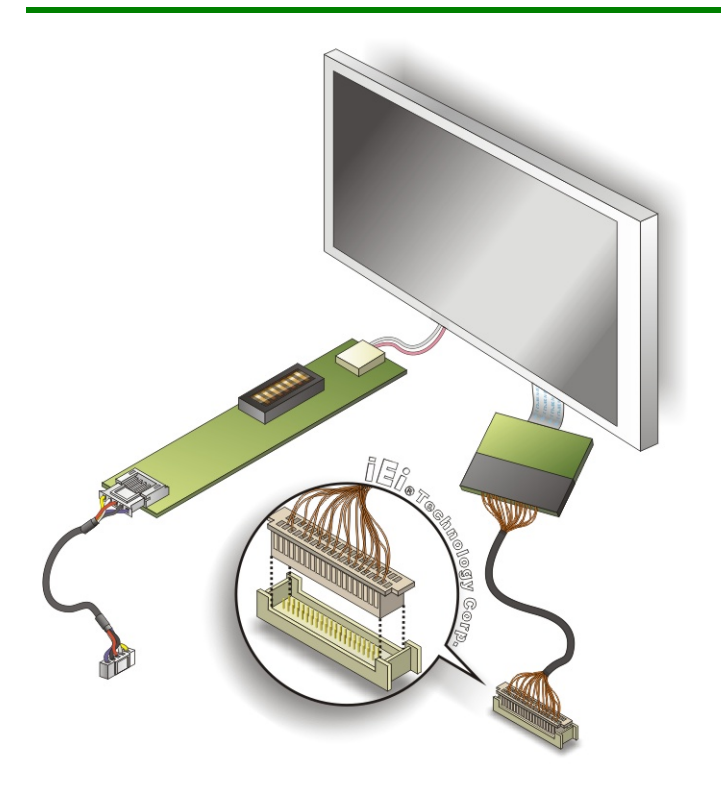

#### **Figure 4-17: LVDS Connector**

**Page 60** 

- **Step 3: Locate the backlight inverter connector.** The location of the backlight inverter connector is shown in **Chapter 3**.
- **Step 4: Connect backlight connector**. Connect the backlight connector to the driver TFT LCD PCB as shown in [Figure 4-26.](#page-81-0) When inserting the cable connector, make sure the pins are properly aligned.

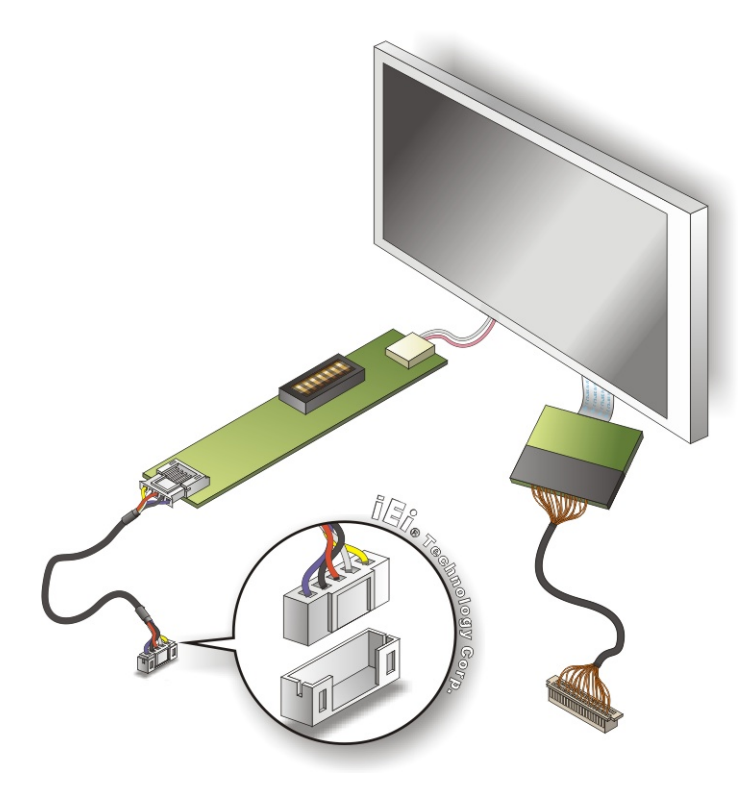

**Figure 4-18: Backlight Inverter Connection** 

# **4.7.4 Parallel Port Cable**

The optional parallel port (LPT) cable respectively connects the on-board LPT 26-pin box header to an external LPT device (like a printer). The cable comprises a 26-pin female header, to be connected to the on-board LPT box-header, on one side and on the other side a standard external LPT connector. To connect the LPT cable, please follow the steps below.

**RTechnology Corp.** 

- **Step 1: Locate the connector**. The LPT connector location is shown in **Chapter 4**.
- **Step 2: Align the connectors**. Correctly align pin 1 on the cable connector with pin 1 on the WAFER-945GSE3 LPT box-header connector.
- **Step 3: Insert the cable connectors**. Once the cable connector is properly aligned with the 26-pin box-header connector on the WAFER-945GSE3, connect the cable connector to the on-board connector. See [Figure 4-19](#page-75-0)**.**

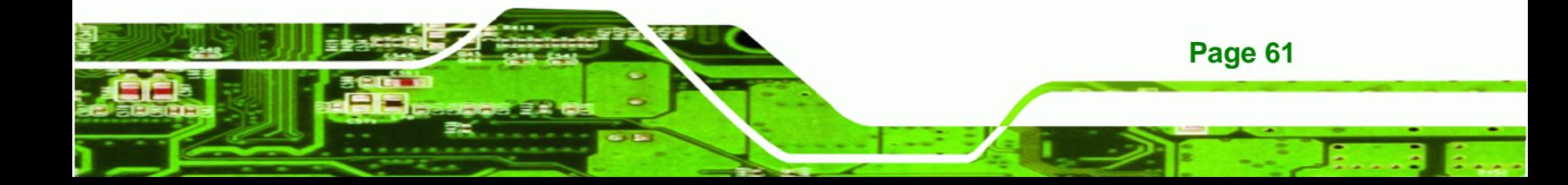

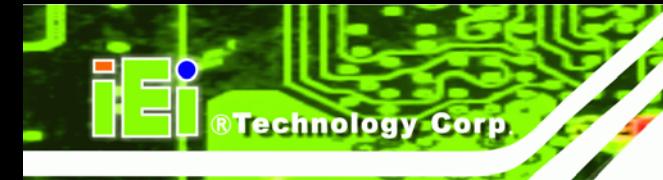

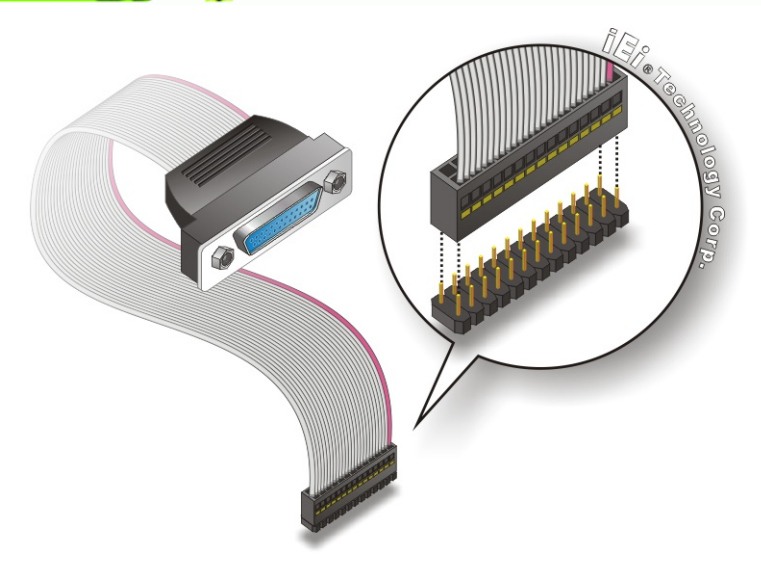

**Figure 4-19: LPT Cable Connection** 

- <span id="page-75-0"></span>**Step 4: Attach the LPT connector to the chassis**. To secure the LPT interface connector to the chassis please refer to the installation instructions that came with the chassis.
- **Step 5: Connect LPT device**. Once the LPT interface connector is connected to the chassis, the LPT device can be connected to the LPT interface connector. See **[Figure 4-20](#page-75-1)**

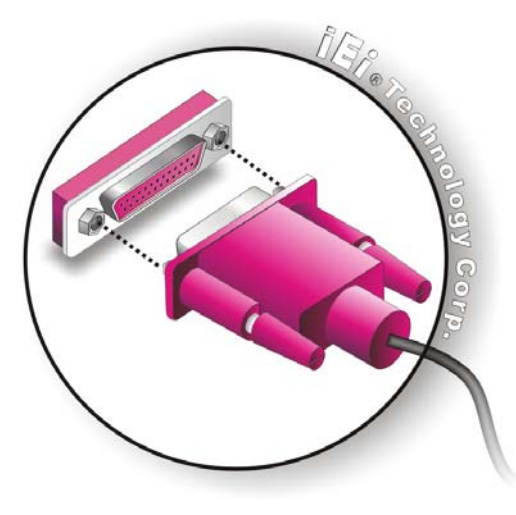

**Figure 4-20: Connect the LPT Device** 

<span id="page-75-1"></span>**Page 62** 

# **4.7.5 PC/104 Card Installation**

To install a PC/104-Plus card, please refer to the diagram and instructions below.

Technology Corp.

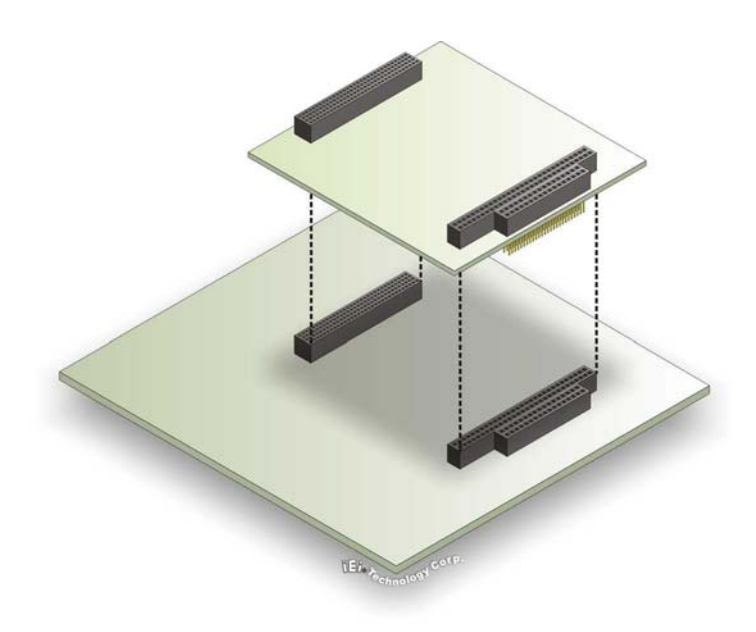

#### **Figure 4-21: PC/104-Plus Card Installation**

- **Step 1: Align the connectors**. Make sure that the connectors are lined up correctly. The connectors should match up with the slot of the same shape.
- **Step 2: Push straight down until the card is properly seated.** Push the card straight downwards to connect. Use a firm pushing action to connect. When the cards are connected properly there will be no gaps between the baseboard connectors and the card connectors.

# **4.7.6 SATA Drive Connection**

The WAFER-945GSE3 is shipped with two SATA drive cables and one SATA drive power cable. To connect the SATA drives to the connectors, please follow the steps below.

**Step 1: Locate the connectors**. The locations of the SATA drive connectors are shown in **Chapter 3**.

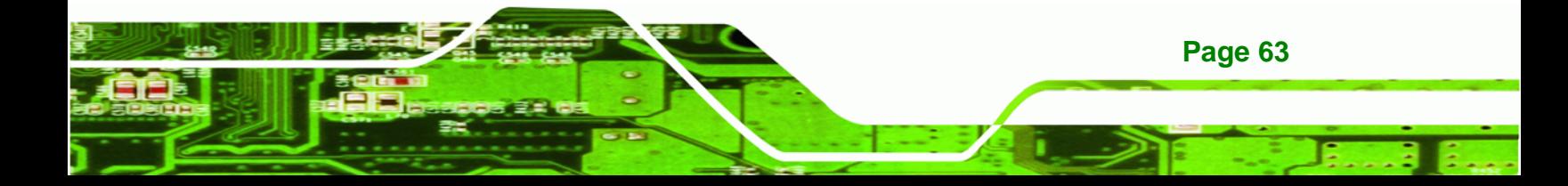

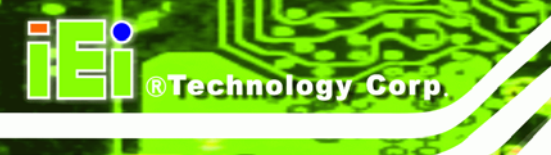

**Step 2:** Insert the cable connector. Press the clip on the connector at the end of the SATA cable and insert the cable connector into the onboard SATA drive connector. See [Figure 4-22.](#page-77-0)

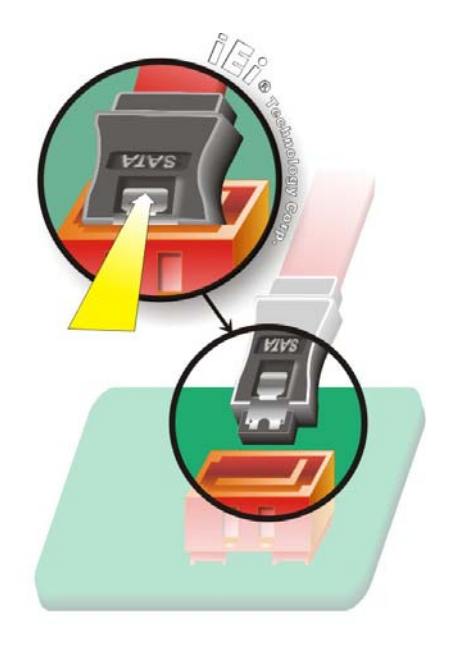

**Figure 4-22: SATA Drive Cable Connection** 

- <span id="page-77-0"></span>**Step 3: Connect the cable to the SATA disk**. Connect the connector on the other end of the cable to the connector at the back of the SATA drive. See [Figure 4-23](#page-78-0).
- **Step 4: Connect the SATA power cable**. Connect the SATA power connector to the back of the SATA drive. See [Figure 4-23.](#page-78-0)

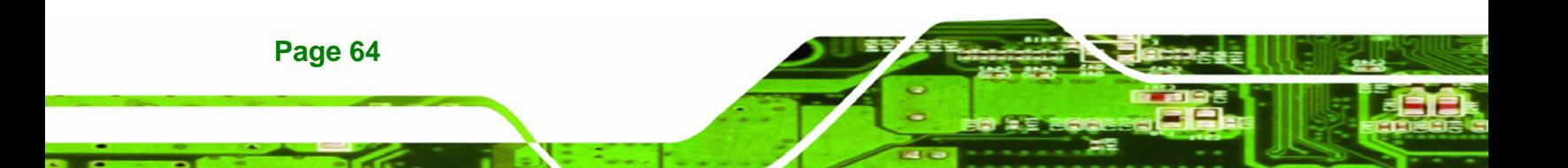

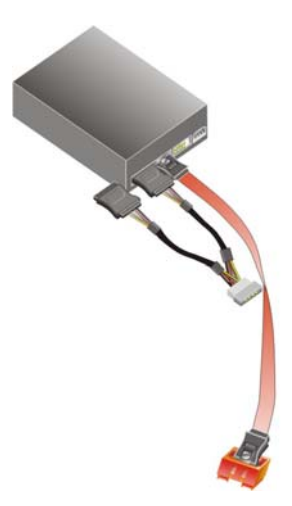

**Figure 4-23: SATA Power Drive Connection** 

# <span id="page-78-0"></span>**4.7.7 Serial Port Cable**

The single RS-232 cable consists of one serial port connector attached to a serial communications cable that is then attached to a D-sub 9 male connector. To install the single RS-232 cable, please follow the steps below.

**RTechnology Corp.** 

- **Step 1:** Locate the connector. The location of the RS-232 connector is shown in **Chapter 3**.
- **Step 2:** Insert the cable connector. Insert the connector into the serial port box header. See [Figure 4-24.](#page-79-0) A key on the front of the cable connectors ensures the connector can only be installed in one direction.

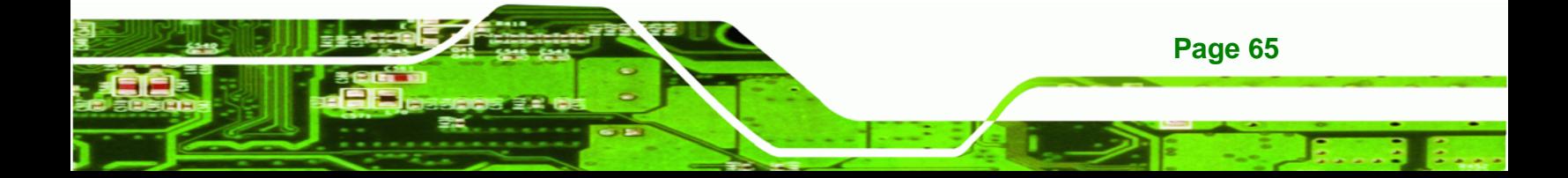

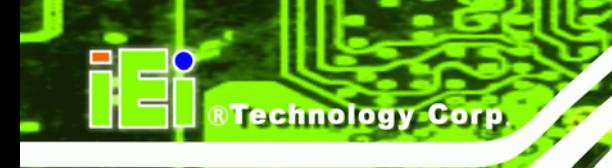

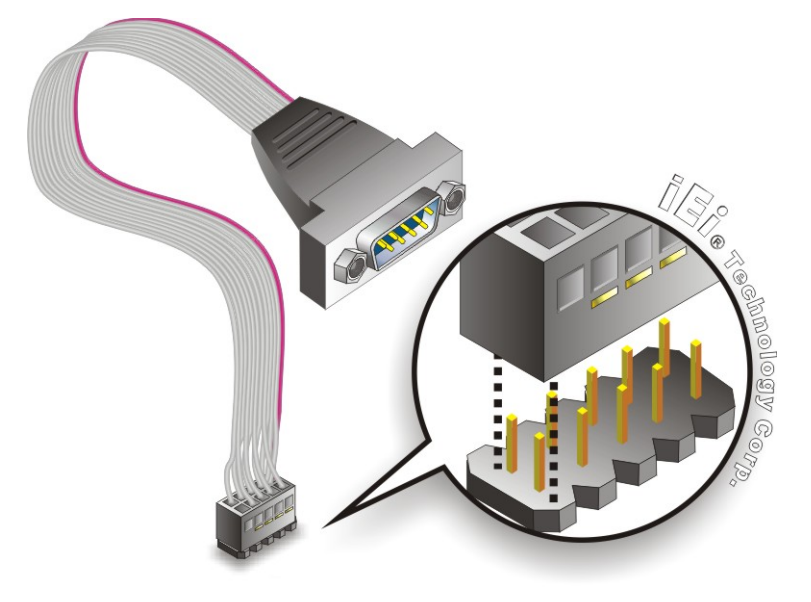

**Figure 4-24: Single RS-232 Cable Installation** 

- <span id="page-79-0"></span>**Step 3: Secure the bracket**. The single RS-232 connector has two retention screws that must be secured to a chassis or bracket.
- **Step 4: Connect the serial device**. Once the single RS-232 connector is connected to a chassis or bracket, a serial communications device can be connected to the system.

# **4.7.8 TTL LCD Installation**

**Page 66** 

The WAFER-945GSE3 can be connected to a TFT LCD screen through the 40-pin TTL crimp on the board. To connect a TFT LCD to the WAFER-945GSE3, please follow the steps below.

- **Step 1: Locate the connector**. The location of the TTL connector is shown in another chapter
- **Step 2: Insert the cable connector**. Insert the connector from the TTL PCB driving board to the TTL connector as shown in [Figure 4-25.](#page-80-0) When connecting the connectors make sure the pins are properly aligned.

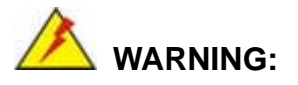

The diagram below is merely for illustration. The configuration and connection of the cables from the TFT LCD screen being installed may be different. Please refer to the installation manual that came with the TFT LCD screen.

RTechnology Corp.

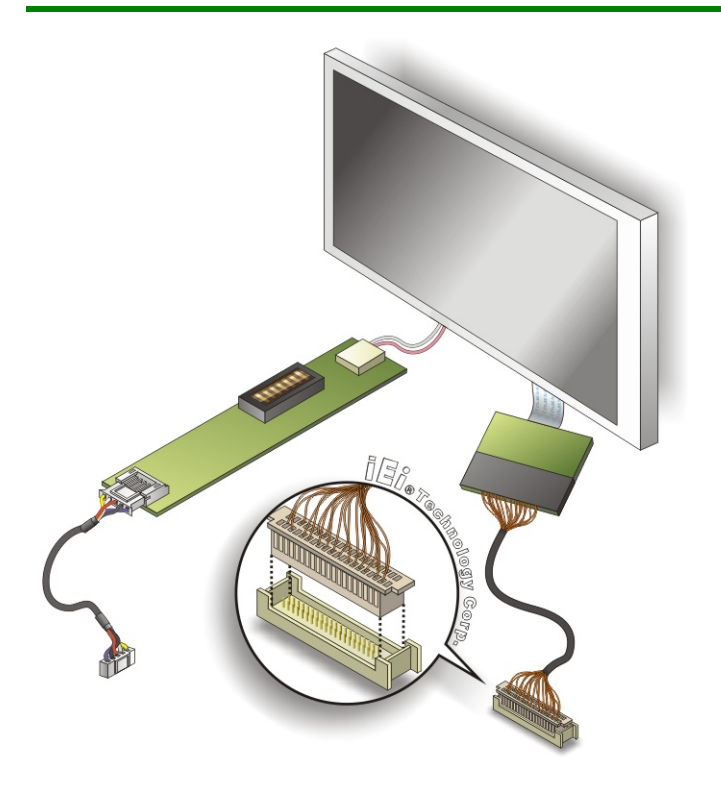

#### **Figure 4-25: TTL Connector**

- <span id="page-80-0"></span>**Step 3: Locate the backlight inverter connector.** The location of the backlight inverter connector is shown in **Chapter 3**.
- **Step 4: Connect backlight connector**. Connect the backlight connector to the driver TFT LCD PCB as shown in [Figure 4-26.](#page-81-0) When inserting the cable connector, make sure the pins are properly aligned.

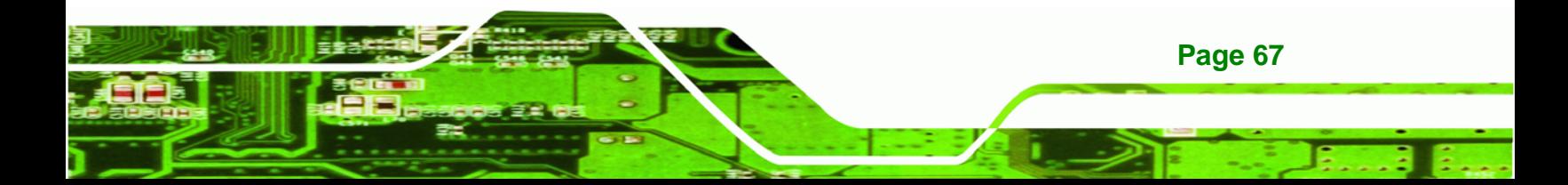

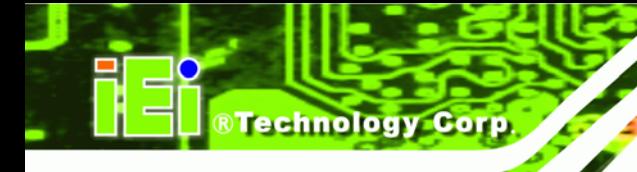

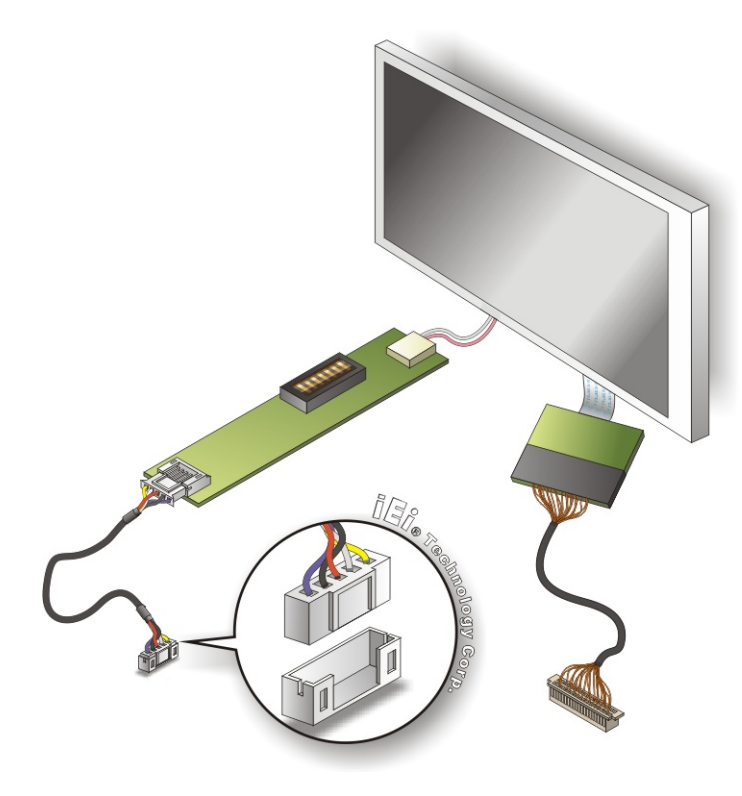

**Figure 4-26: Backlight Inverter Connection** 

# <span id="page-81-0"></span>**4.7.9 USB Cable**

**Page 68** 

The WAFER-945GSE3 is shipped with a dual port USB 2.0 cable. To connect the USB cable connector, please follow the steps below.

**Step 1:** Locate the connectors. The locations of the USB connectors are shown in **Chapter 3**.

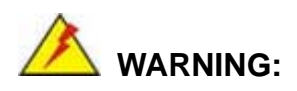

If the USB pins are not properly aligned, the USB device can burn out.

**Step 2: Align the connectors**. The cable has two connectors. Correctly align pin 1on each cable connector with pin 1 on the WAFER-945GSE3 USB connector.

**Step 3: Insert the cable connectors**. Once the cable connectors are properly aligned with the USB connectors on the WAFER-945GSE3, connect the cable connectors to the on-board connectors. See [Figure 4-27.](#page-82-0)

**Technology** 

Corp.

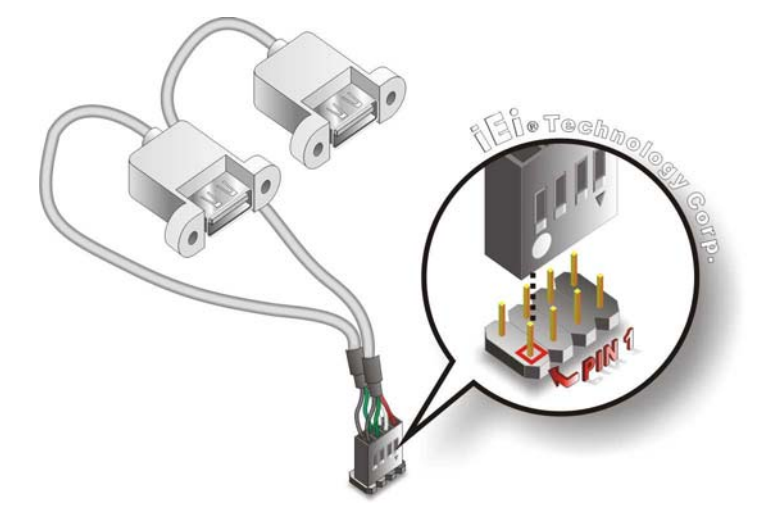

**Figure 4-27: Dual USB Cable Connection** 

<span id="page-82-0"></span>**Step 4: Attach the USB connectors to the chassis**. The USB 2.0 connectors each of two retention screw holes. To secure the connectors to the chassis please refer to the installation instructions that came with the chassis.

# **4.8 External Peripheral Interface Connection**

The connection of external devices to the external connectors is outlined in the subsections below.

# **4.8.1 LAN Connection**

There are two external RJ-45 LAN connectors. The RJ-45 connectors enable connection to an external network. To connect a LAN cable with an RJ-45 connector, please follow the instructions below.

**Step 1: Locate the RJ-45 connectors**. The locations of the USB connectors are shown in **Chapter 4**.

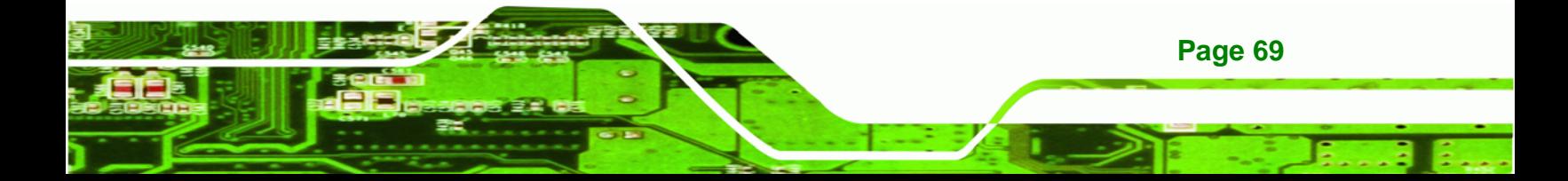

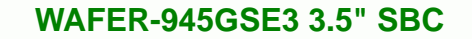

**Step 2: Align the connectors.** Align the RJ-45 connector on the LAN cable with one of

the RJ-45 connectors on the WAFER-945GSE3.

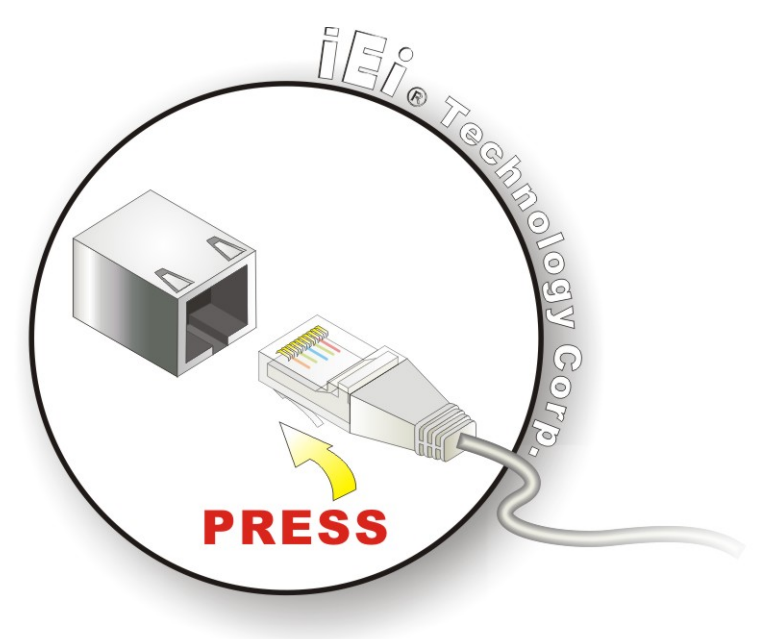

**Figure 4-28: LAN Connection** 

**Technology Corp** 

**Step 3: Insert the LAN cable RJ-45 connector.** Once aligned, gently insert the LAN cable RJ-45 connector into the on-board RJ-45 connector.

### **4.8.2 PS/2 Keyboard/Mouse Connection**

**Page 70** 

The WAFER-945GSE3 has a PS/2 connector on the external peripheral interface panel. The dual PS/2 connector is connected to the PS/2 Y-cable that came with the WAFER-945GSE3. One of the PS/2 cables is connected to a keyboard and the other to a mouse to the system. Follow the steps below to connect a keyboard and mouse to the WAFER-945GSE3.

- **Step 1: Locate the dual PS/2 connector**. The location of the PS/2 connector is shown in **Chapter 3**.
- **Step 2: Insert the keyboard/mouse connector**. Insert the PS/2 connector on the end of the PS/2 y-cable into the external PS/2 connector. See [Figure 4-29](#page-84-0).

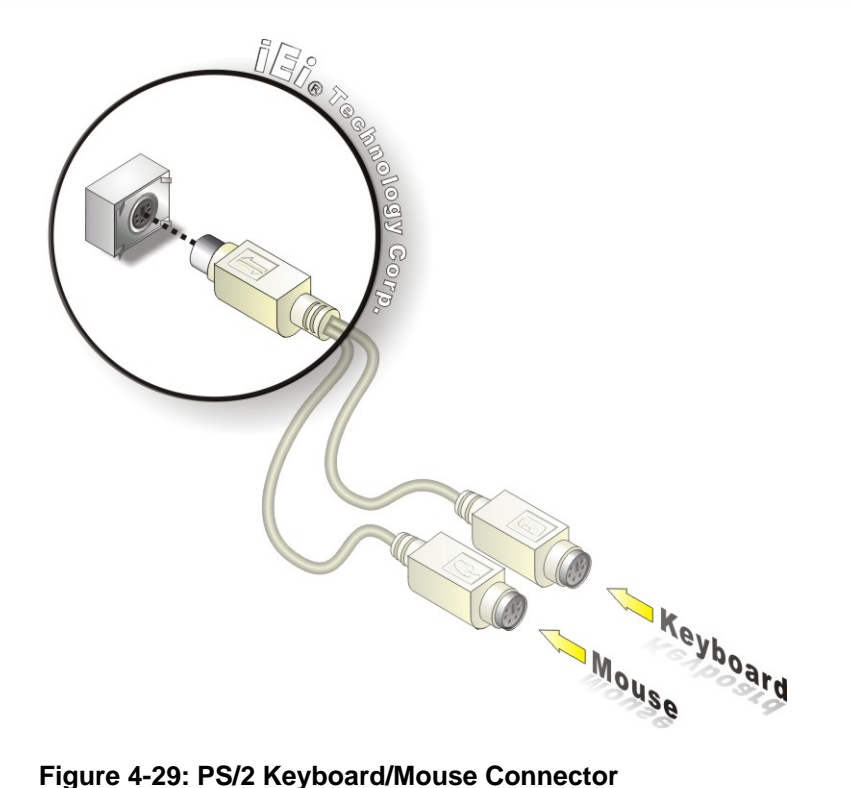

<span id="page-84-0"></span>**Step 3: Connect the keyboard and mouse**. Connect the keyboard and mouse to the appropriate connector. The keyboard and mouse connectors can be distinguished from each other by looking at the small graphic at the top of the connector.

**RTechnology Corp.** 

### **4.8.3 Serial Device Connection**

The WAFER-945GSE3 has a single female DB-9 connector on the external peripheral interface panel for a serial device. Follow the steps below to connect a serial device to the WAFER-945GSE3.

- **Step 1: Locate the DB-9 connector**. The location of the DB-9 connector is shown in **Chapter 3**.
- **Step 2: Insert the serial connector**. Insert the DB-9 connector of a serial device into the DB-9 connector on the external peripheral interface.

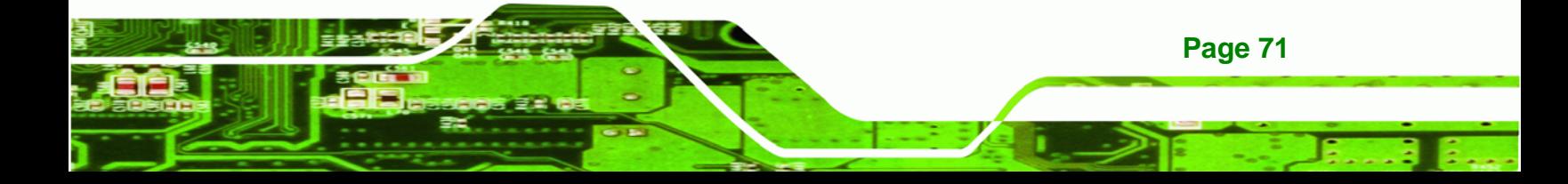

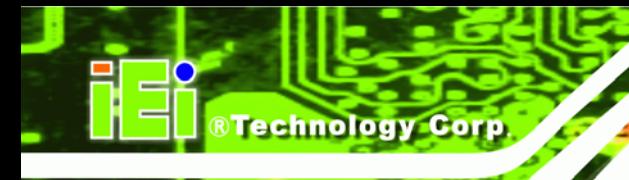

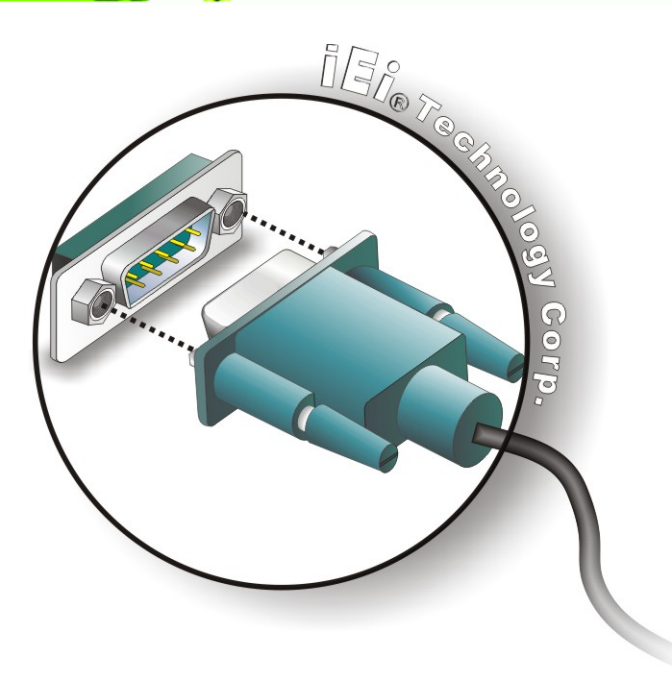

### **Figure 4-30: Serial Device Connector**

**Step 3: Secure the connector**. Secure the serial device connector to the external interface by tightening the two retention screws on either side of the connector.

### **4.8.4 USB Connection**

There are two external USB 2.0 connectors. Both connectors are perpendicular to the WAFER-945GSE3. To connect a USB 2.0 or USB 1.1 device, please follow the instructions below.

- **Step 1: Located the USB connectors**. The locations of the USB connectors are shown in **Chapter 4**.
- **Step 2: Align the connectors.** Align the USB device connector with one of the connectors on the WAFER-945GSE3. See [Figure 4-31.](#page-86-0)

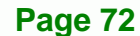

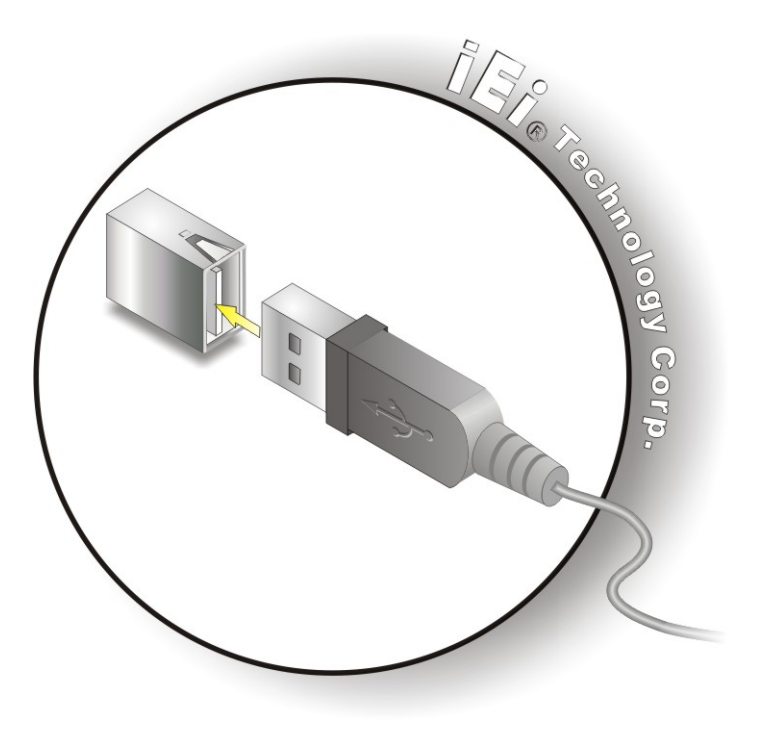

**Figure 4-31: USB Device Connection** 

<span id="page-86-0"></span>**Step 3: Insert the device connector.** Once aligned, gently insert the USB device connector into the on-board connector.

**RTechnology Corp.** 

### **4.8.5 VGA Monitor Connection**

The WAFER-945GSE3 has a single female DB-15 connector on the external peripheral interface panel. The DB-15 connector is connected to a CRT or VGA monitor. To connect a monitor to the WAFER-945GSE3, please follow the instructions below.

- **Step 1: Locate the female DB-15 connector**. The location of the female DB-15 connector is shown in **Chapter 3**.
- **Step 2: Align the VGA connector**. Align the male DB-15 connector on the VGA screen cable with the female DB-15 connector on the external peripheral interface.
- **Step 3: Insert the VGA connector**. Once the connectors are properly aligned with the insert the male connector from the VGA screen into the female connector on the WAFER-945GSE3.

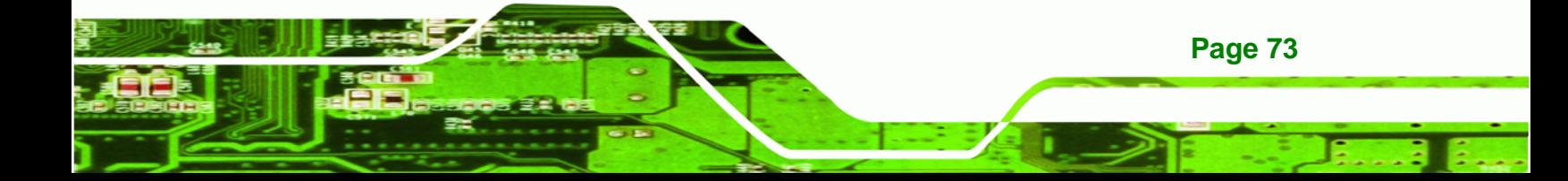

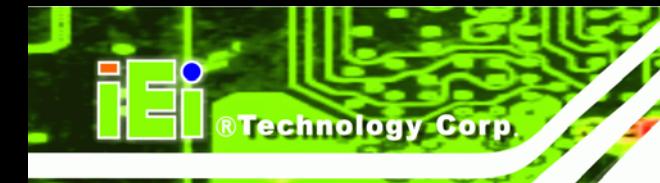

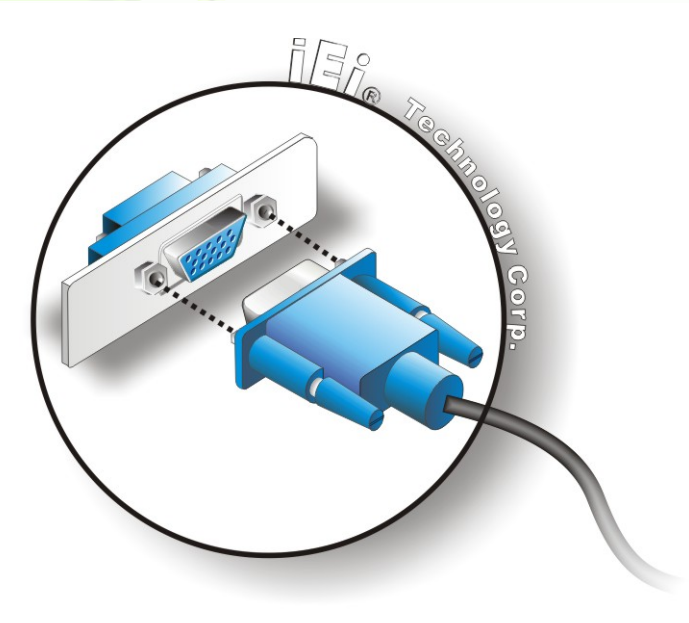

### **Figure 4-32: VGA Connector**

**Step 4: Secure the connector**. Secure the DB-15 VGA connector from the VGA monitor to the external interface by tightening the two retention screws on either side of the connector.

# **4.9 Driver Installation**

All drivers are on the included CD. Refer to the instructions below to start the driver installation program.

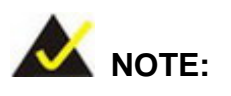

The content of the CD may vary throughout the life cycle of the product and is subject to change without prior notice. Visit the IEI website or contact technical support for the latest updates.

**Step 1:** Insert the CD into a CD drive connected to the system.

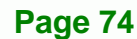

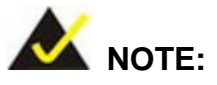

If the system does not initiate the "autorun" program when the CD is inserted, click the Start button, select Run, then type X:\autorun.exe (where X:\ is the system CD drive) to access the IEI Driver CD main menu.

**RTechnology Corp.** 

- **Step 2:** Select WAFER-945GSE3 from the drivers list.
- **Step 3:** Install each of the drivers shown in the menu.

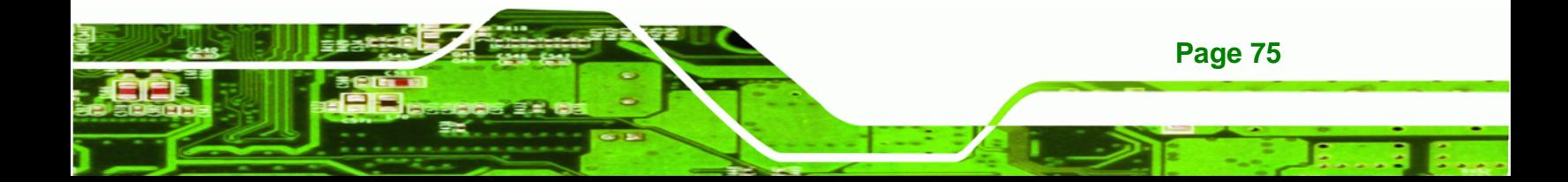

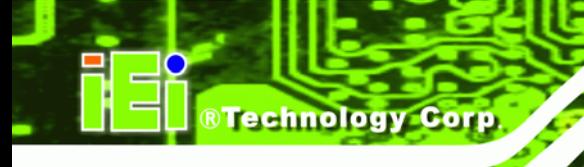

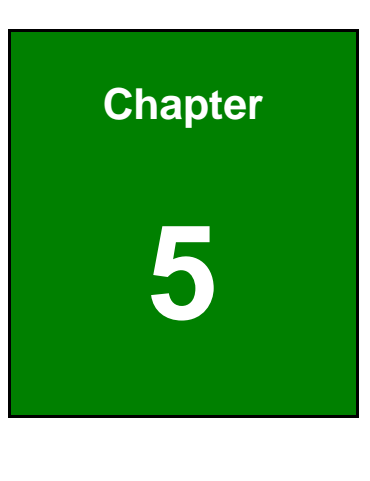

**5 BIOS** 

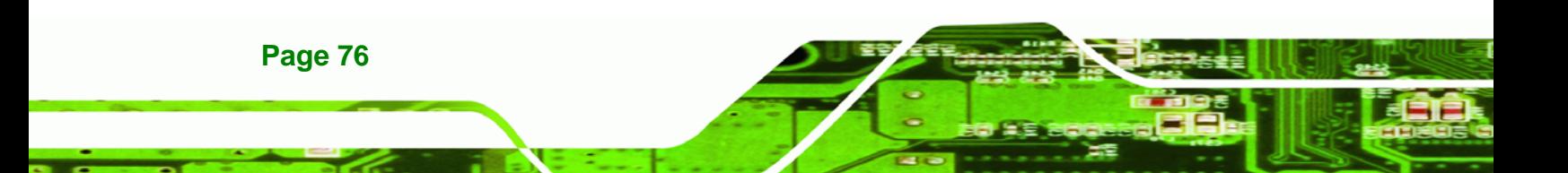

# **5.1 Introduction**

The BIOS is programmed onto the BIOS chip. The BIOS setup program allows changes to certain system settings. This chapter outlines the options that can be changed.

Technology Corp.

# **5.1.1 Starting Setup**

The AMI BIOS is activated when the computer is turned on. The setup program can be activated in one of two ways.

- 1. Press the **DELETE** key as soon as the system is turned on or
- 2. Press the **DELETE** key when the "**Press Del to enter SETUP**" message appears on the screen.

If the message disappears before the **DELETE** key is pressed, restart the computer and try again.

# **5.1.2 Using Setup**

Use the arrow keys to highlight items, press **ENTER** to select, use the PageUp and PageDown keys to change entries, press **F1** for help and press **ESC** to quit. Navigation keys are shown in.

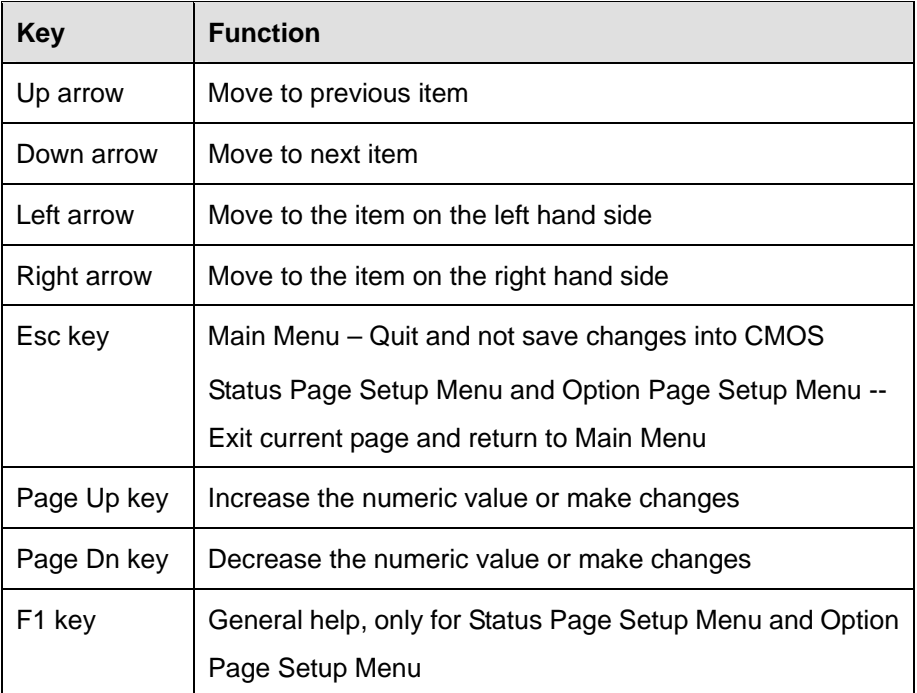

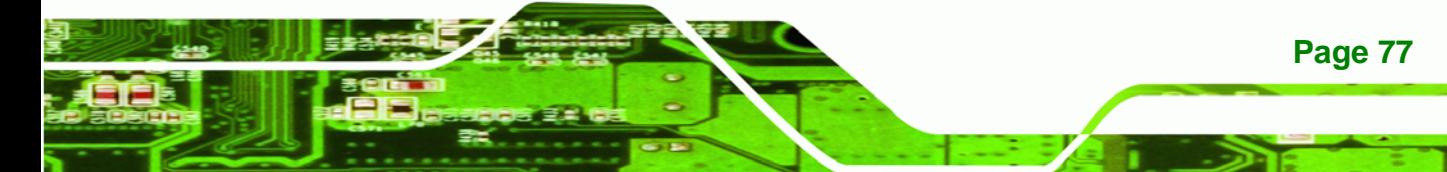

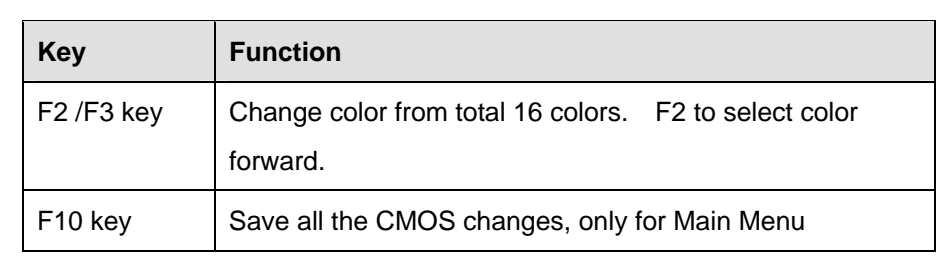

### **Table 5-1: BIOS Navigation Keys**

# **5.1.3 Getting Help**

**Technology Corp** 

When **F1** is pressed a small help window describing the appropriate keys to use and the possible selections for the highlighted item appears. To exit the Help Window press **ESC** or the **F1** key again.

# **5.1.4 Unable to Reboot After Configuration Changes**

If the computer cannot boot after BIOS changes are made, the BIOS will either automatically reset to default settings, or can be manually reset using the "Clear CMOS" jumper.

### **5.1.5 BIOS Menu Bar**

The **menu bar** on top of the BIOS screen has the following main items:

- Main Changes the basic system configuration.
- Advanced Changes the advanced system settings.
- **•** PCIPnP Changes the advanced PCI/PnP Settings
- Boot Changes the system boot configuration.
- Security Sets User and Supervisor Passwords.
- Chipset Changes the chipset settings.
- Exit Selects exit options and loads default settings

The following sections completely describe the configuration options found in the menu items at the top of the BIOS screen and listed above.

# **5.2 Main**

The **Main** BIOS menu [\(BIOS Menu 1](#page-92-0)) appears when the **BIOS Setup** program is entered. The **Main** menu gives an overview of the basic system information.

Technology Corp.

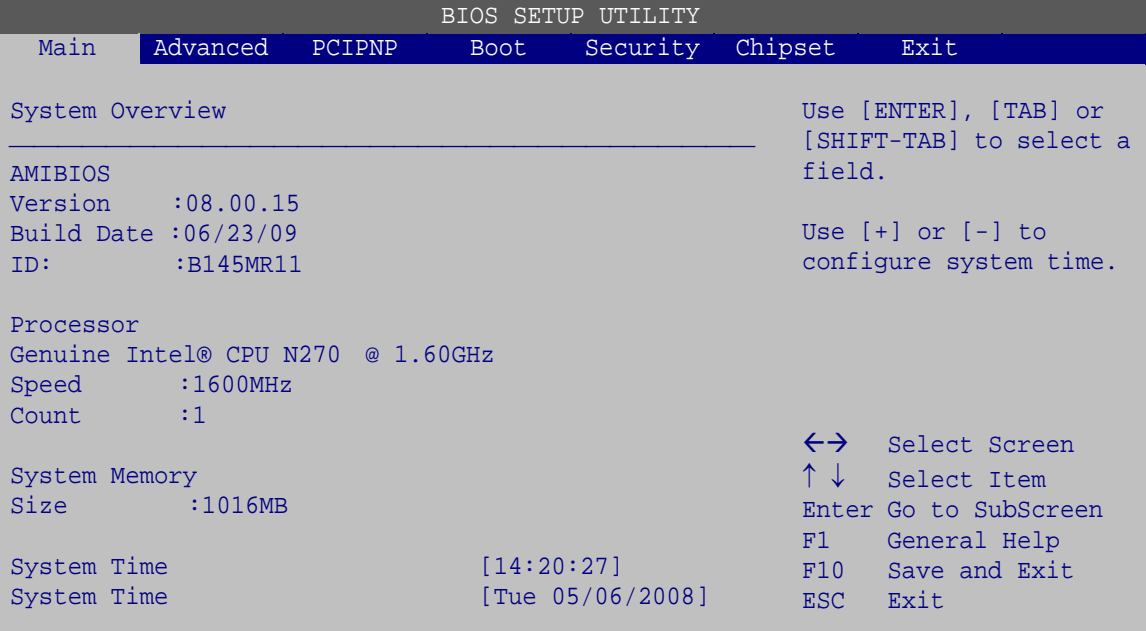

v02.61 ©Copyright 1985-2006, American Megatrends, Inc.

#### **BIOS Menu 1: Main**

<span id="page-92-0"></span>**System Overview** 

The **System Overview** lists a brief summary of different system components. The fields in **System Overview** cannot be changed. The items shown in the system overview include:

- AMI BIOS: Displays auto-detected BIOS information
	- o **Version:** Current BIOS version
	- o **Build Date:** Date the current BIOS version was made
	- o **ID:** Installed BIOS ID
- Processor: Displays auto-detected CPU specifications
	- o **Type:** Names the currently installed processor
	- o **Speed:** Lists the processor speed
	- o **Count:** The number of CPUs on the motherboard
- System Memory: Displays the auto-detected system memory.
	- o **Size:** Lists memory size

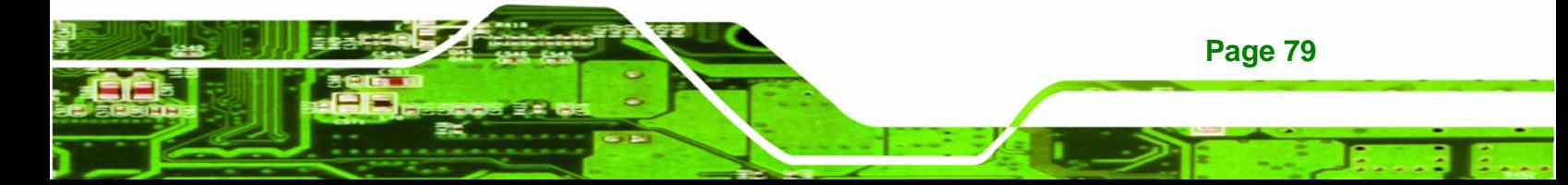

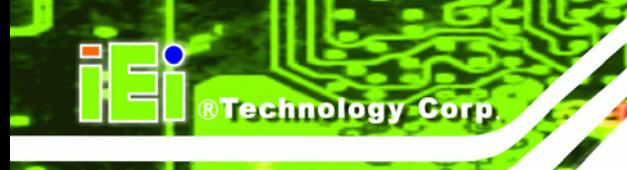

The System Overview field also has two user configurable fields:

## **System Time [xx:xx:xx]**

Use the **System Time** option to set the system time. Manually enter the hours, minutes and seconds.

### **System Date [xx/xx/xx]**

Use the **System Date** option to set the system date. Manually enter the day, month and year.

# **5.3 Advanced**

Use the **Advanced** menu [\(BIOS Menu 2](#page-93-0)) to configure the CPU and peripheral devices through the following sub-menus:

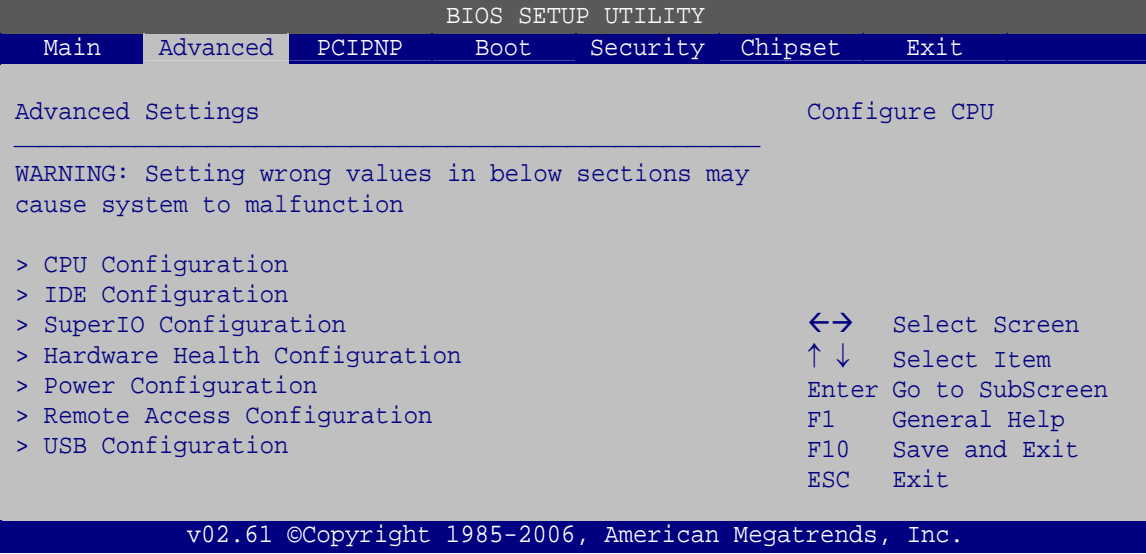

<span id="page-93-0"></span>**BIOS Menu 2: Advanced**

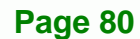

# **5.3.1 CPU Configuration**

Use the **CPU Configuration** menu [\(BIOS Menu 3\)](#page-94-0) to view detailed CPU specifications and configure the CPU.

**STechnology Corp.** 

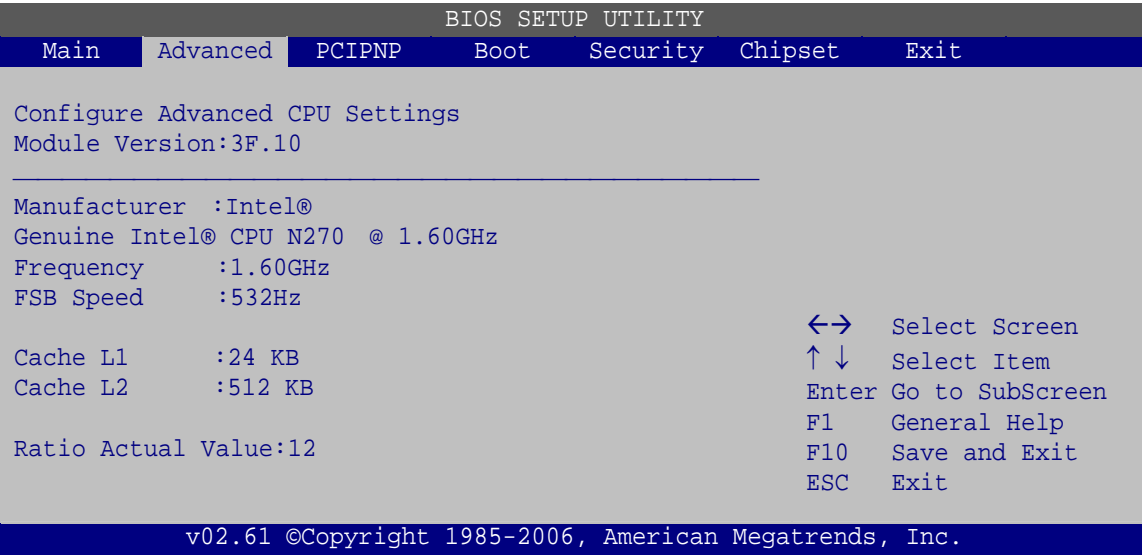

**BIOS Menu 3: CPU Configuration**

<span id="page-94-0"></span>The CPU Configuration menu [\(BIOS Menu 3](#page-94-0)) lists the following CPU details:

- Manufacturer: Lists the name of the CPU manufacturer
- **Brand String: Lists the brand name of the CPU being used**
- **Figure 1** Frequency: Lists the CPU processing speed
- **FSB Speed: Lists the FSB speed**
- Cache L1: Lists the CPU L1 cache size
- Cache L2: Lists the CPU L2 cache size
- Ratio actual value is the ratio of the frequency to the clock speed

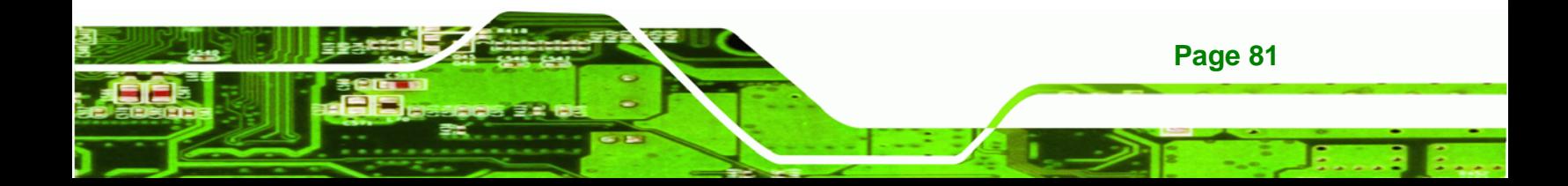

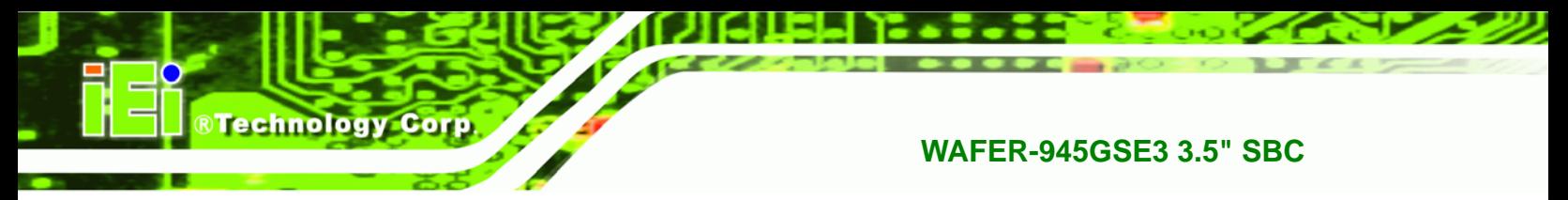

# **5.3.2 IDE Configuration**

Use the **IDE Configuration** menu ([BIOS Menu 4\)](#page-95-0) to change and/or set the configuration of the IDE devices installed in the system.

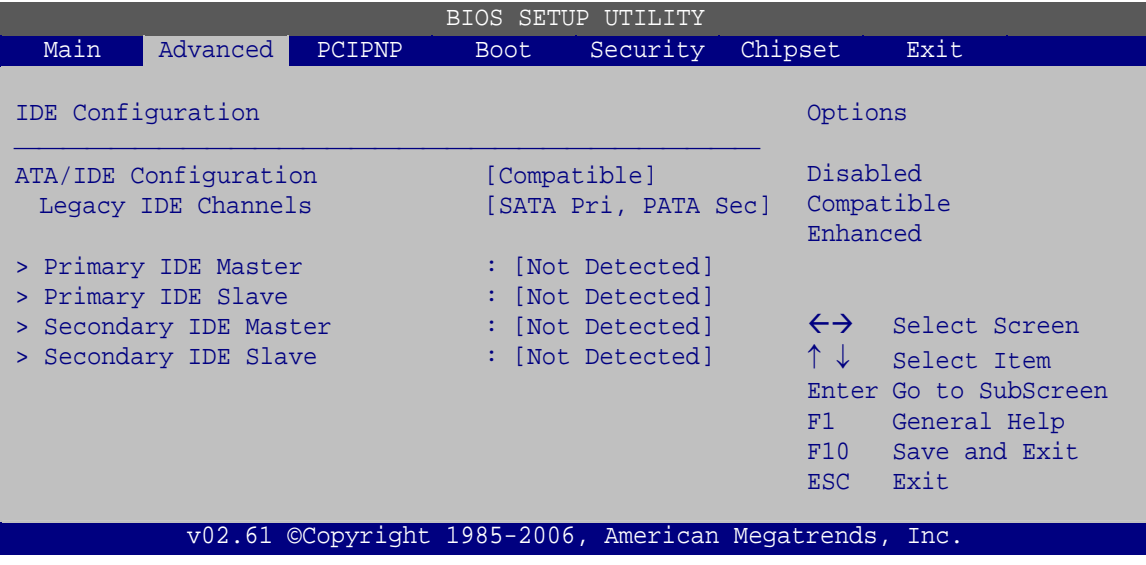

**BIOS Menu 4: IDE Configuration**

<span id="page-95-0"></span>**ATA/IDE Configurations [Compatible]** 

Use the **ATA/IDE Configurations** option to configure the ATA/IDE controller.

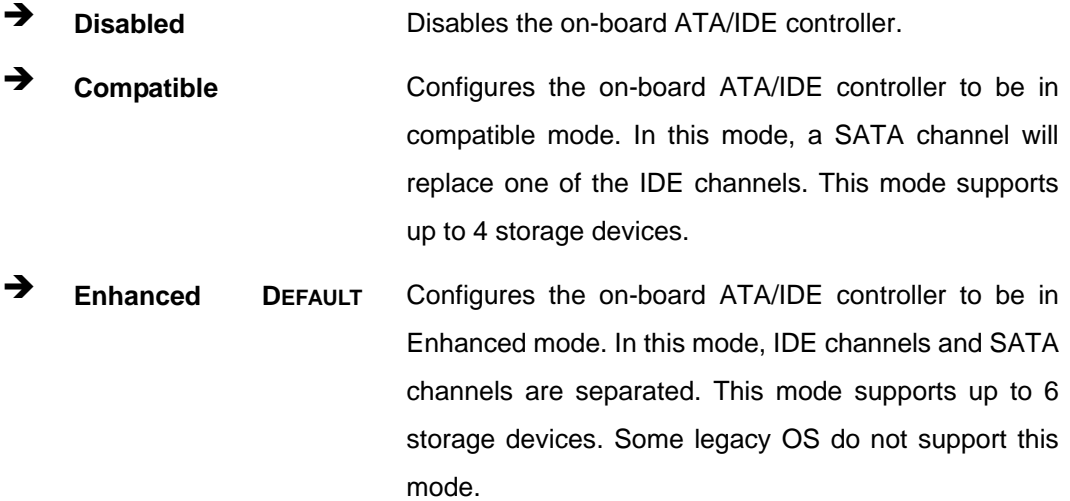

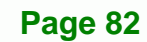

**Legacy IDE Channels [PATA Pri, SATA Sec]** 

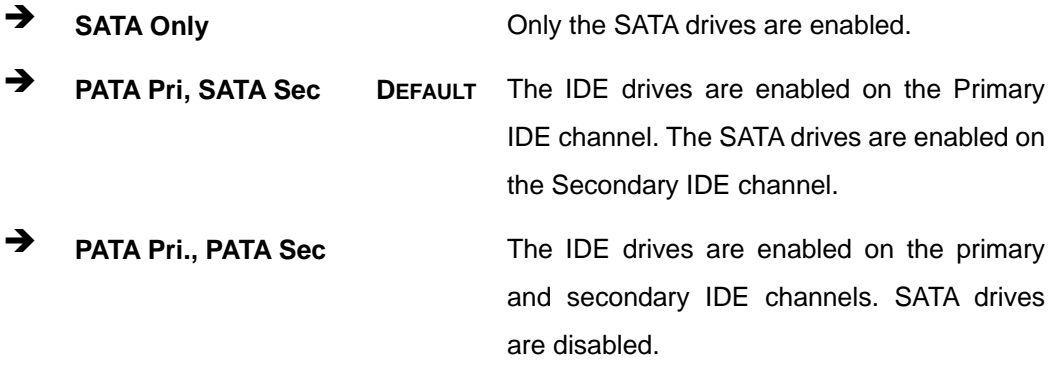

**RTechnology Corp.** 

### **IDE Master and IDE Slave**

When entering setup, BIOS auto detects the presence of IDE devices. BIOS displays the status of the auto detected IDE devices. The following IDE devices are detected and are shown in the **IDE Configuration** menu:

- Primary IDE Master
- Primary IDE Slave

### **5.3.2.1 IDE Master, IDE Slave**

Use the **IDE Master** and **IDE Slave** configuration menu to view both primary and secondary IDE device details and configure the IDE devices connected to the system.

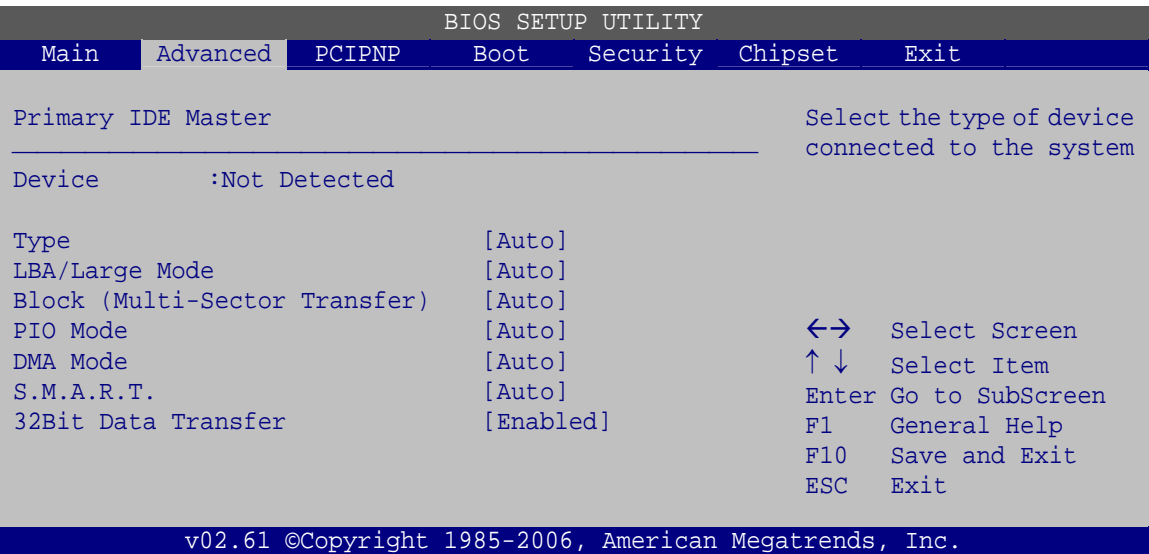

**BIOS Menu 5: IDE Master and IDE Slave Configuration**

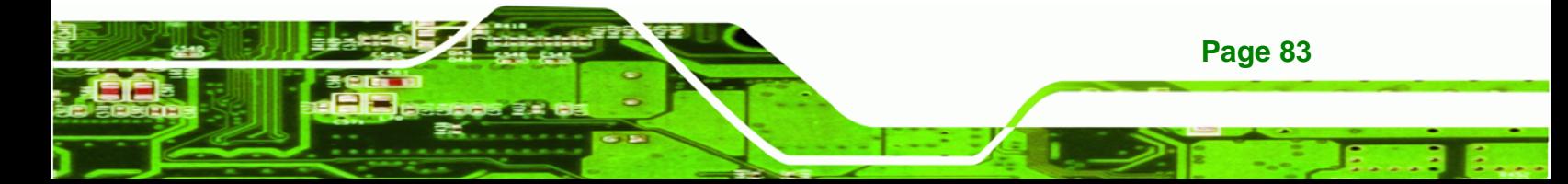

#### **Auto-Detected Drive Parameters**

**Technology Corp** 

The "grayed-out" items in the left frame are IDE disk drive parameters automatically detected from the firmware of the selected IDE disk drive. The drive parameters are listed as follows:

- Device: Lists the device type (e.g. hard disk, CD-ROM etc.)
- Type: Indicates the type of devices a user can manually select
- **•** Vendor: Lists the device manufacturer
- Size: List the storage capacity of the device.
- LBA Mode: Indicates whether the LBA (Logical Block Addressing) is a method of addressing data on a disk drive is supported or not.
- Block Mode: Block mode boosts IDE drive performance by increasing the amount of data transferred. Only 512 bytes of data can be transferred per interrupt if block mode is not used. Block mode allows transfers of up to 64 KB per interrupt.
- PIO Mode: Indicates the PIO mode of the installed device.
- Async DMA: Indicates the highest Asynchronous DMA Mode that is supported.
- Ultra DMA: Indicates the highest Synchronous DMA Mode that is supported.
- S.M.A.R.T.: Indicates whether or not the Self-Monitoring Analysis and Reporting Technology protocol is supported.
- 32Bit Data Transfer: Enables 32-bit data transfer.

### **Type [Auto]**

Use the **Type** BIOS option select the type of device the AMIBIOS attempts to boot from after the Power-On Self-Test (POST) is complete.

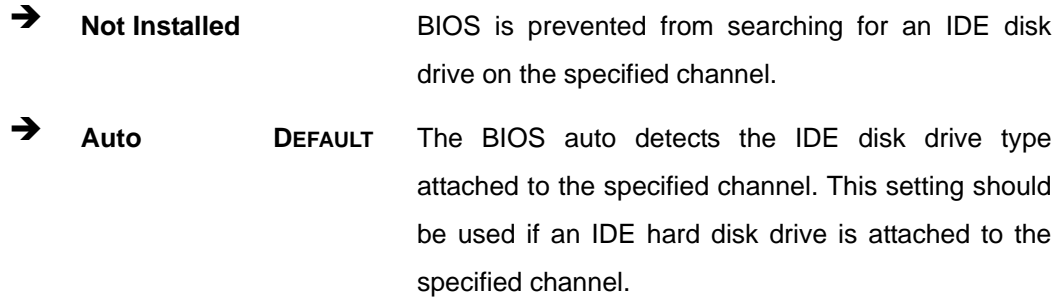

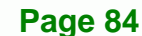

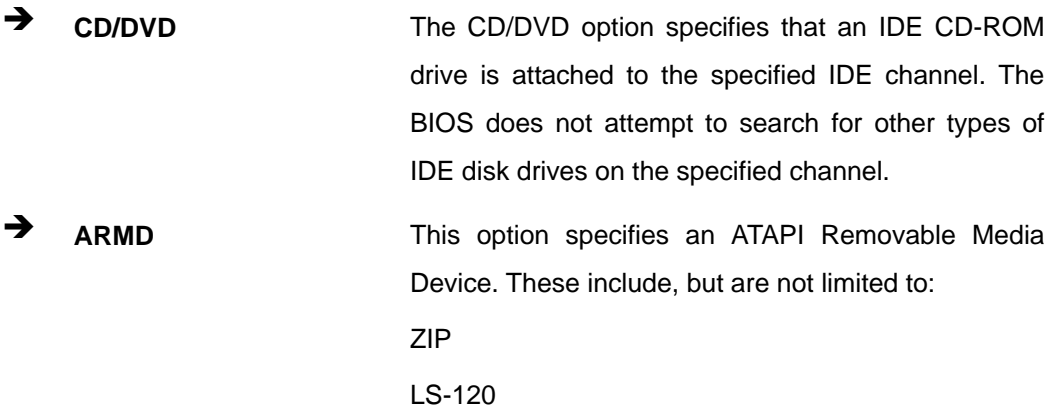

**RTechnology Corp.** 

### **LBA/Large Mode [Auto]**

Use the **LBA/Large Mode** option to disable or enable BIOS to auto detects LBA (Logical Block Addressing). LBA is a method of addressing data on a disk drive. In LBA mode, the maximum drive capacity is 137 GB.

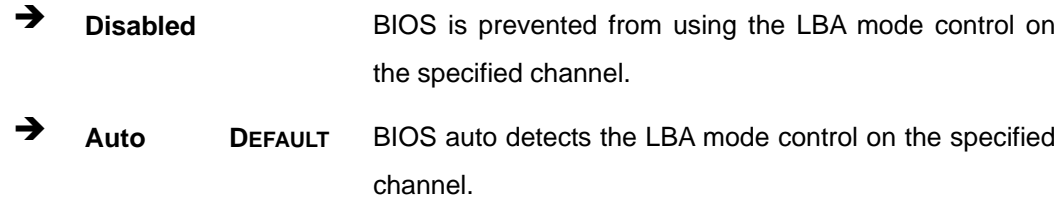

### **Block (Multi Sector Transfer) [Auto]**

Use the **Block (Multi Sector Transfer)** to disable or enable BIOS to auto detect if the device supports multi-sector transfers.

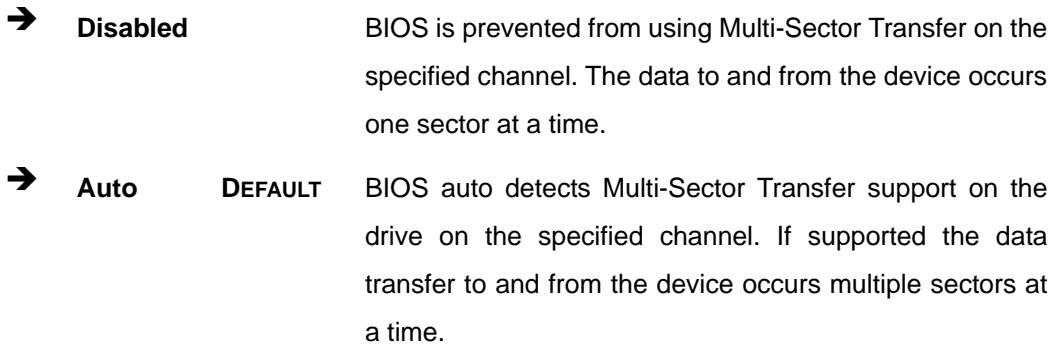

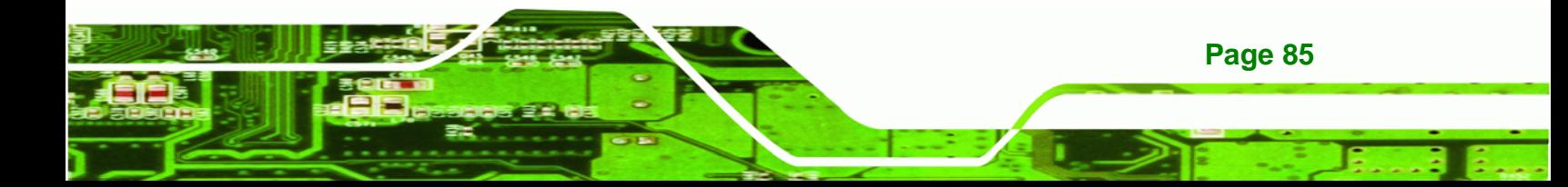

#### **PIO Mode [Auto]**

**RTechnology Corp** 

Use the **PIO Mode** option to select the IDE PIO (Programmable I/O) mode program timing cycles between the IDE drive and the programmable IDE controller. As the PIO mode increases, the cycle time decreases.

- **Auto DEFAULT** BIOS auto detects the PIO mode. Use this value if the IDE disk drive support cannot be determined.
- **0** PIO mode 0 selected with a maximum transfer rate of 3.3 MB/s
- **1** PIO mode 1 selected with a maximum transfer rate of 5.2 MB/s
- **2** PIO mode 2 selected with a maximum transfer rate of 8.3 MB/s
- **3** PIO mode 3 selected with a maximum transfer rate of 11.1 MB/s
- **4** PIO mode 4 selected with a maximum transfer rate of 16.6 MB/s (This setting generally works with all hard disk drives manufactured after 1999. For other disk drives, such as IDE CD-ROM drives, check the specifications of the drive.)

### **DMA Mode [Auto]**

Use the **DMA Mode** BIOS selection to adjust the DMA mode options.

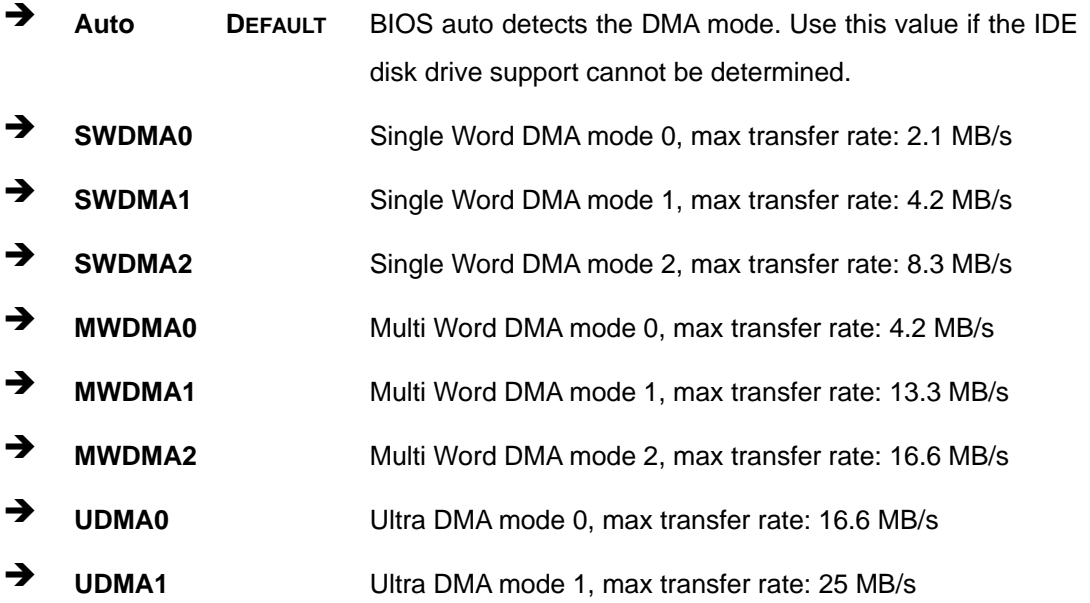

**Page 86** 

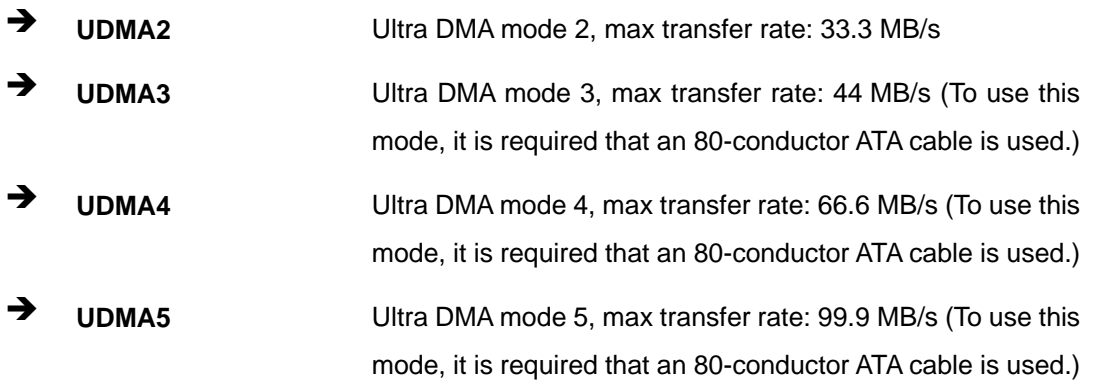

**RTechnology Corp.** 

### **S.M.A.R.T [Auto]**

Use the **S.M.A.R.T** option to auto-detect, disable or enable Self-Monitoring Analysis and Reporting Technology (SMART) on the drive on the specified channel. **S.M.A.R.T** predicts impending drive failures. The **S.M.A.R.T** BIOS option enables or disables this function.

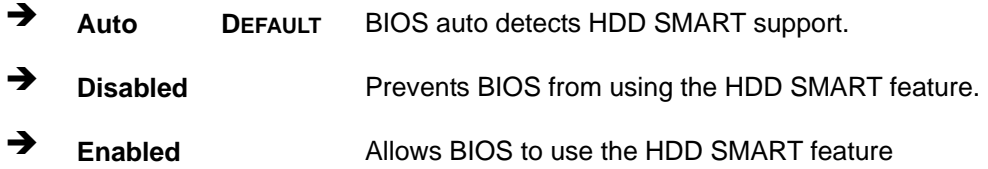

### **32Bit Data Transfer [Enabled]**

Use the **32Bit Data Transfer** BIOS option to enables or disable 32-bit data transfers.

 **Disabled** Prevents the BIOS from using 32-bit data transfers. **Enabled DEFAULT** Allows BIOS to use 32-bit data transfers on supported hard disk drives.

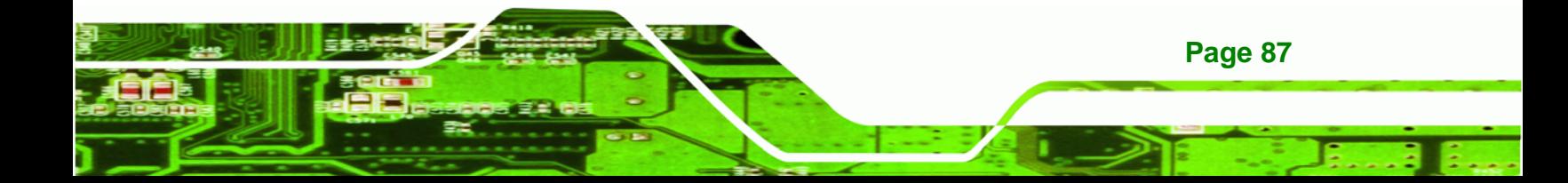

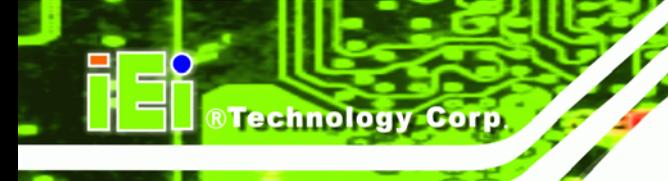

# **5.3.3 Super IO Configuration**

Use the **Super IO Configuration** menu [\(BIOS Menu 6](#page-101-0)) to set or change the configurations for the FDD controllers, parallel ports and serial ports.

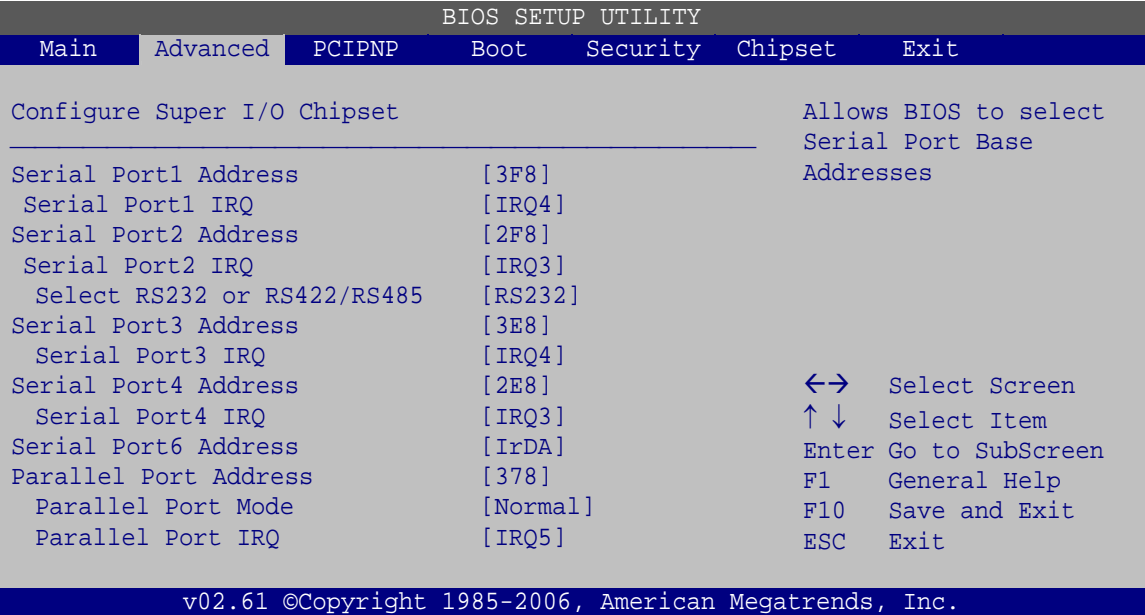

**BIOS Menu 6: Super IO Configuration** 

# <span id="page-101-0"></span>**Serial Port1 Address [3F8]**

Sets the address of serial port 1.

- Disabled
- 3F8 **DEFAULT**
- 2F8
- 3E8
- $-2E8$

### **Serial Port1 IRQ [IRQ4]**

Sets the IRQ of serial port 1.

IRQ4 **DEFAULT**

**Page 88** 

### **Serial Port2 Address [3F8]**

Sets the address of serial port .

- Disabled
- 3F8
- 2F8 **DEFAULT**

®Technology Corp.

- 3E8
- 2E8

### **Serial Port2 IRQ [IRQ4]**

Sets the IRQ of serial port .

**IRQ3 DEFAULT** 

## **Select RS232 or RS422/485 [RS232]**

Sets the port transmission method.

### **Serial Port3 Address [3F8]**

Sets the address of serial port .

- Disabled
- 3F8
- 2F8
- 3E8 **DEFAULT**
- 2E8

### **Serial Port3 IRQ [IRQ4]**

Sets the IRQ of serial port .

- IRQ4 **DEFAULT**
- **Serial Port4 Address [3F8]**

Sets the address of serial port .

Disabled

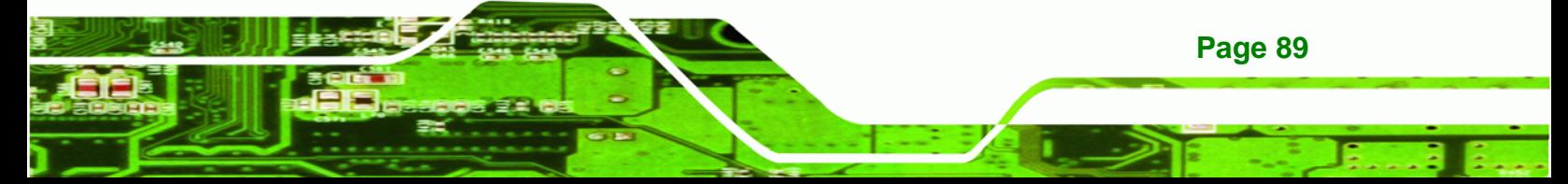

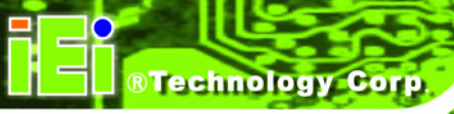

- 3F8
- 2F8
- 3E8
- 2E8 **DEFAULT**

### **Serial Port4 IRQ [IRQ4]**

Sets the IRQ of serial port .

- IRQ3 **DEFAULT**
- **Serial Port6 Address [IrDA]**

Sets the address of the serial port 6.

- Disabled
- IrDA **DEFAULT**

### **Parallel Port Address [378]**

Use the **Parallel Port Address** option to select the parallel port base address.

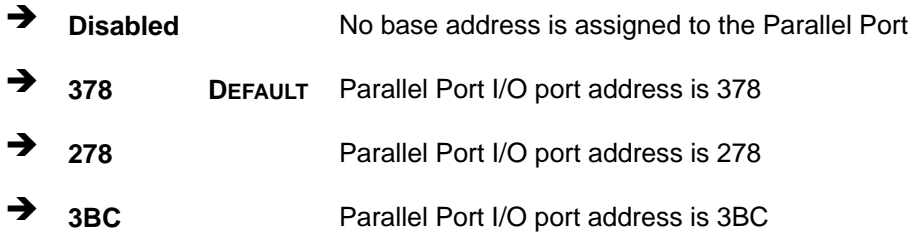

### **Parallel Port Mode [Normal]**

Use the **Parallel Port Mode** option to select the mode the parallel port operates in.

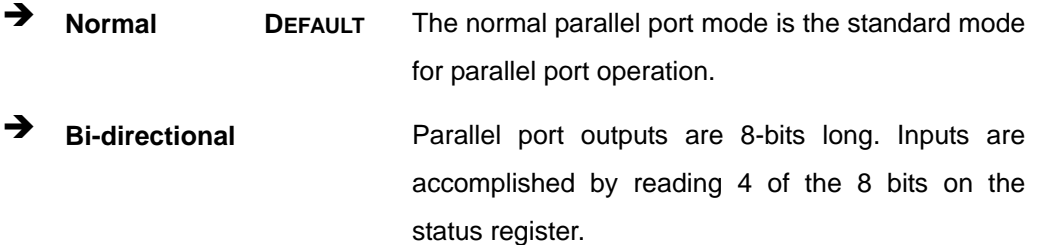

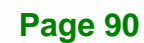

**EPP The parallel port operates in the enhanced parallel** port mode (EPP). The EPP mode supports bi-directional communication between the system and the parallel port device and the transmission rates between the two are much faster than the Normal mode.

RTechnology Corp.

**ECP+EPP** The parallel port operates in the extended capabilities port (ECP) mode. The ECP mode supports bi-directional communication between the system and the parallel port device and the transmission rates between the two are much faster than the Normal mode The parallel port is also be compatible with EPP devices described above

### **Parallel Port IRQ [IRQ5]**

Use the **Parallel Port IRQ** selection to set the parallel port interrupt address.

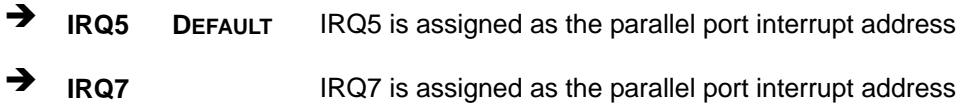

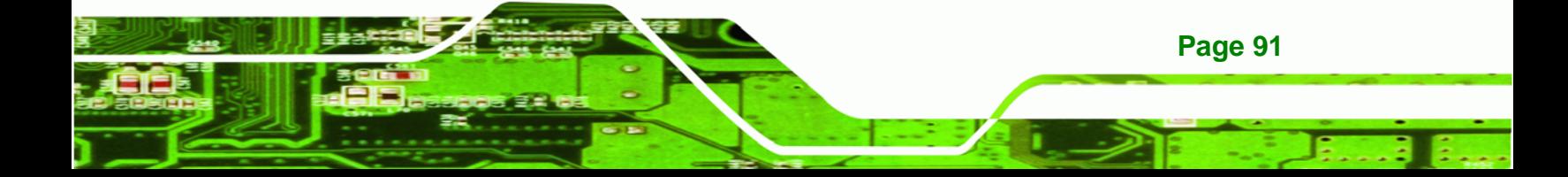

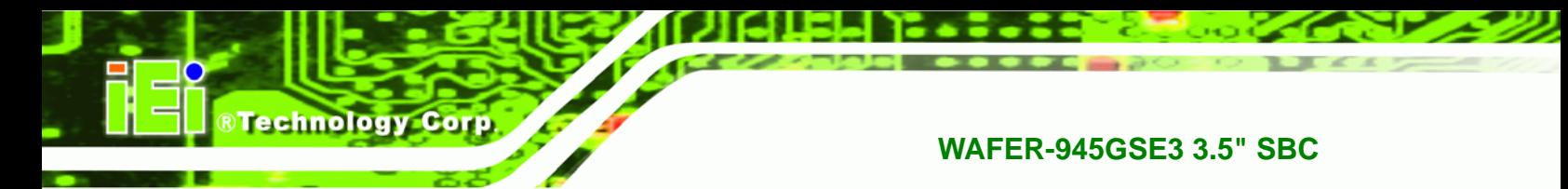

# **5.3.4 Hardware Health Configuration**

The **Hardware Health Configuration** menu ([BIOS Menu 7\)](#page-105-0) shows the operating temperature, fan speeds and system voltages.

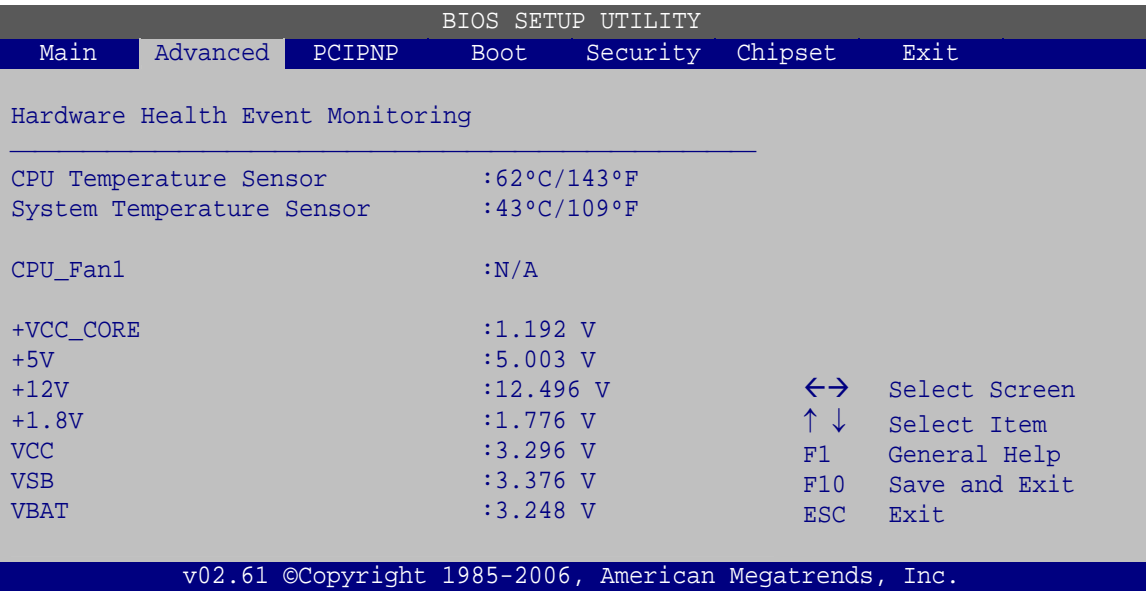

**BIOS Menu 7: Hardware Health Configuration**

<span id="page-105-0"></span>**Mode Setting [Full On Mode]** 

Use the **Mode Setting** option to configure the second fan.

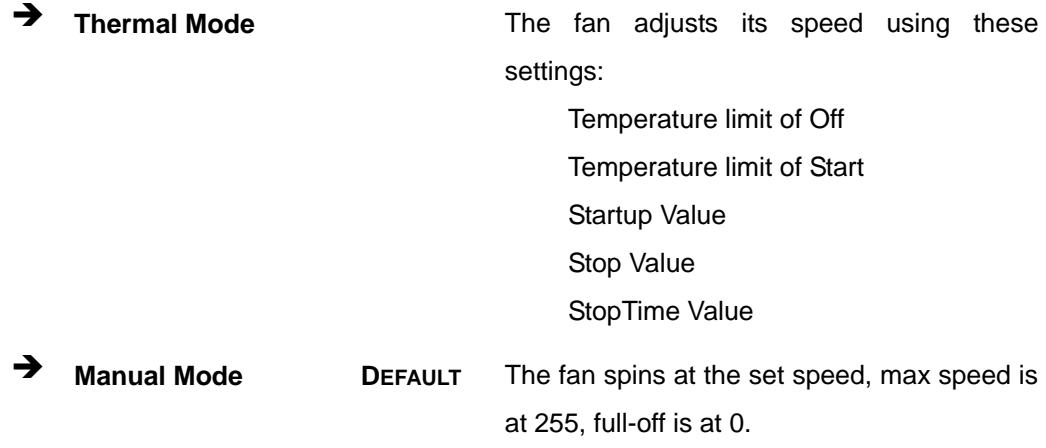

**CPU Temperature Limit of OFF [000]** 

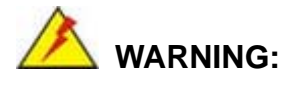

CPU failure can result if this value is set too high because the fan will turn off before the CPU has been cooled to the normal temperature range

*<u>BTechnology</u> Corp.* 

The fan will turn off if the temperature falls below this value.

- Minimum Value: 0°C
- Maximum Value: 127°C
- **CPU Temperature Limit of Start [020]**

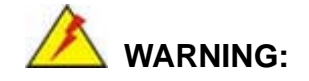

CPU failure can result if this value is set too high because permanent damage will be done before it turns on

The fan will start spinning when

- Minimum: 0
- Maximum: 127

#### **Fan Start PWM [070]**

The fan initially starts at this speed.

- Minimum: 0
- Maximum: 127

### **Slope PWM [0.5 PWM]**

Sets how big each increase in the speed of the fan is. Lower settings mean finer tuning of the fan speed. Higher settings mean bigger jumps in speed as the fan speed changes.

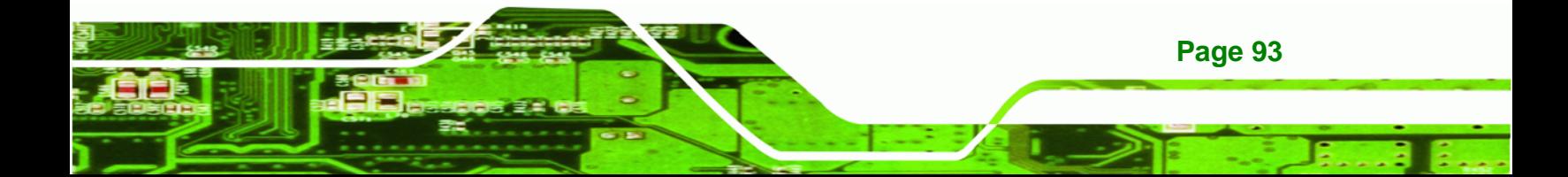

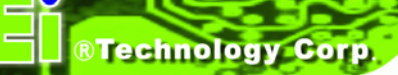

- 0.125 PWM
- 0.25 PWM
- 0.5 PWM
- 1 PWM
- 2 PWM
- 4 PWM
- 8 PWM
- 15 PWM

# **5.3.5 Power Configuration**

The **Power Configuration** menu (**[BIOS Menu 8](#page-107-0)**) configures the power settings of the system.

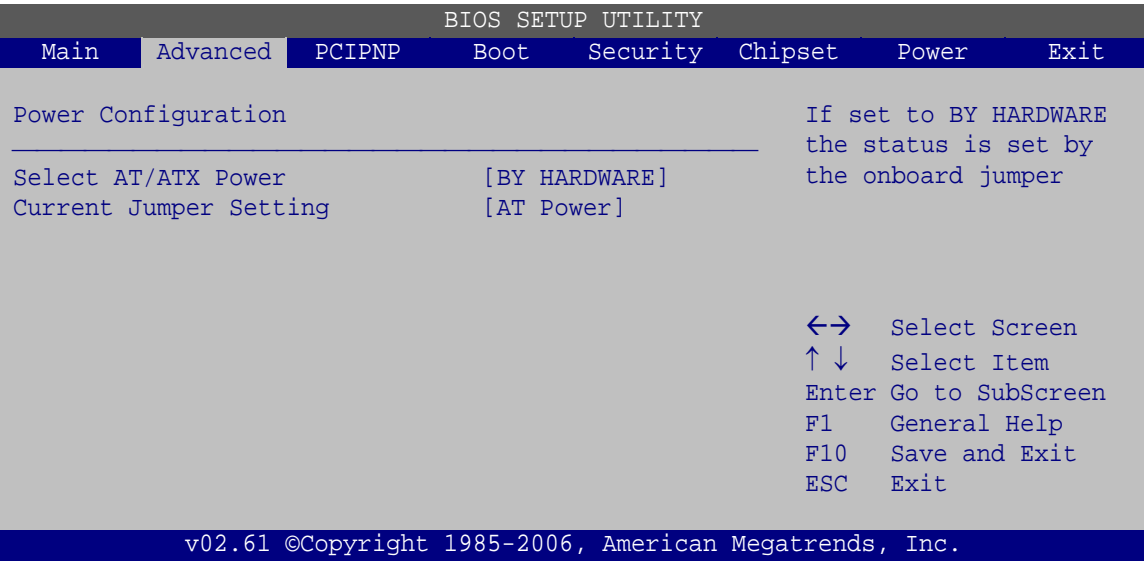

**BIOS Menu 8: ACPI Configuration**

### <span id="page-107-0"></span>**Select AT/ATX Power [By Hardware]**

Sets the behavior of the power.

- AT Power
- ATX Power
- BY HARDWARE **DEFAULT**

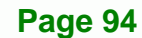
#### <span id="page-108-1"></span>**Current Jumper Setting**

Displays the current power jumper setting.

#### **5.3.6 Remote Access Configuration**

Use the **Remote Access Configuration** menu ([BIOS Menu 9\)](#page-108-0) to configure remote access parameters. The **Remote Access Configuration** is an AMIBIOS feature and allows a remote host running a terminal program to display and configure the BIOS settings.

**RTechnology Corp.** 

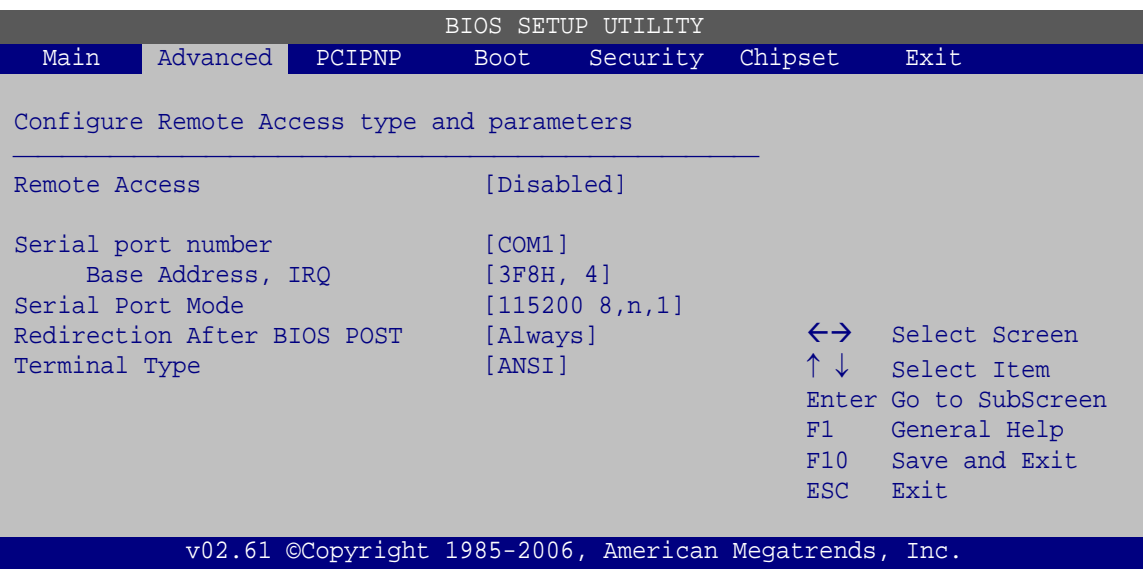

**BIOS Menu 9: Remote Access Configuration** 

#### <span id="page-108-2"></span><span id="page-108-0"></span>**Remote Access [Disabled]**

Use the **Remote Access** option to enable or disable access to the remote functionalities of the system.

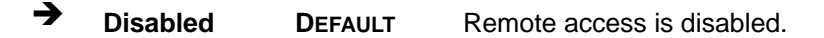

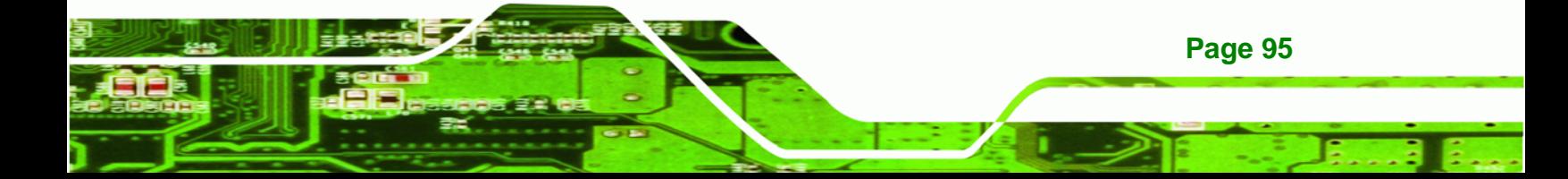

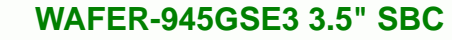

**Technology Corp** 

→ Enabled **Remote access configuration options shown below** appear:

Serial Port Number

Serial Port Mode

Redirection after BIOS POST

Terminal Type

These configuration options are discussed below.

## <span id="page-109-0"></span>**Serial Port Number [COM1]**

Use the **Serial Port Number** option allows to select the serial port used for remote access.

- COM1 **DEFAULT**
- COM2
- COM3
- COM4
- COM5
- COM6
- <span id="page-109-1"></span>**Base Address, IRQ [3F8h,4]**

The **Base Address, IRQ** option cannot be configured and only shows the interrupt address of the serial port listed above.

<span id="page-109-2"></span>**Serial Port Mode [115200 8,n,1]** 

Use the **Serial Port Mode** option to select baud rate through which the console redirection is made. The following configuration options are available

- 115200 8,n,1 **DEFAULT**
- $-576008, n, 1$
- 38400 8,n,1
- 19200 8,n,1
- 09600 8,n,1

**Page 96** 

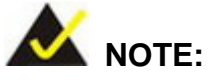

Identical baud rate setting musts be set on the host (a management computer running a terminal software) and the slave

**STechnology Corp.** 

## <span id="page-110-0"></span>**Redirection After BIOS POST [Always]**

Use the **Redirection After BIOS POST** option to specify when console redirection should occur.

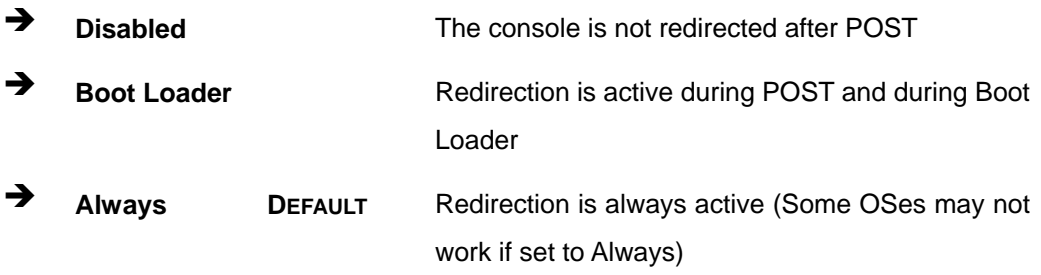

## <span id="page-110-1"></span>**Terminal Type [ANSI]**

Use the **Terminal Type** BIOS option to specify the remote terminal type.

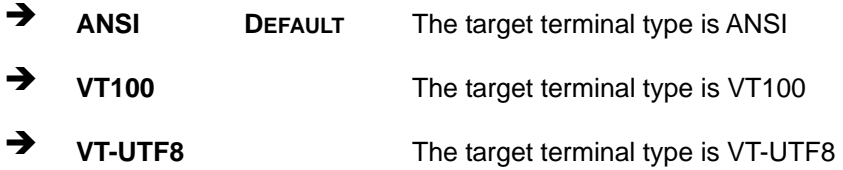

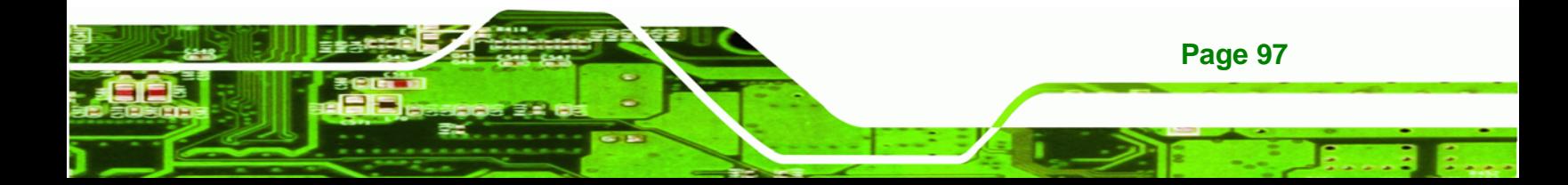

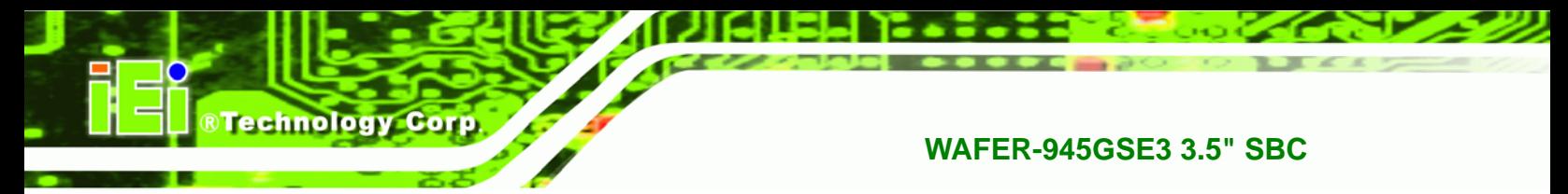

## **5.3.7 USB Configuration**

Use the **USB Configuration** menu [\(BIOS Menu 10\)](#page-111-0) to read USB configuration information and configure the USB settings.

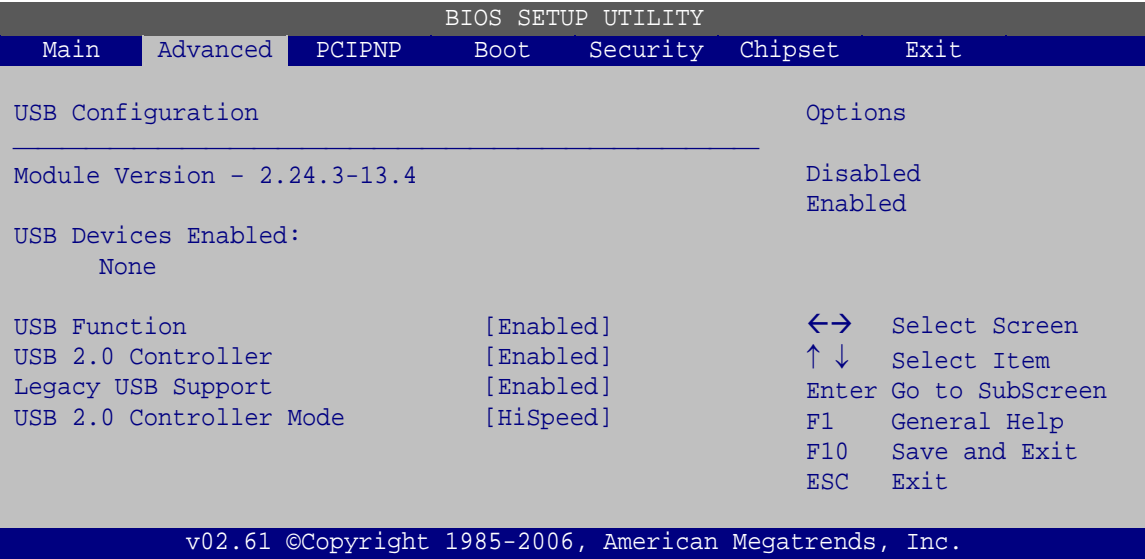

**BIOS Menu 10: USB Configuration**

<span id="page-111-1"></span><span id="page-111-0"></span>**USB Function [Enabled]** 

Use the **USB Functions** to enabled and disabled the USB ports.

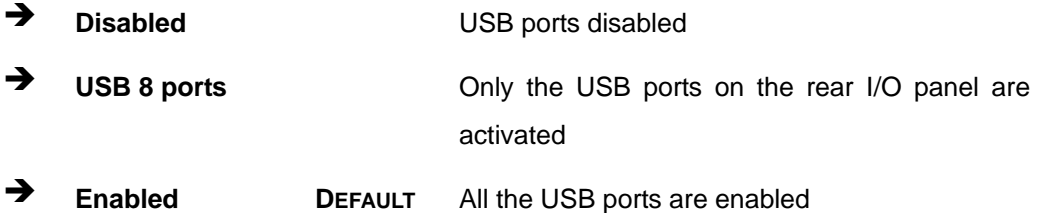

<span id="page-111-2"></span>**USB 2.0 Controller [Enabled]** 

**Page 98** 

Use the **USB 2.0 Controller** BIOS option to enable or disable the USB 2.0 controller

- **Disabled** USB 2.0 controller disabled
- **Enabled DEFAULT** USB 2.0 controller enabled

#### <span id="page-112-0"></span>**Legacy USB Support [Enabled]**

Use the **Legacy USB Support** BIOS option to enable USB mouse and USB keyboard support.

**Technology Corp.** 

Normally if this option is not enabled, any attached USB mouse or USB keyboard does not become available until a USB compatible operating system is fully booted with all USB drivers loaded. When this option is enabled, any attached USB mouse or USB keyboard can control the system even when there is no USB driver loaded onto the system.

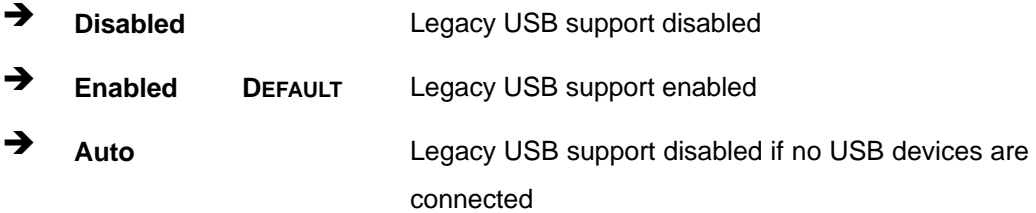

#### <span id="page-112-1"></span>**USB2.0 Controller Mode [HiSpeed]**

Use the **USB2.0 Controller Mode** option to set the speed of the USB2.0 controller.

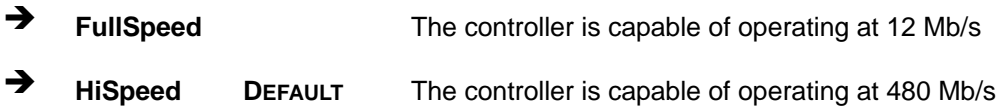

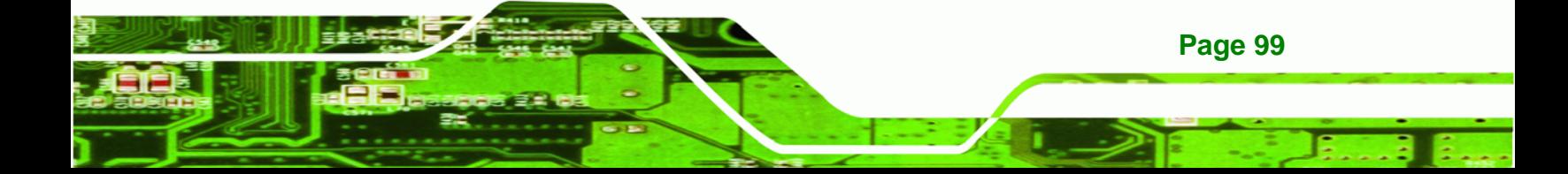

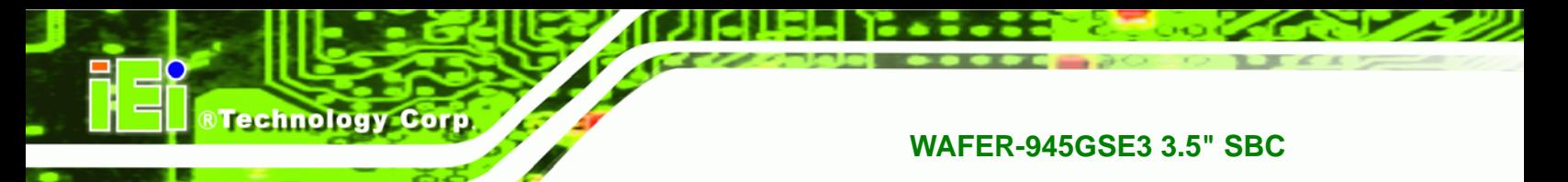

## **5.3.7.1 USB Mass Storage Device Configuration**

Use the **USB Mass Storage Device Configuration** menu [\(BIOS Menu 11\)](#page-113-0) to configure USB mass storage class devices.

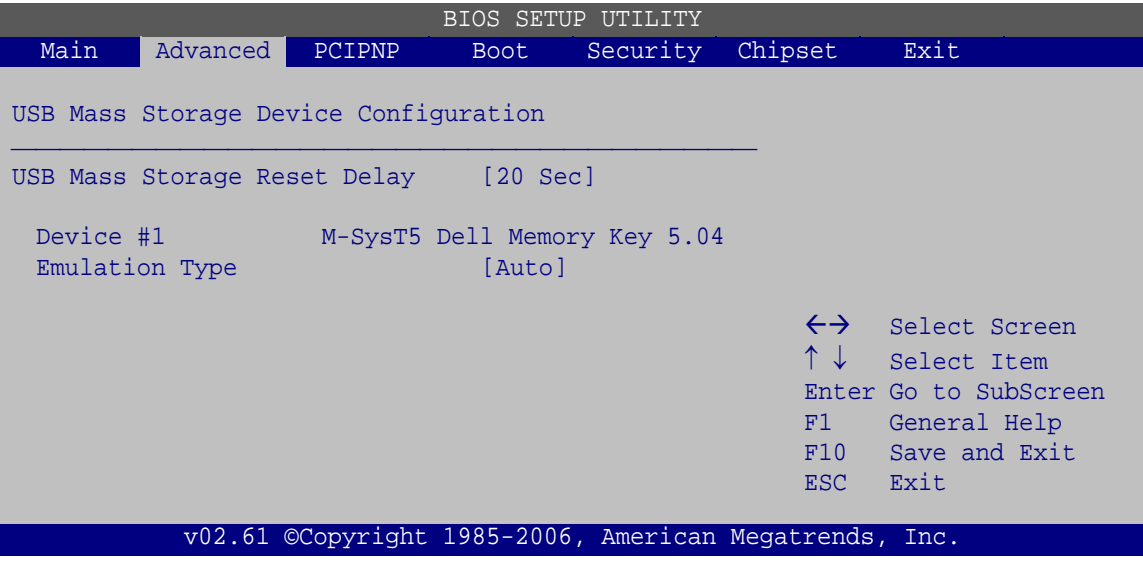

**BIOS Menu 11: USB Mass Storage Device Configuration**

<span id="page-113-1"></span><span id="page-113-0"></span>**USB Mass Storage Reset Delay [20 Sec]** 

Use the **USB Mass Storage Reset Delay** option to set the number of seconds POST waits for the USB mass storage device after the start unit command.

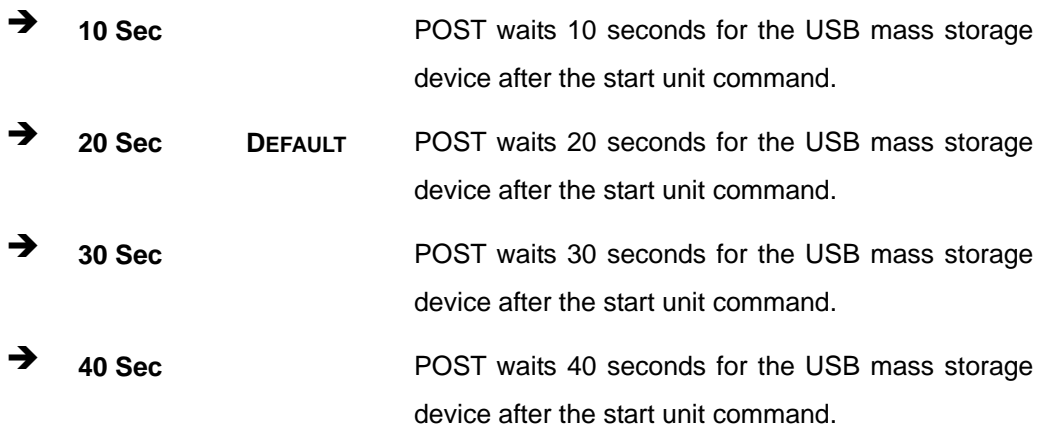

<span id="page-113-2"></span>**Device ##** 

**Page 100** 

The **Device##** field lists the USB devices that are connected to the system.

## <span id="page-114-0"></span>**Emulation Type [Auto]**

Use the **Emulation Type** BIOS option to specify the type of emulation BIOS has to provide for the USB device.

RTechnology Corp.

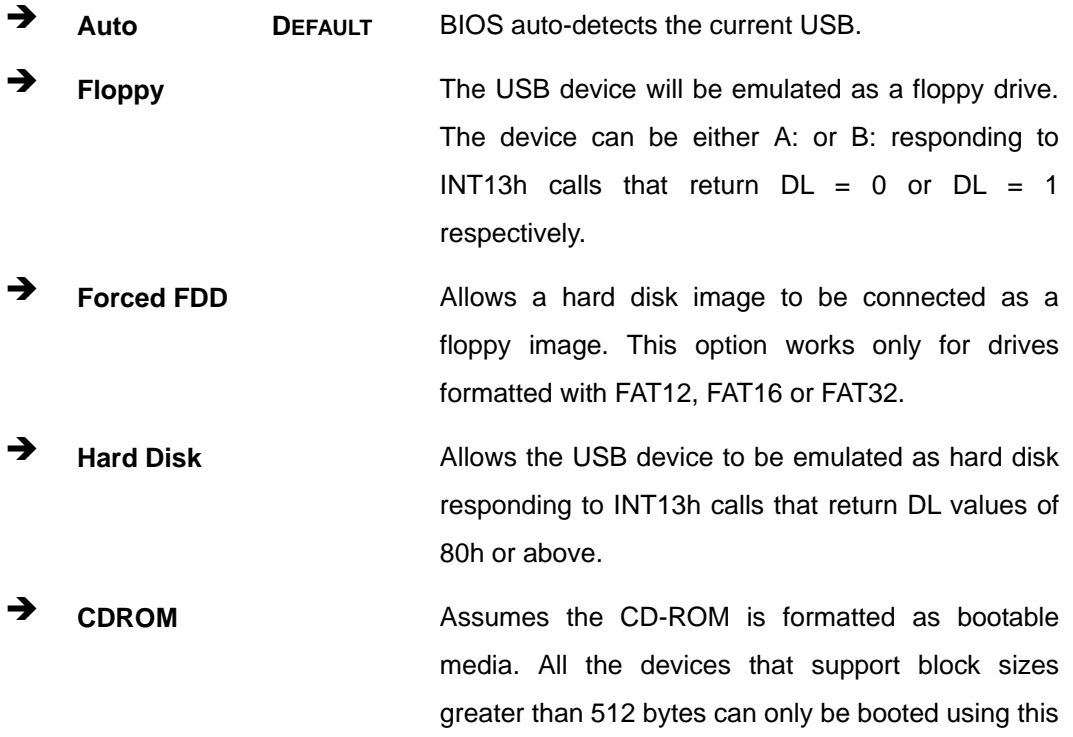

option.

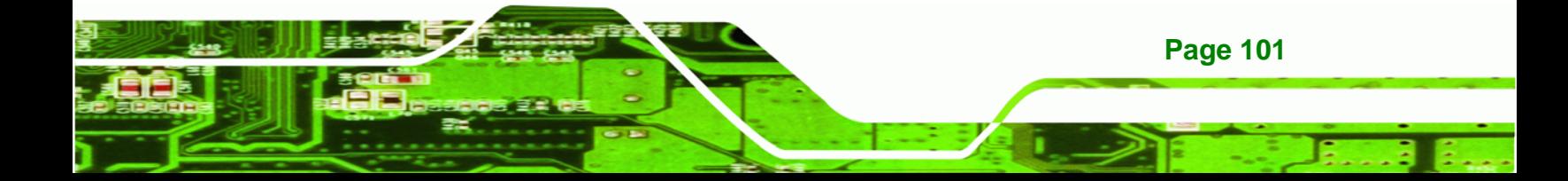

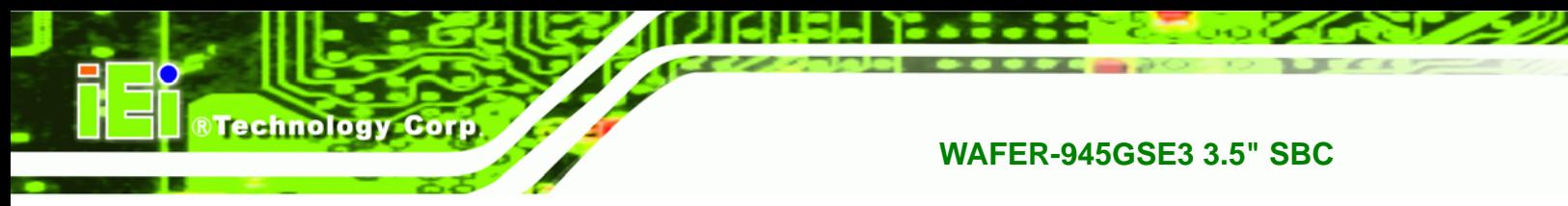

# **5.4 PCI/PnP**

Use the **PCI/PnP** menu ([BIOS Menu 12\)](#page-115-0) to configure advanced PCI and PnP settings.

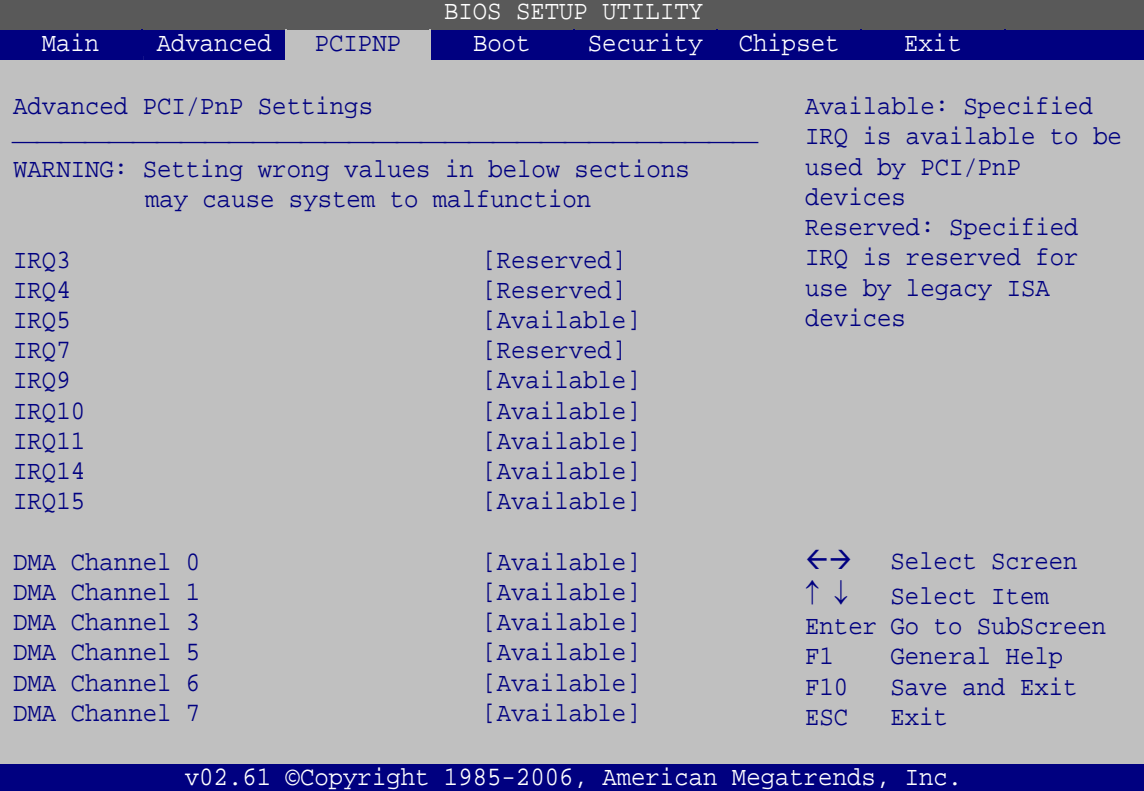

**BIOS Menu 12: PCI/PnP Configuration** 

## <span id="page-115-1"></span><span id="page-115-0"></span>**IRQ# [Available]**

Use the **IRQ#** address to specify what IRQs can be assigned to a particular peripheral device.

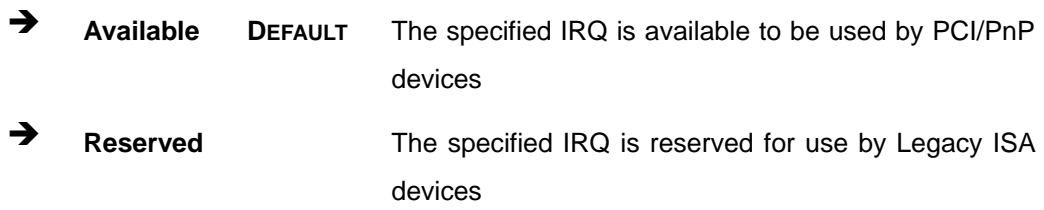

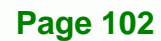

## <span id="page-116-1"></span>**Reserved Memory Size [Disabled]**

Use the **Reserved Memory Size** BIOS option to specify the amount of memory that should be reserved for legacy ISA devices.

**Technology Corp.** 

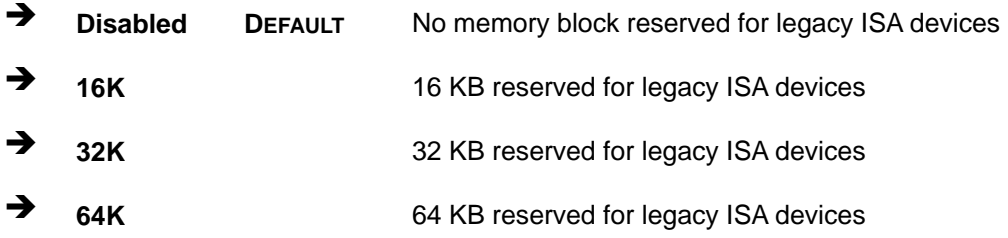

# **5.5 Boot**

Use the **Boot** menu ([BIOS Menu 13](#page-116-0)) to configure system boot options.

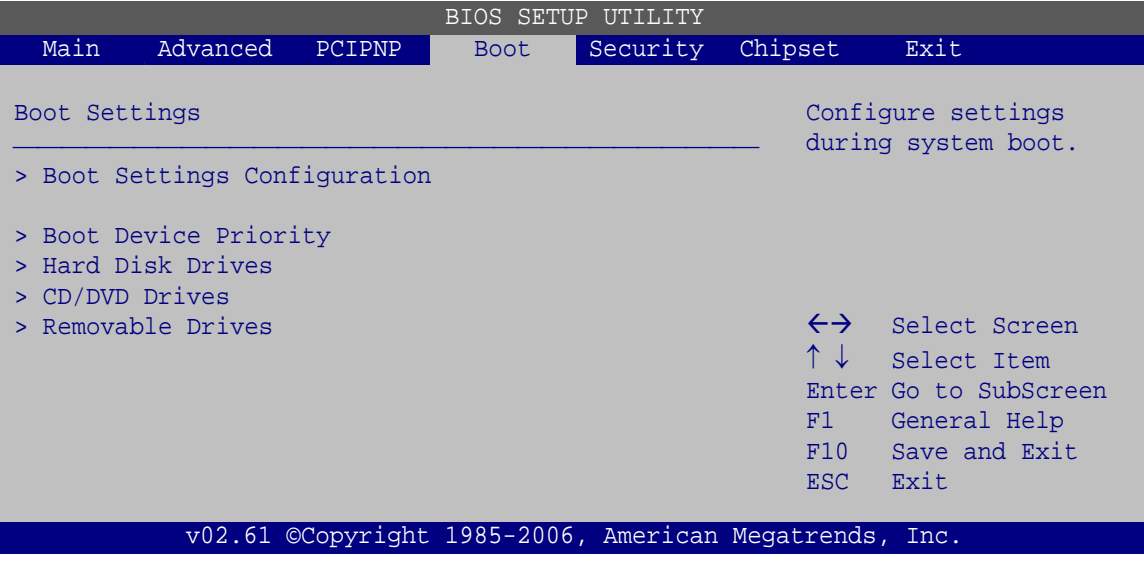

<span id="page-116-0"></span>**BIOS Menu 13: Boot** 

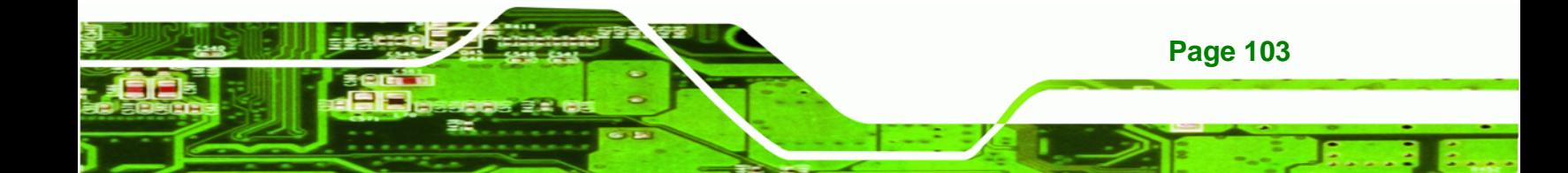

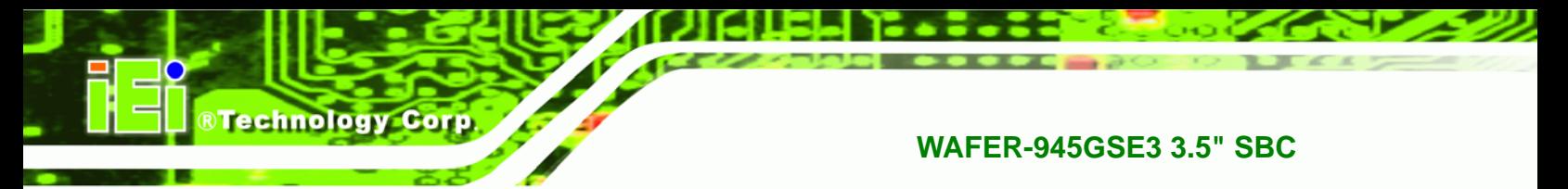

## **5.5.1 Boot Settings Configuration**

Use the **Boot Settings Configuration** menu ([BIOS Menu 14\)](#page-117-0) to configure advanced system boot options.

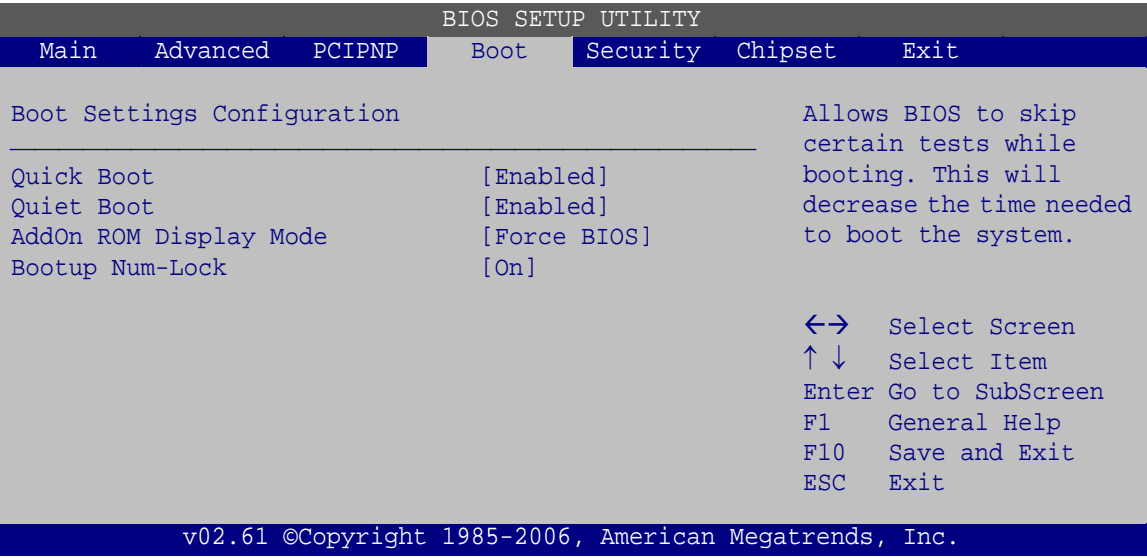

**BIOS Menu 14: Boot Settings Configuration**

## <span id="page-117-1"></span><span id="page-117-0"></span>**Quick Boot [Enabled]**

Use the **Quick Boot** BIOS option to make the computer speed up the boot process.

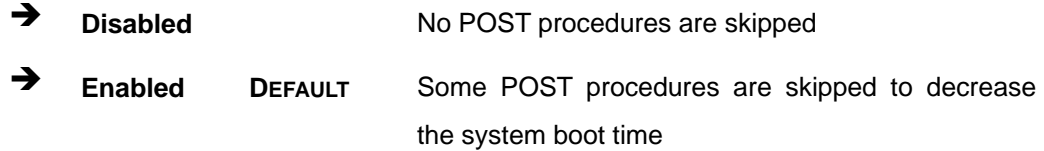

## <span id="page-117-2"></span>**Quiet Boot [Disabled]**

Use the **Quiet Boot** BIOS option to select the screen display when the system boots.

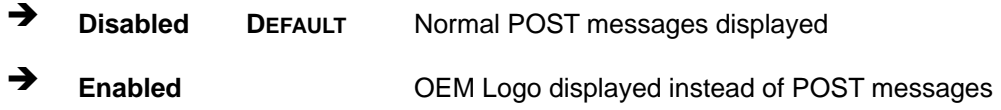

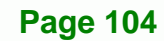

#### <span id="page-118-0"></span>**AddOn ROM Display Mode [Force BIOS]**

Use the **AddOn ROM Display Mode** option to allow add-on ROM (read-only memory) messages to be displayed.

*<u><b>RTechnology Corp.</u>* 

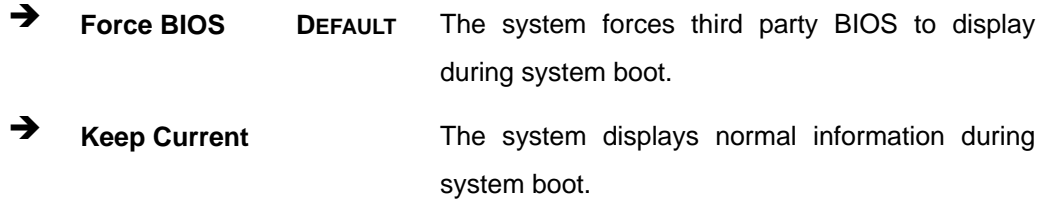

#### <span id="page-118-1"></span>**Bootup Num-Lock [On]**

Use the **Bootup Num-Lock** BIOS option to specify if the number lock setting must be modified during boot up.

- **Off Does not enable the keyboard Number Lock automatically. To** use the 10-keys on the keyboard, press the Number Lock key located on the upper left-hand corner of the 10-key pad. The Number Lock LED on the keyboard lights up when the Number Lock is engaged.
- **On DEFAULT** Allows the Number Lock on the keyboard to be enabled automatically when the computer system boots up. This allows the immediate use of the 10-key numeric keypad located on the right side of the keyboard. To confirm this, the Number Lock LED light on the keyboard is lit.

#### <span id="page-118-2"></span>**Boot From LAN Support [Disabled]**

Use the **Boot From LAN Support** option to enable the Ethernet controller to boot the system.

- Enabled
- Disabled **DEFAULT**

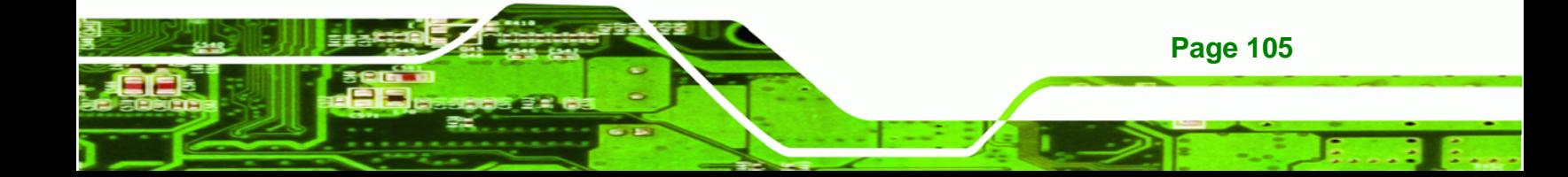

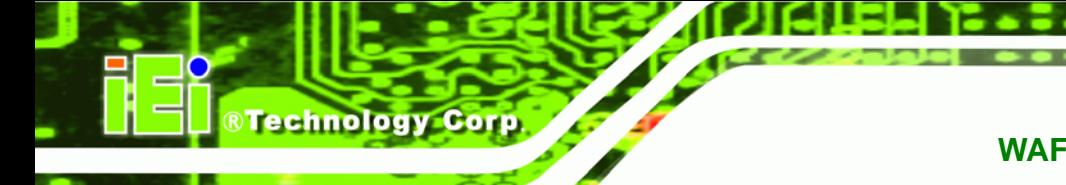

# **5.5.2 Boot Device Priority**

Use the **Boot Device Priority** menu ([BIOS Menu 15](#page-119-0)) to specify the boot sequence from the available devices. The drive sequence also depends on the boot sequence in the individual device section.

| BIOS SETUP UTILITY                                          |                      |        |             |                                                             |                                                                   |                                                                                                |  |  |  |
|-------------------------------------------------------------|----------------------|--------|-------------|-------------------------------------------------------------|-------------------------------------------------------------------|------------------------------------------------------------------------------------------------|--|--|--|
| Main                                                        | Advanced             | PCIPNP | <b>Boot</b> | Security                                                    | Chipset                                                           | Exit                                                                                           |  |  |  |
|                                                             | Boot Device Priority |        |             |                                                             |                                                                   | Specifies the boot<br>sequence from the                                                        |  |  |  |
| > 1st Boot Device<br>> 2nd Boot Device<br>> 3rd Boot Device |                      |        |             | [1st Boot Device]<br>[2nd Boot Device]<br>[3rd Boot Device] |                                                                   | available devices.                                                                             |  |  |  |
|                                                             |                      |        |             |                                                             | $\leftrightarrow$<br>$\uparrow \downarrow$<br>F1 -<br>F10<br>ESC. | Select Screen<br>Select Item<br>Enter Go to SubScreen<br>General Help<br>Save and Exit<br>Exit |  |  |  |
|                                                             |                      |        |             | v02.61 ©Copyright 1985-2006, American Megatrends, Inc.      |                                                                   |                                                                                                |  |  |  |

<span id="page-119-0"></span>**BIOS Menu 15: Boot Device Priority Settings** 

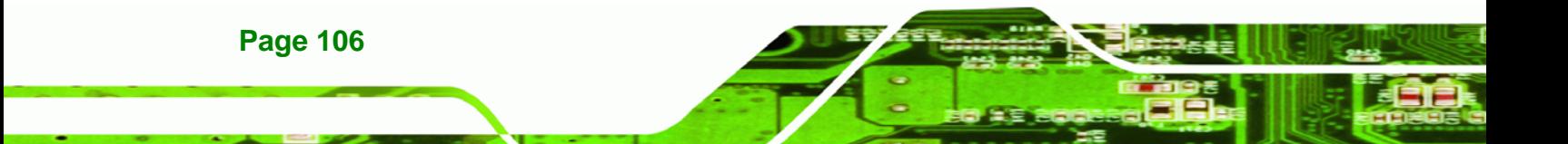

## **5.5.3 Hard Disk Drives**

Use the **Hard Disk Drives** menu to specify the boot sequence of the available HDDs. Only installed hard drives are shown.

**Technology Corp.** 

| BIOS SETUP UTILITY                        |          |                                                        |             |                                                  |                         |                                                                                                    |
|-------------------------------------------|----------|--------------------------------------------------------|-------------|--------------------------------------------------|-------------------------|----------------------------------------------------------------------------------------------------|
| Main                                      | Advanced | PCIPNP                                                 | <b>Boot</b> | Security                                         | Chipset                 | Exit                                                                                                    |
| Hard Disk Drives                          |          |                                                        |             |                                                  |                         | Specifies the boot<br>sequence from the                                                                             |
| > 1st Drive<br>> 2nd Drive<br>> 3rd Drive |          |                                                        |             | [Hard Drive 1]<br>Hard Drive 21<br>Hard Drive 31 |                         | available devices.                                                                                                  |
|                                           |          |                                                        |             |                                                  | F1<br>F10<br><b>ESC</b> | $\leftrightarrow$ Select Screen<br>↑↓ Select Item<br>Enter Go to SubScreen<br>General Help<br>Save and Exit<br>Exit |
|                                           |          | v02.61 ©Copyright 1985-2006, American Megatrends, Inc. |             |                                                  |                         |                                                                                                    |

**BIOS Menu 16: Hard Disk Drives** 

## **5.5.4 Removable Drives**

Use the **Removable Drives** menu ([BIOS Menu 17](#page-120-0)) to specify the boot sequence of the removable drives. Only connected drives are shown.

|                                    |          |               |             | <b>BIOS SETUP UTILITY</b>                              |         |                                            |                                                                                                    |  |  |
|------------------------------------|----------|---------------|-------------|--------------------------------------------------------|---------|--------------------------------------------|----------------------------------------------------------------------------------------------------|--|--|
| Main                               | Advanced | <b>PCIPNP</b> | <b>Boot</b> | Security                                               | Chipset |                                            | Exit                                                                                                    |  |  |
| Hard Disk Drives                   |          |               |             |                                                        |         |                                            | Specifies the boot<br>sequence from the                                                                          |  |  |
| > 1st Drive<br>[Removable Drive 1] |          |               |             |                                                        |         |                                            | available devices.                                                                                               |  |  |
| > 2nd Drive                        |          |               |             | [Removable Drive 2]                                    |         |                                            |                                                                                                    |  |  |
| > 3rd Drive                        |          |               |             | [Removable Drive 3]                                    |         |                                            |                                                                                                    |  |  |
|                                    |          |               |             |                                                        |         | $\uparrow \downarrow$<br>F1<br>F10<br>ESC. | $\leftrightarrow$ Select Screen<br>Select Item<br>Enter Go to SubScreen<br>General Help<br>Save and Exit<br>Exit |  |  |
|                                    |          |               |             | v02.61 ©Copyright 1985-2006, American Megatrends, Inc. |         |                                            |                                                                                                    |  |  |

**BIOS Menu 17: Removable Drives** 

<span id="page-120-0"></span>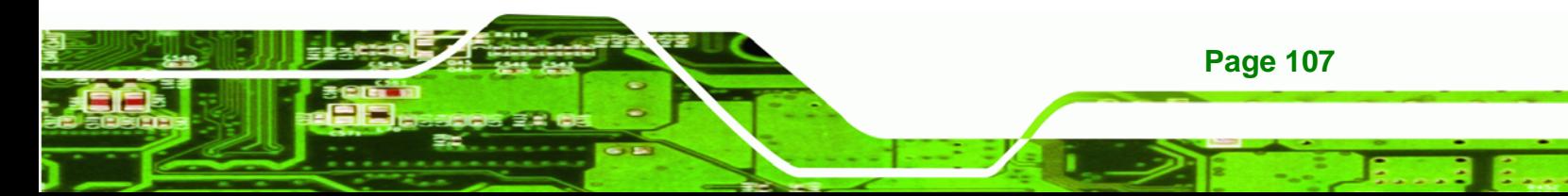

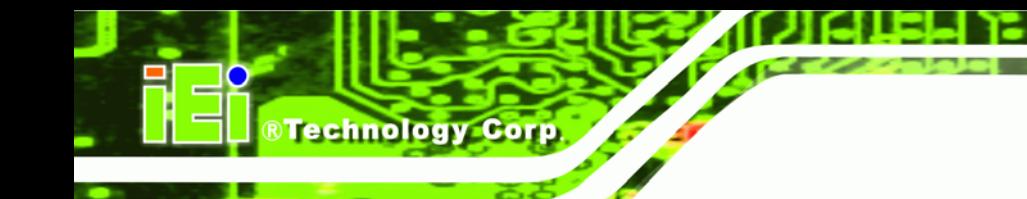

# **5.5.5 CD/DVD Drives**

Use the **CD/DVD Drives** menu to specify the boot sequence of the available CD/DVD drives. Only connected drives are shown.

| <b>BIOS SETUP UTILITY</b> |          |        |             |          |                                                                       |                                                                                                |  |
|---------------------------|----------|--------|-------------|----------|-----------------------------------------------------------------------|------------------------------------------------------------------------------------------------|--|
| Main                      | Advanced | PCIPNP | <b>Boot</b> | Security | Chipset                                                               | Exit                                                                                           |  |
| Hard Disk Drives          |          |        |             |          |                                                                       | Specifies the boot<br>sequence from the                                                        |  |
| > 1st Drive               |          |        | [CD/DVD 1]  |          | available devices.                                                    |                                                                                                |  |
| > 2nd Drive               |          |        | [CD/DVD 2]  |          |                                                                       |                                                                                                |  |
| > 3rd Drive               |          |        | [CD/DVD 3]  |          |                                                                       |                                                                                                |  |
|                           |          |        |             |          | $\leftrightarrow$<br>$\uparrow \downarrow$<br>F1<br>F10<br><b>ESC</b> | Select Screen<br>Select Item<br>Enter Go to SubScreen<br>General Help<br>Save and Exit<br>Exit |  |
|                           |          |        |             |          | v02.61 ©Copyright 1985-2006, American Megatrends, Inc.                |                                                                                                |  |
|                           |          |        |             |          |                                                                       |                                                                                                |  |

**BIOS Menu 18: CD/DVD Drives** 

# **5.6 Security**

Use the **Security** menu [\(BIOS Menu 19](#page-121-0)) to set system and user passwords.

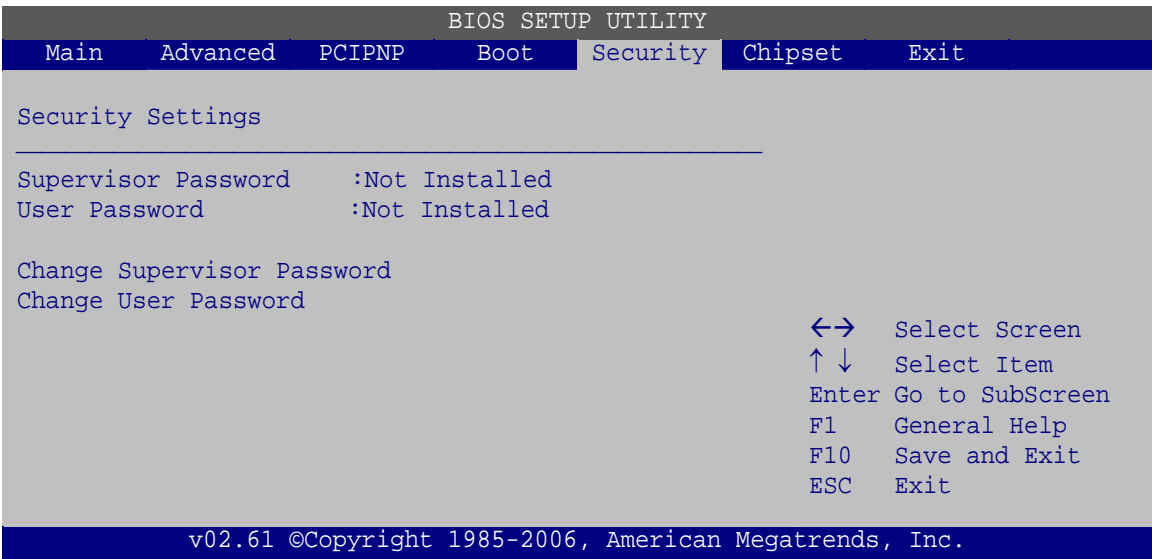

**BIOS Menu 19: Security** 

<span id="page-121-0"></span>**Page 108** 

#### <span id="page-122-1"></span>**Change Supervisor Password**

Use the **Change Supervisor Password** to set or change a supervisor password. The default for this option is **Not Installed**. If a supervisor password must be installed, select this field and enter the password. After the password has been added, **Install** appears next to **Change Supervisor Password**.

**RTechnology Corp.** 

#### <span id="page-122-2"></span>**Change User Password**

Use the **Change User Password** to set or change a user password. The default for this option is **Not Installed**. If a user password must be installed, select this field and enter the password. After the password has been added, **Install** appears next to **Change User Password**.

# **5.7 Chipset**

Use the **Chipset** menu [\(BIOS Menu 20](#page-122-0)) to access the Northbridge and Southbridge configuration menus

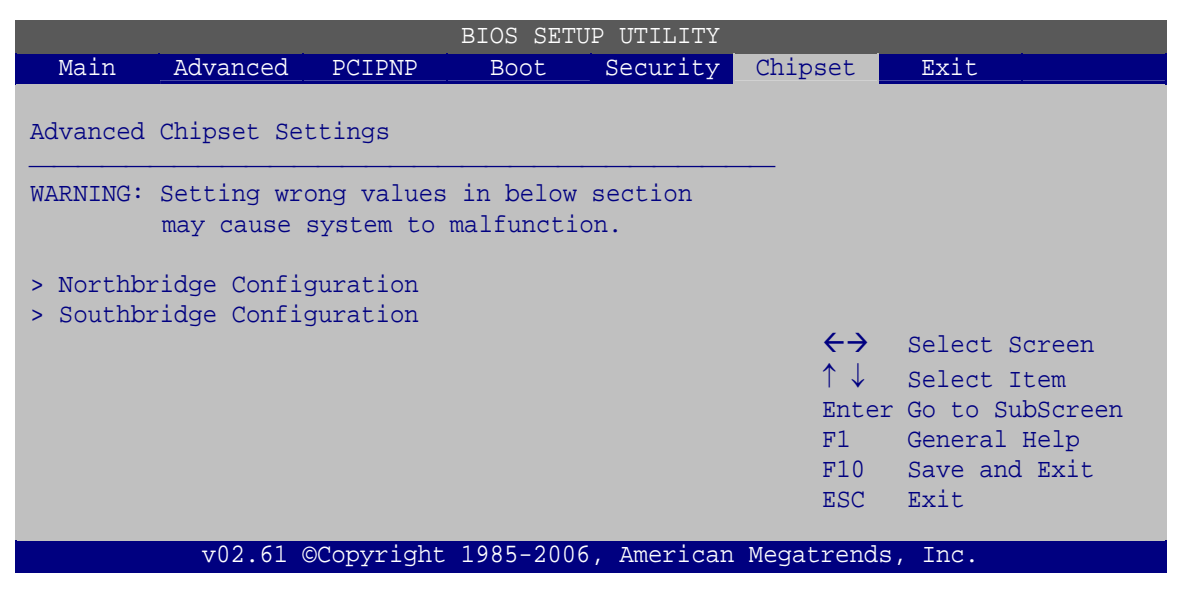

**BIOS Menu 20: Chipset**

<span id="page-122-0"></span>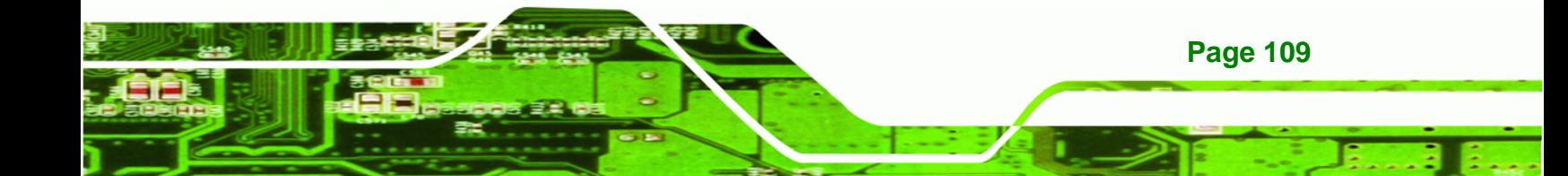

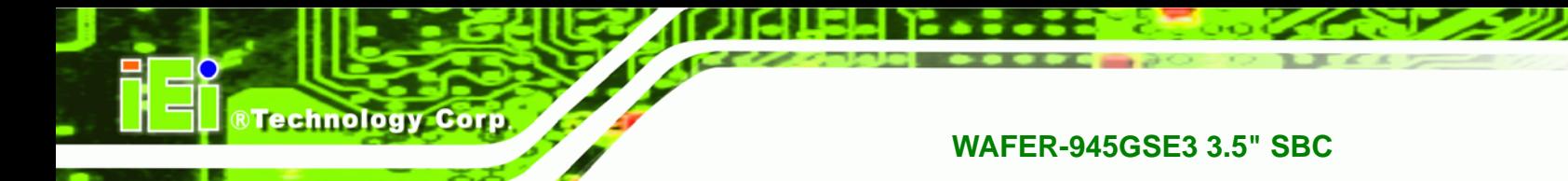

# **5.7.1 Northbridge Configuration**

Use the **Northbridge Chipset Configuration** menu [\(BIOS Menu 21\)](#page-123-0) to configure the Northbridge chipset.

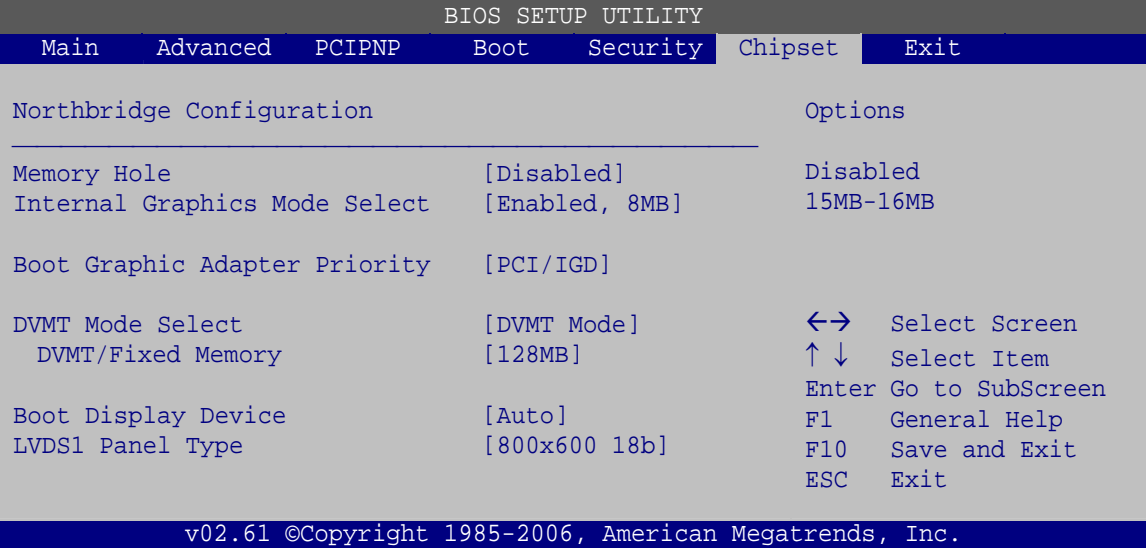

**BIOS Menu 21:Northbridge Chipset Configuration**

#### <span id="page-123-1"></span><span id="page-123-0"></span>**Memory Hole [Disabled]**

Use the **Memory Hole** option to reserve memory space between 15 MB and 16 MB for ISA expansion cards that require a specified area of memory to work properly. If an older ISA expansion card is used, please refer to the documentation that came with the card to see if it is necessary to reserve the space.

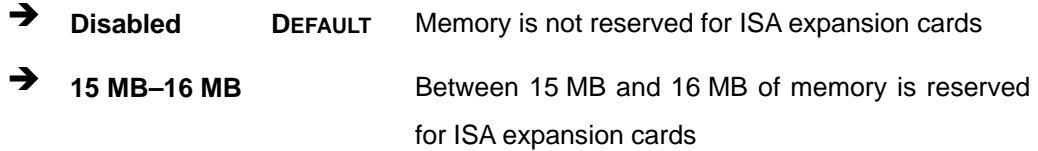

### <span id="page-123-2"></span>**Internal Graphics Mode Select [Enable, 8 MB]**

Use the **Internal Graphic Mode Select** option to specify the amount of system memory that can be used by the Internal graphics device.

**Disable** 

**Page 110** 

**Enable, 1 MB** 1 MB of memory used by internal graphics device

Technology Corp.

**Enable, 8 MB DEFAULT** 8 MB of memory used by internal graphics device

#### <span id="page-124-0"></span>**Boots Graphic Adapter Priority [PCI/IGD]**

Sets which graphics device to select first when starting the system.

- IGD
- PCI/IGD **DEFAULT**

#### <span id="page-124-1"></span>**DVMT Mode Select [DVMT Mode]**

Use the **DVMT Mode Select** option to select the Intel Dynamic Video Memory Technology (DVMT) operating mode.

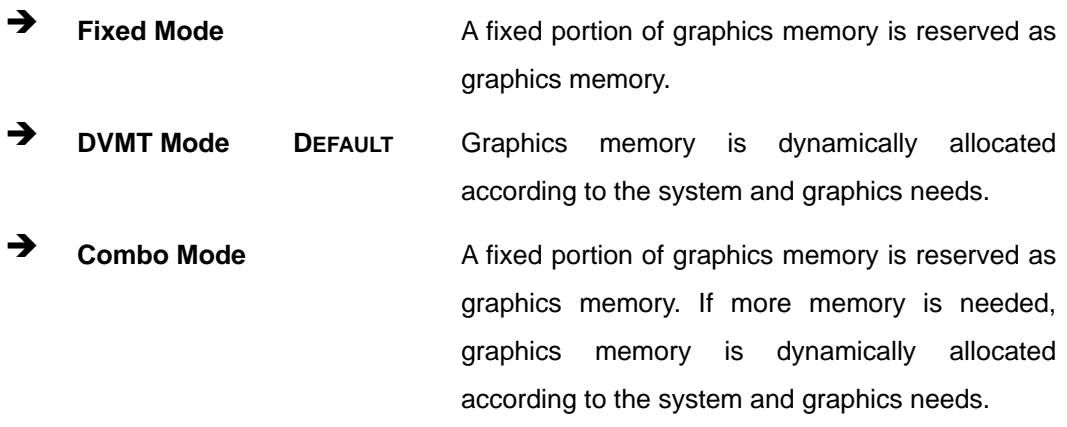

#### <span id="page-124-2"></span>**DVMT/FIXED Memory [128 MB]**

Use the **DVMT/FIXED Memory** option to specify the maximum amount of memory that can be allocated as graphics memory. This option can only be configured for if **DVMT Mode** or **Fixed Mode** is selected in the **DVMT Mode Selec**t option. If **Combo Mode** is selected, the maximum amount of graphics memory is 128 MB. Configuration options are listed below.

- 64 MB
- 128 MB Default
- Maximum DVMT

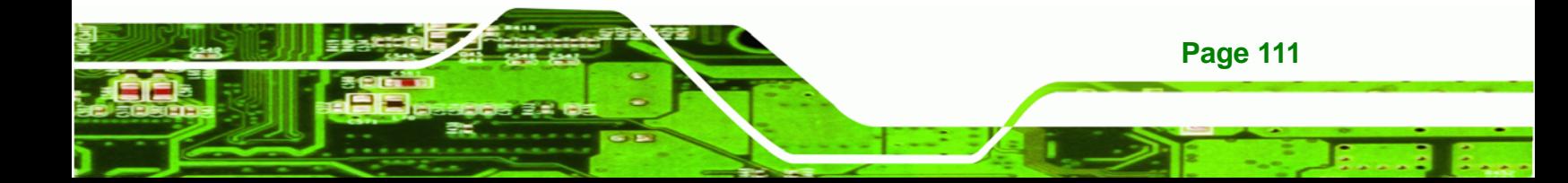

<span id="page-125-0"></span>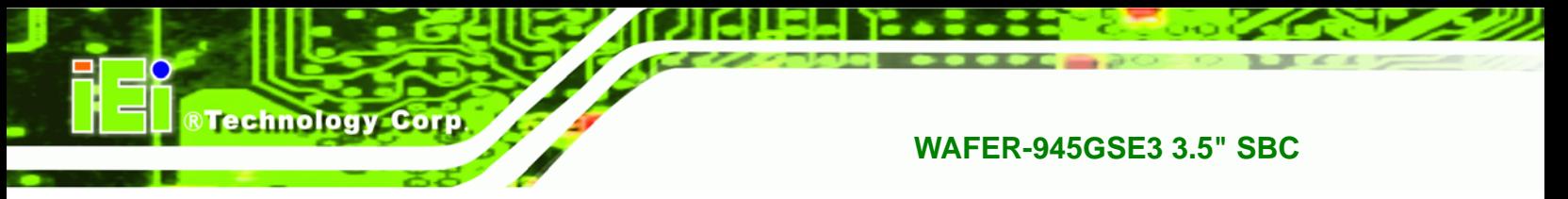

#### **Boot Display Device**

Use the **Boot Display Device** option to select the display device used by the system when it boots. Configuration options are listed below.

- Auto
- CRT
- LVDS1

## <span id="page-125-1"></span>**LVDS1 Panel Type [800x600 18b]**

Use the **Flat Panel Type** option to select the type of flat panel connected to the system. Configuration options are listed below.

- 640x480, 18-bit
- 800x480, 18-bit
- 800x600, 18-bit
- **1024x768, 18-bit**
- **1280x1024, 36-bit**
- **1400x1050, 36-bit**
- 1440x900, 36-bit
- 1600x1200, 36-bit

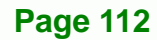

## **5.7.2 Southbridge Configuration**

The **Southbridge Configuration** menu ([BIOS Menu 22\)](#page-126-0) the Southbridge chipset to be configured.

**Technology Corp.** 

|                                                |                                   |        |                      | BIOS SETUP UTILITY |                                                                       |                                                                                                |  |
|------------------------------------------------|-----------------------------------|--------|----------------------|--------------------|-----------------------------------------------------------------------|------------------------------------------------------------------------------------------------|--|
| Main                                           | Advanced                          | PCIPNP | <b>Boot</b>          | Security           | Chipset                                                               | Exit                                                                                           |  |
|                                                | Southbridge Chipset Configuration |        |                      |                    | Options                                                               |                                                                                                |  |
| Audio Controller<br>Spread Spectrum Controller |                                   |        | [Auto]<br>[Disabled] |                    | Auto<br>All Disabled                                                  |                                                                                                |  |
|                                                |                                   |        |                      |                    | $\leftrightarrow$<br>$\uparrow \downarrow$<br>F1<br>F10<br><b>ESC</b> | Select Screen<br>Select Item<br>Enter Go to SubScreen<br>General Help<br>Save and Exit<br>Exit |  |
|                                                |                                   |        |                      |                    | v02.61 ©Copyright 1985-2006, American Megatrends, Inc.                |                                                                                                |  |

**BIOS Menu 22:Southbridge Chipset Configuration**

<span id="page-126-1"></span><span id="page-126-0"></span>**Audio Controller Codec [Auto]** 

This option enables and disables the audio controller. When disabled there will be no sound from the system and no sound input.

Auto **DEFAULT** Both audio output and microphone input are enabled if installed

- **→** Disabled All audio disabled
- <span id="page-126-2"></span>**Spread Spectrum [Disabled]**

Use the **Spread Spectrum** option to reduce the EMI. Excess EMI is generated when the system clock generator pulses have extreme values. Spreading the pulse spectrum modulates changes in the extreme values from spikes to flat curves, thus reducing the EMI. This benefit may in some cases be outweighed by problems with timing-critical devices, such as a clock-sensitive SCSI device.

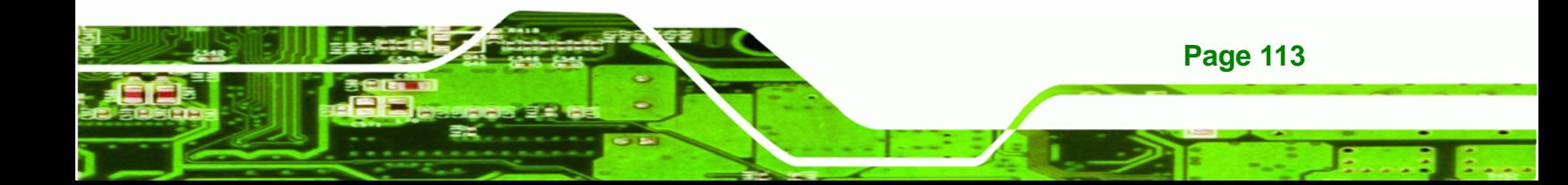

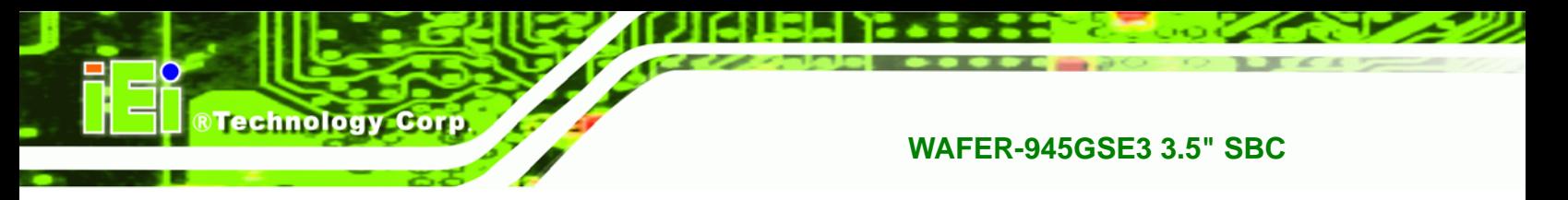

- **Disabled DEFAULT** EMI not reduced
- **Enabled** EMI reduced

# **5.8 Exit**

Use the **Exit** menu ([BIOS Menu 23](#page-127-0)) to load default BIOS values, optimal failsafe values and to save configuration changes.

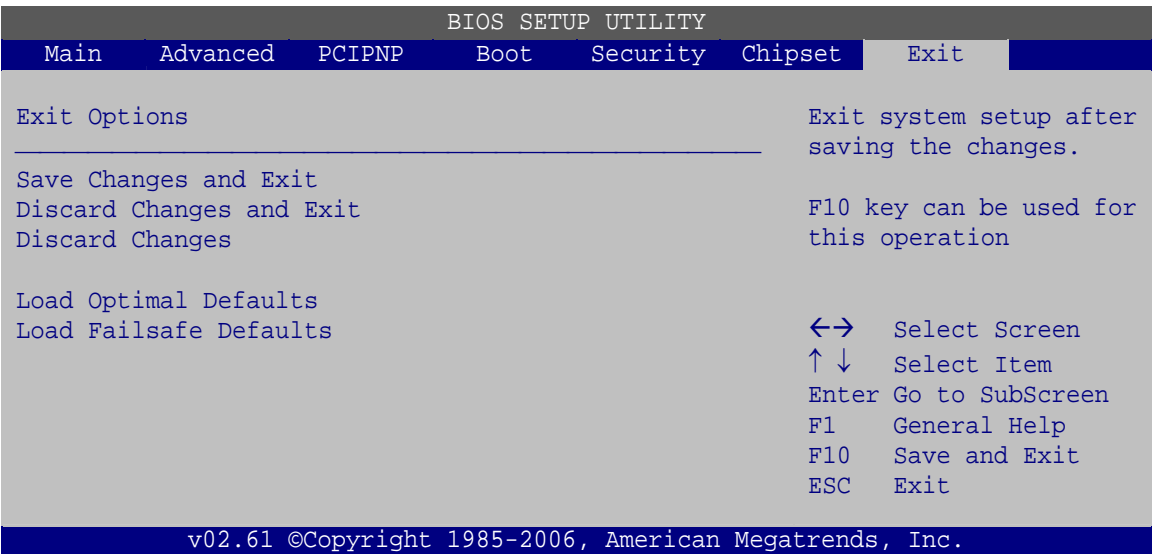

**BIOS Menu 23:Exit** 

## <span id="page-127-1"></span><span id="page-127-0"></span>**Save Changes and Exit**

Use the **Save Changes and Exit** option to save the changes made to the BIOS options and to exit the BIOS configuration setup program.

## <span id="page-127-2"></span>**Discard Changes and Exit**

Use the **Discard Changes and Exit** option to exit the BIOS configuration setup program without saving the changes made to the system.

## <span id="page-127-3"></span>**Discard Changes**

Use the **Discard Changes** option to discard the changes and remain in the BIOS configuration setup program.

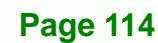

#### <span id="page-128-0"></span>**Load Optimal Defaults**

Use the **Load Optimal Defaults** option to load the optimal default values for each of the parameters on the Setup menus. **F9 key can be used for this operation.**

**RTechnology Corp.** 

<span id="page-128-1"></span>**Load Failsafe Defaults** 

Use the **Load Failsafe Defaults** option to load failsafe default values for each of the parameters on the Setup menus. **F8 key can be used for this operation.** 

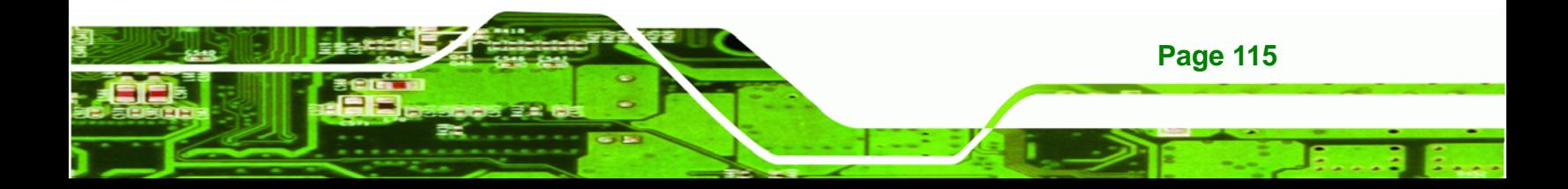

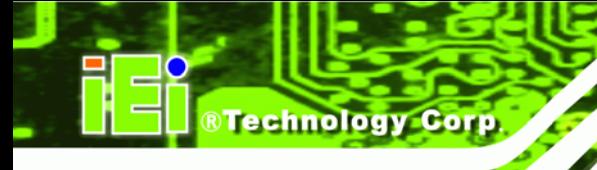

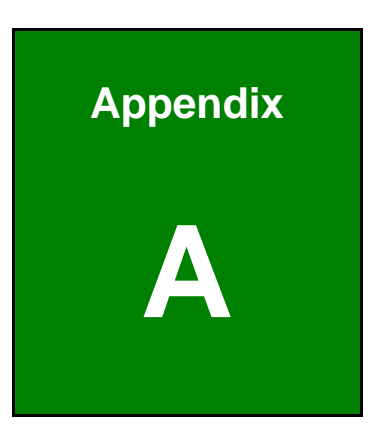

# **A BIOS Options**

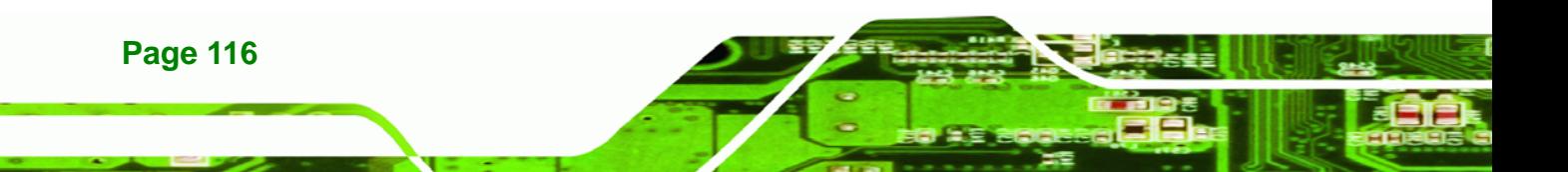

Below is a list of BIOS configuration options in the BIOS chapter.

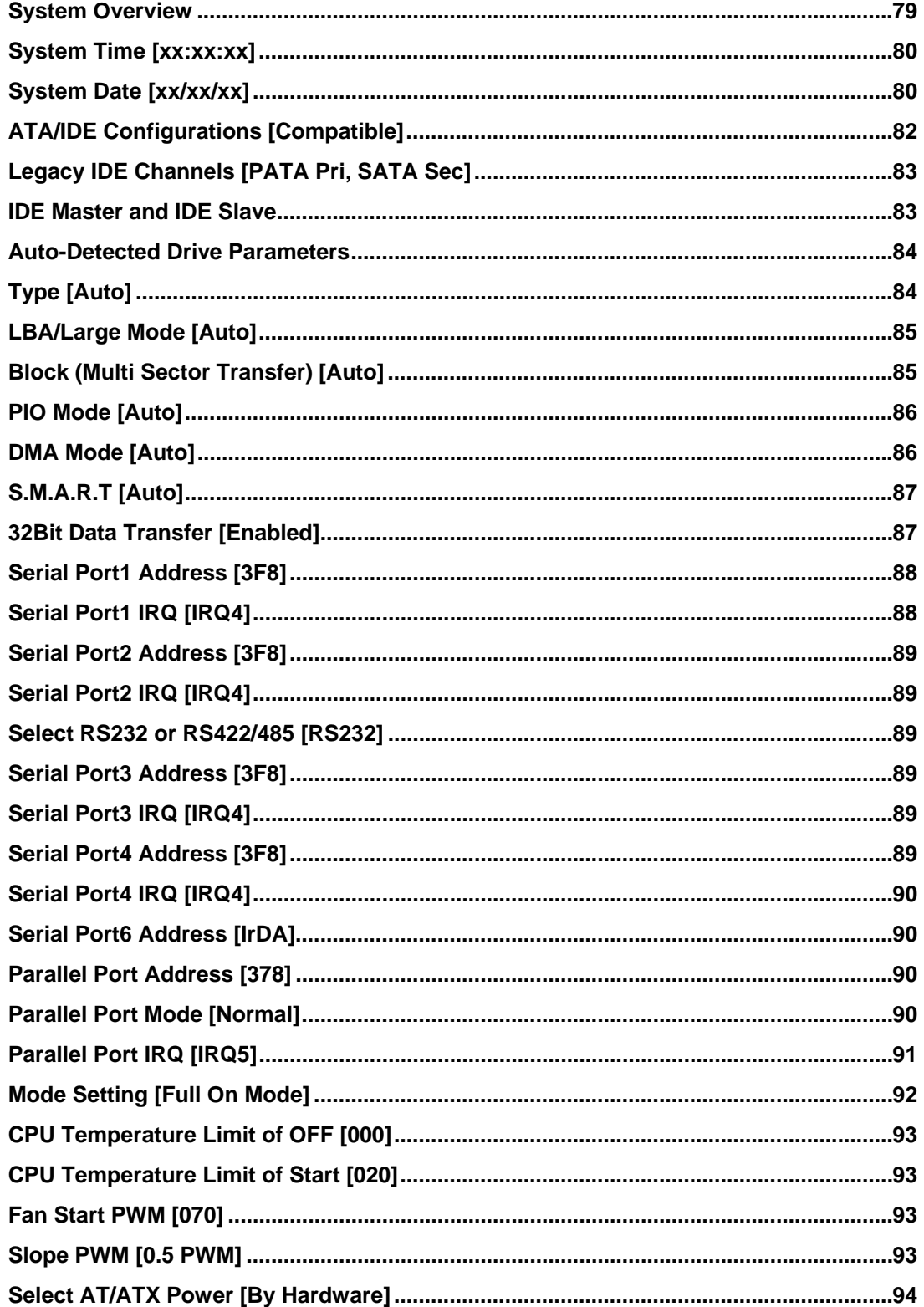

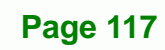

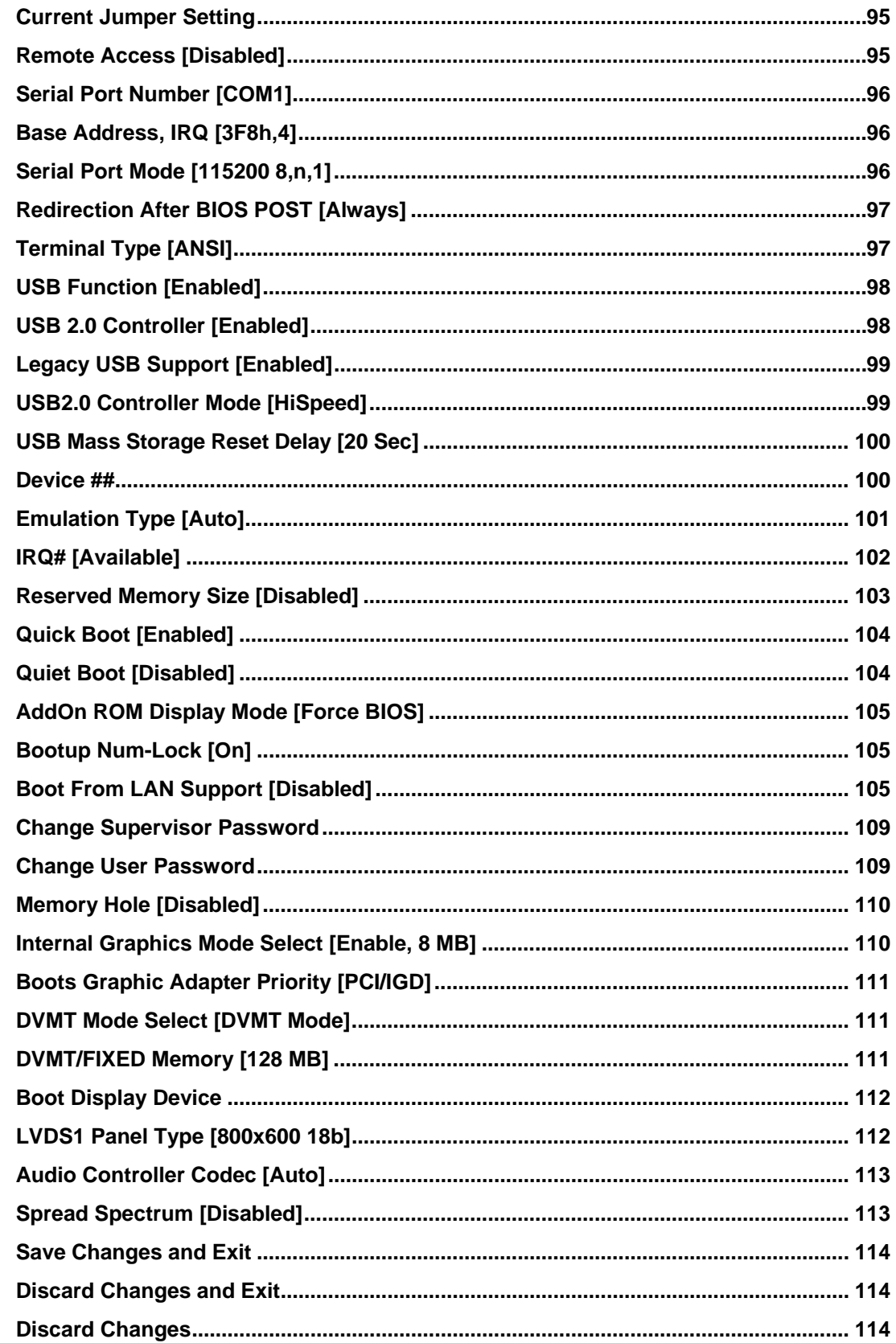

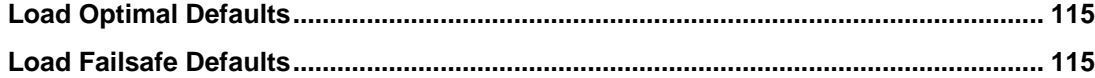

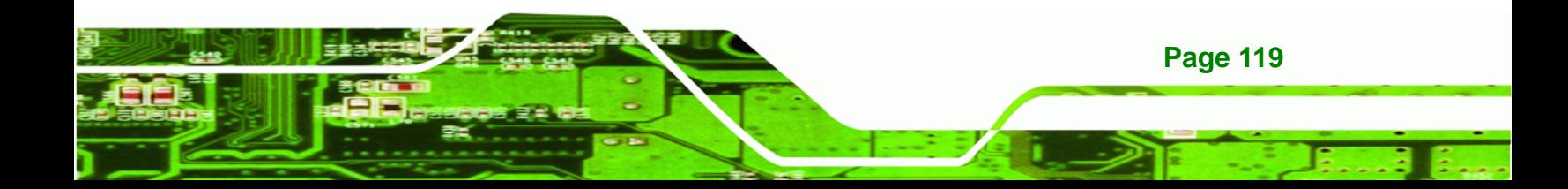

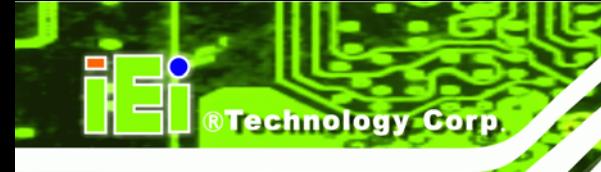

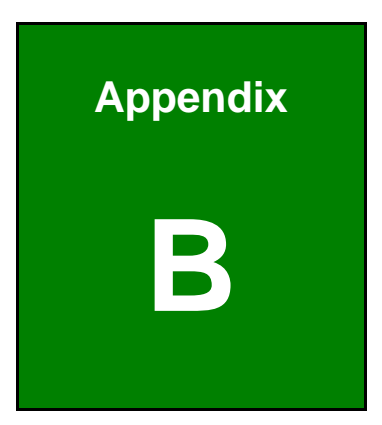

# **B Terminology**

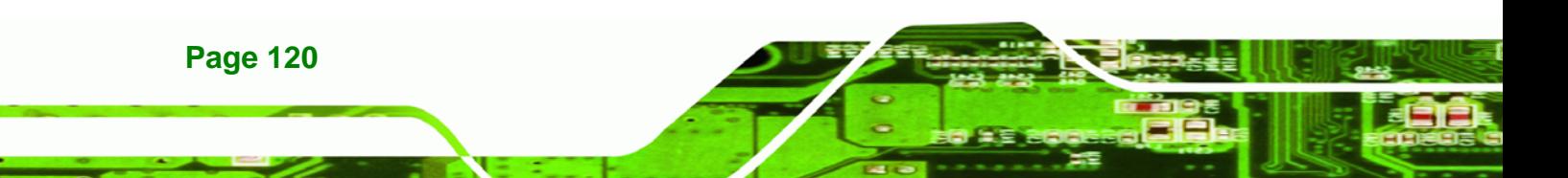

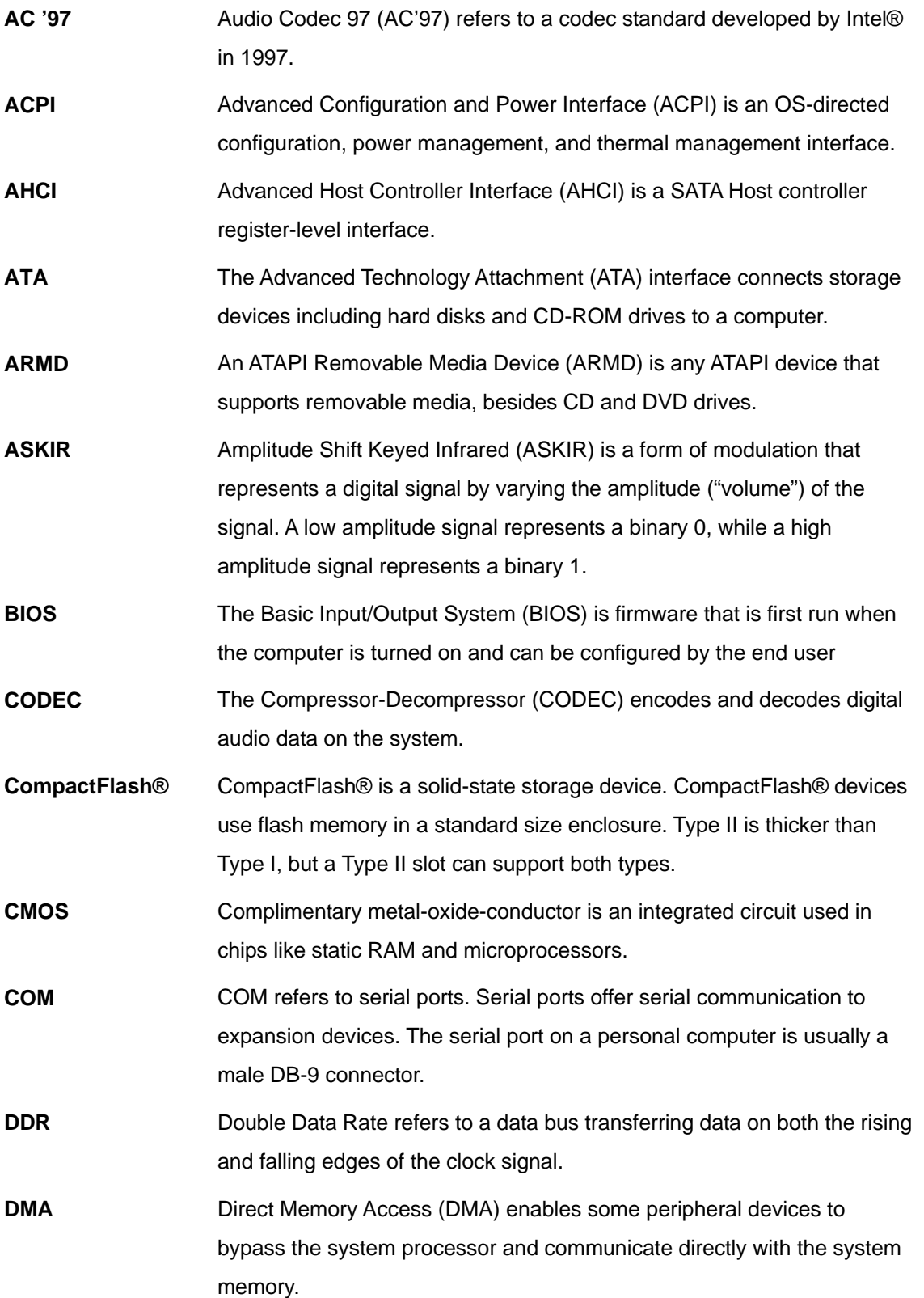

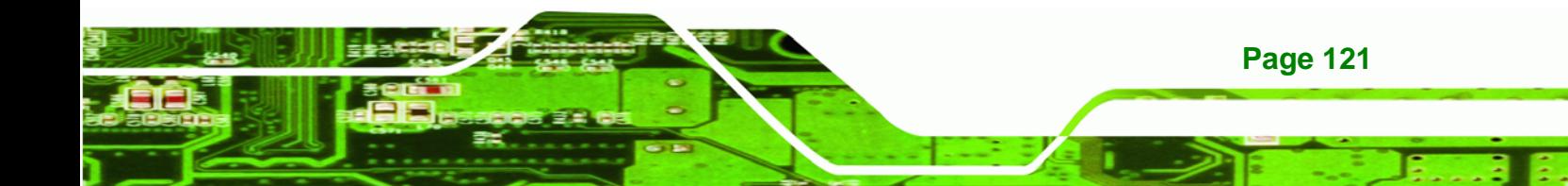

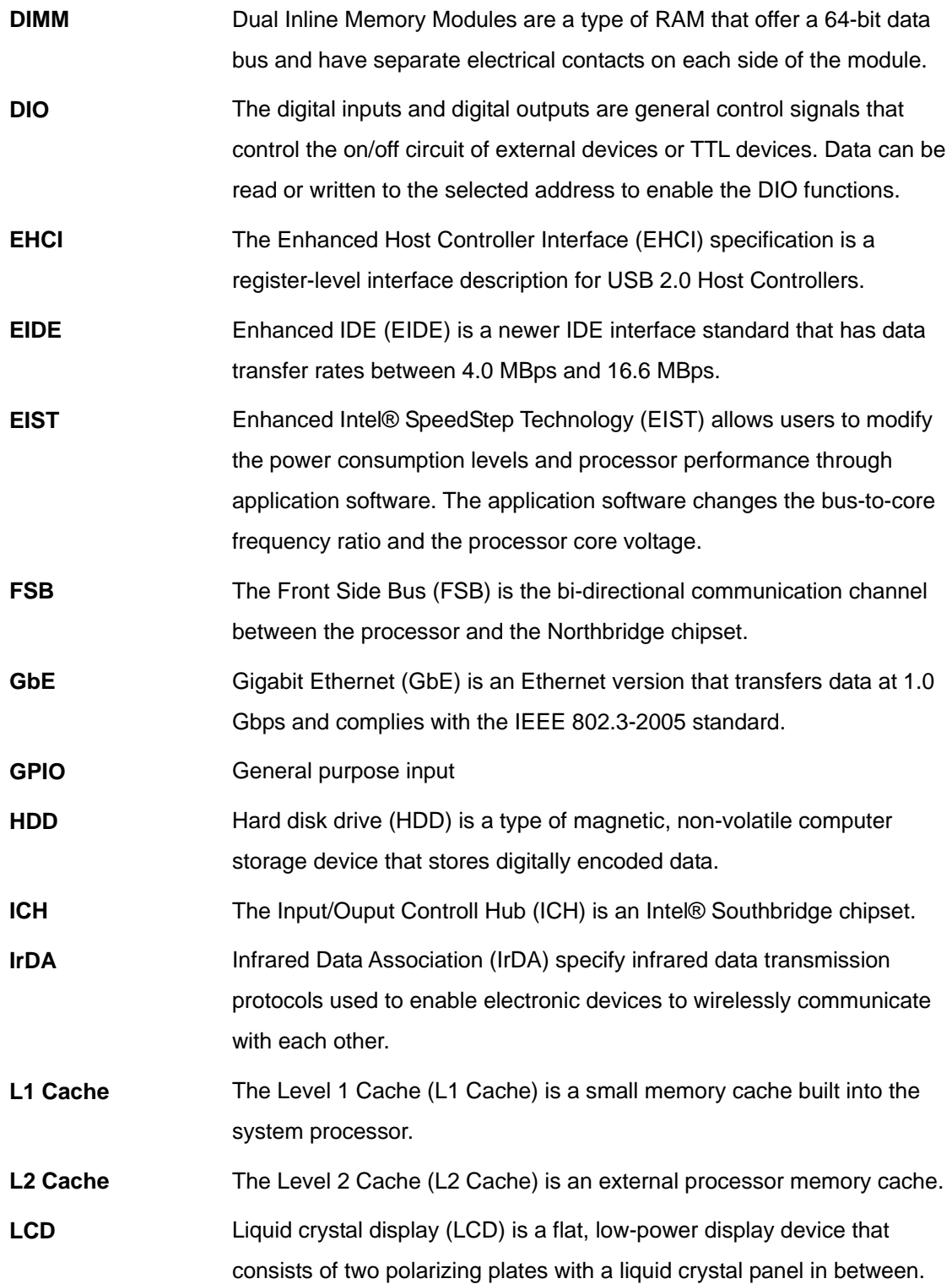

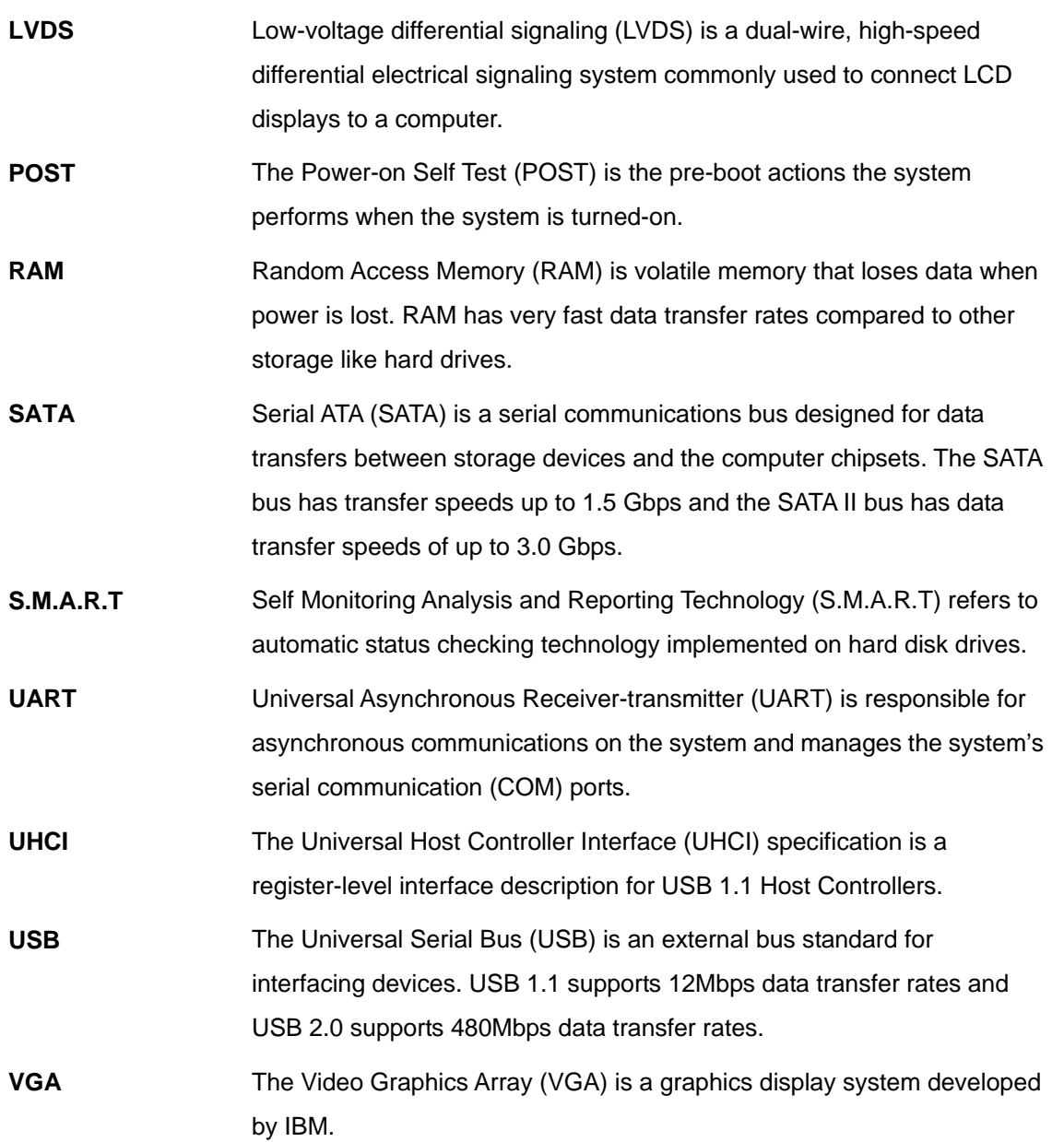

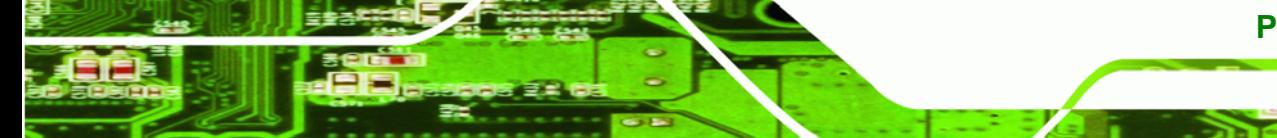

**Page 123**

Ξ.

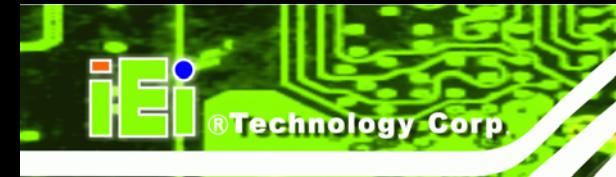

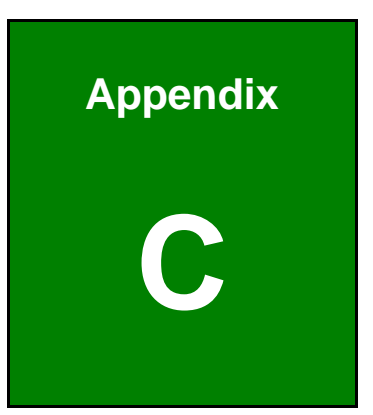

# **C Hazardous Materials Disclosure**

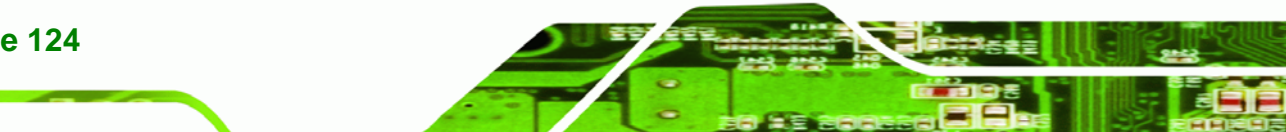

**Page 124** 

# **C.1 Hazardous Materials Disclosure Table for IPB Products Certified as RoHS Compliant Under 2002/95/EC Without Mercury**

The details provided in this appendix are to ensure that the product is compliant with the Peoples Republic of China (China) RoHS standards. The table below acknowledges the presences of small quantities of certain materials in the product, and is applicable to China RoHS only.

*<u><b>RTechnology Corp.</u>* 

A label will be placed on each product to indicate the estimated "Environmentally Friendly Use Period" (EFUP). This is an estimate of the number of years that these substances would "not leak out or undergo abrupt change." This product may contain replaceable sub-assemblies/components which have a shorter EFUP such as batteries and lamps. These components will be separately marked.

Please refer to the table on the next page.

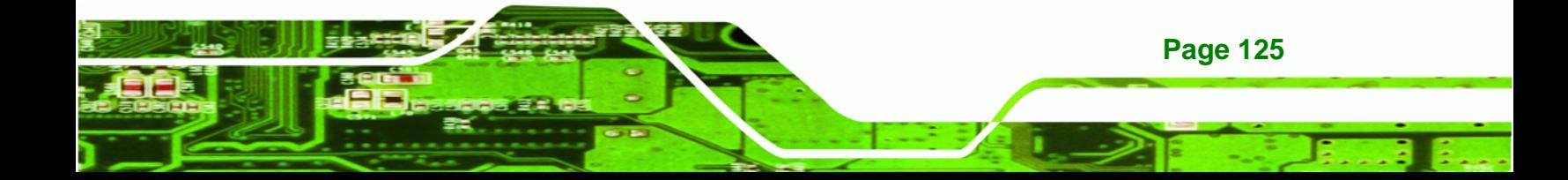

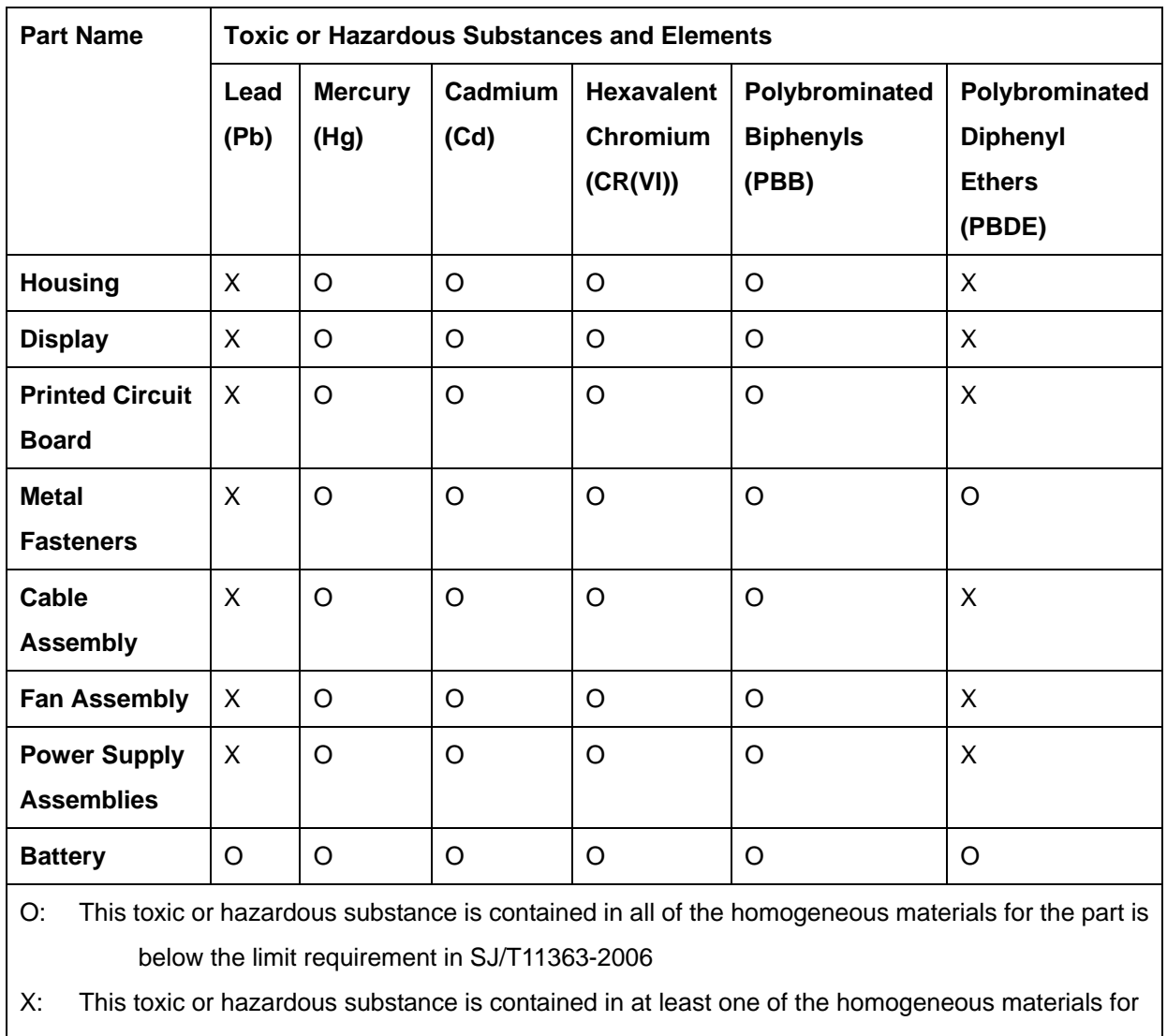

this part is above the limit requirement in SJ/T11363-2006

**Page 126** 

此附件旨在确保本产品符合中国 RoHS 标准。以下表格标示此产品中某有毒物质的含量符 合中国 RoHS 标准规定的限量要求。

®Technology Corp.

- 1121

本产品上会附有"环境友好使用期限"的标签,此期限是估算这些物质"不会有泄漏或突变"的 年限。本产品可能包含有较短的环境友好使用期限的可替换元件,像是电池或灯管,这些元 件将会单独标示出来。

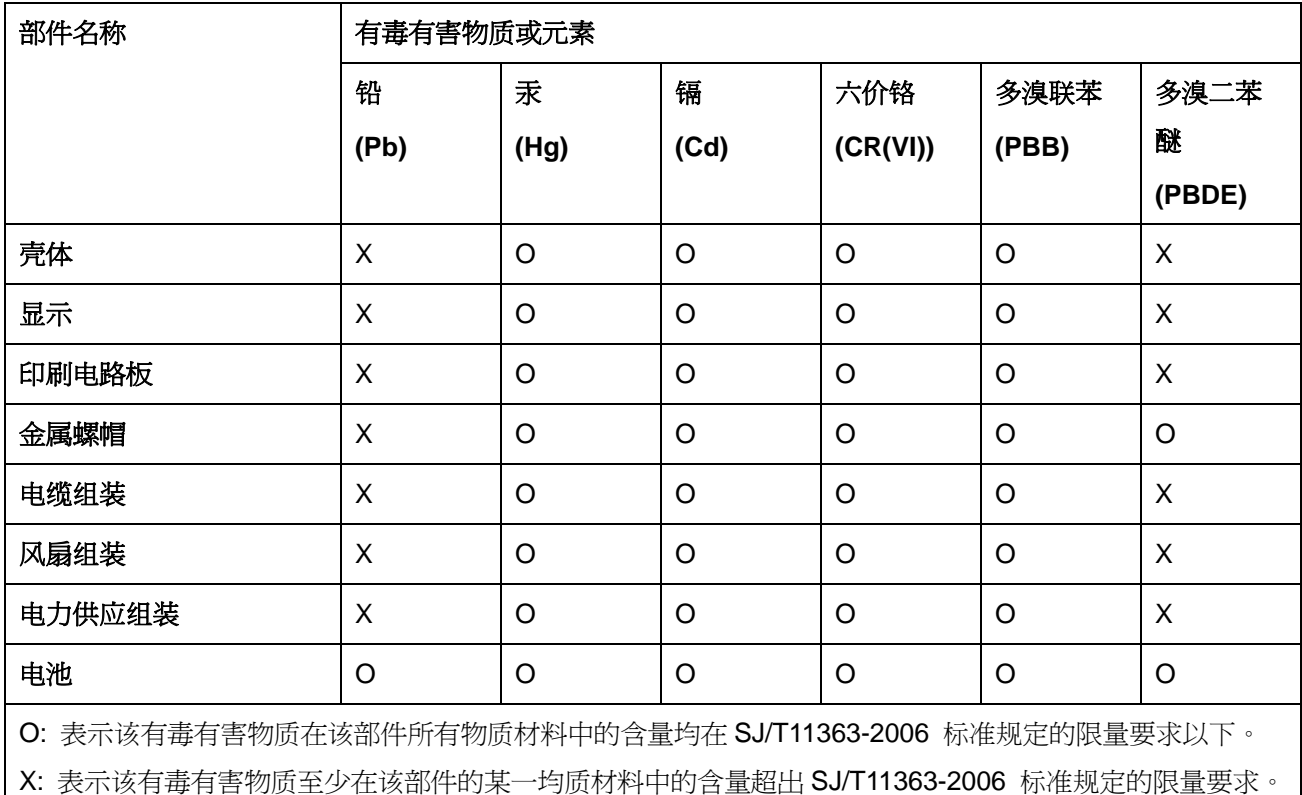

**Page 127**